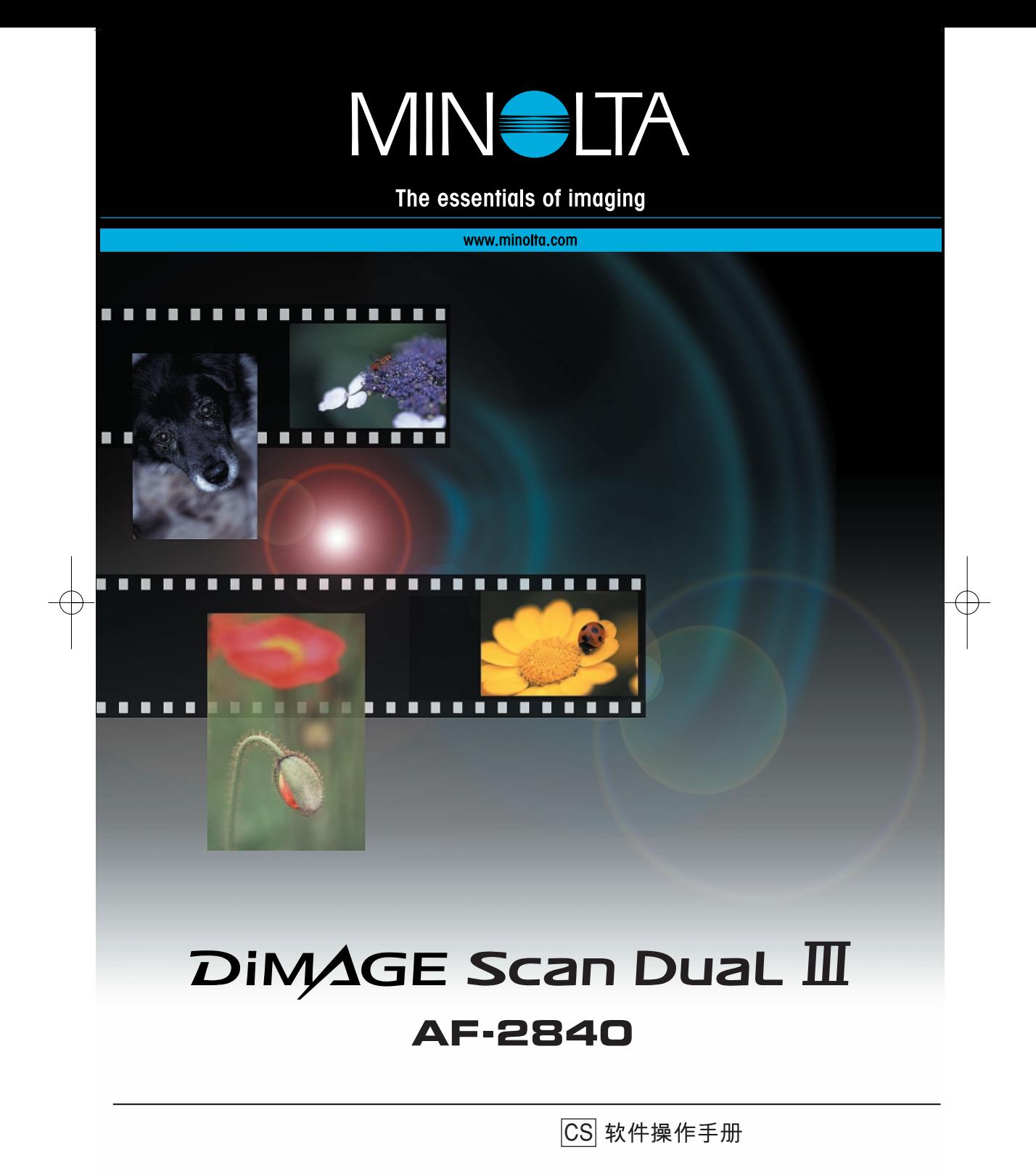

色样

# 色调曲线调整(p.71)

通过在色调曲线上选择个别颜色通道,可调整整个图像的色彩。在本例中,图像偏黄。 将蓝色曲线向上移动,可使图像看上去更自然。关于色调曲线调整更详细的情况,参 见71页。

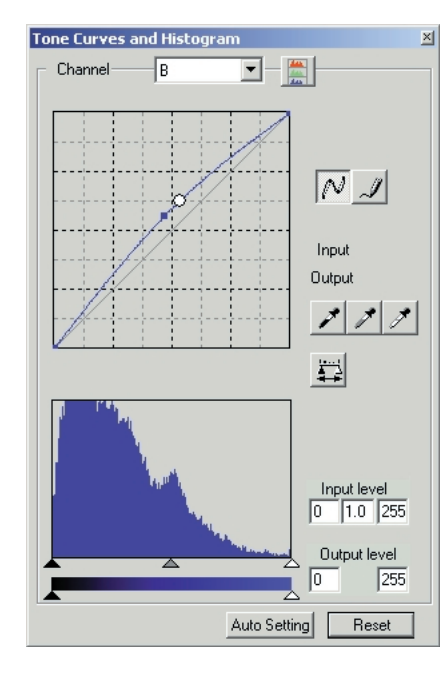

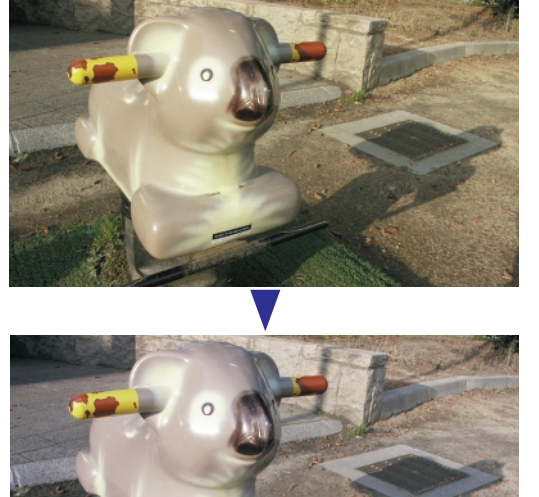

## 个别颜色调整(p.79)

在原始图像中,色彩黯淡,整个画 面呆板。通过从红色通道中降低青 色成分,可突出大桥以及模糊的云 彩细节。如果从蓝色通道中降低黄 色成分, 可进一步强调云彩的细节。 关于个别颜色调整更详细情况,请 参见79页。

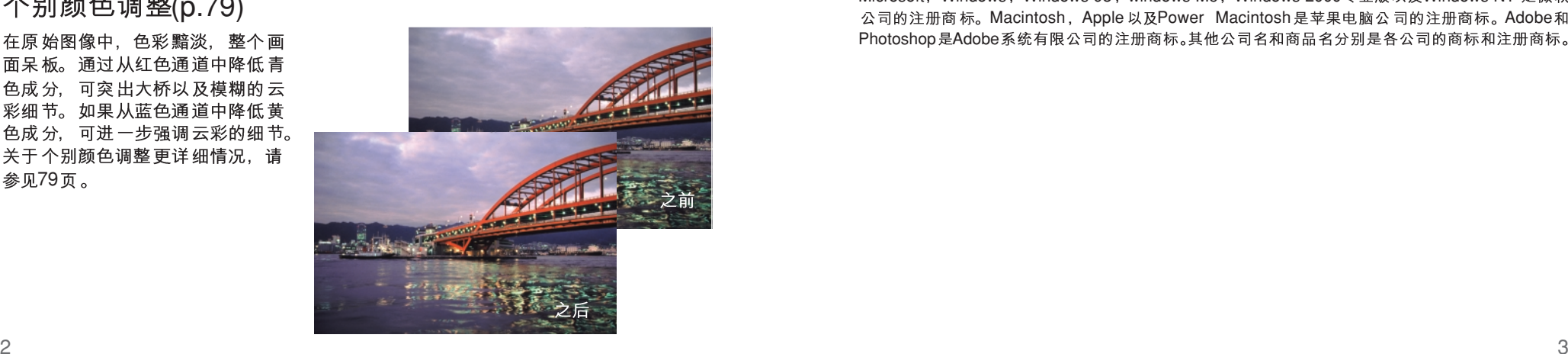

# 使用之前的说明

感谢您购买美能达产品。为了能充分发挥本扫描仪的功能,请认真通读本操作手册。

根据设计规格,本产品只能与美能达制造并销售的配件配套使用。使用未经美能达认 可的配件和设备可能会影响性能的正常发挥或导致本产品及其配件的损坏。

本操作手册对于计算机基本操作、Windows或Macintosh操作系统的基本操作不作说明, 具体情况请参考计算机操作手册。

本手册中的举例都是Windows系统下的示例。如果使用Macintosh或其他Windows操作 系统、出现的屏幕可能与本手册的示例不同。

美能达公司已尽最大努力确保本手册信息的准确性。本手册中的技术规格是根据印刷 之前能获得的最新资料编写的,若有变更,恕不另行通知。美能达公司对由于使用本 软件而引起的任何损失或损坏不负责任。

事先未经美能达公司许可,不得复制本手册的部分或全部内容。

Microsoft, Windows, Windows 98, windows Me, Windows 2000专业版以及Windows NT 是微软 公司的注册商标。Macintosh, Apple 以及Power Macintosh是苹果电脑公司的注册商标。Adobe和 Photoshop 是Adobe系统有限公司的注册商标。其他公司名和商品名分别是各公司的商标和注册商标。

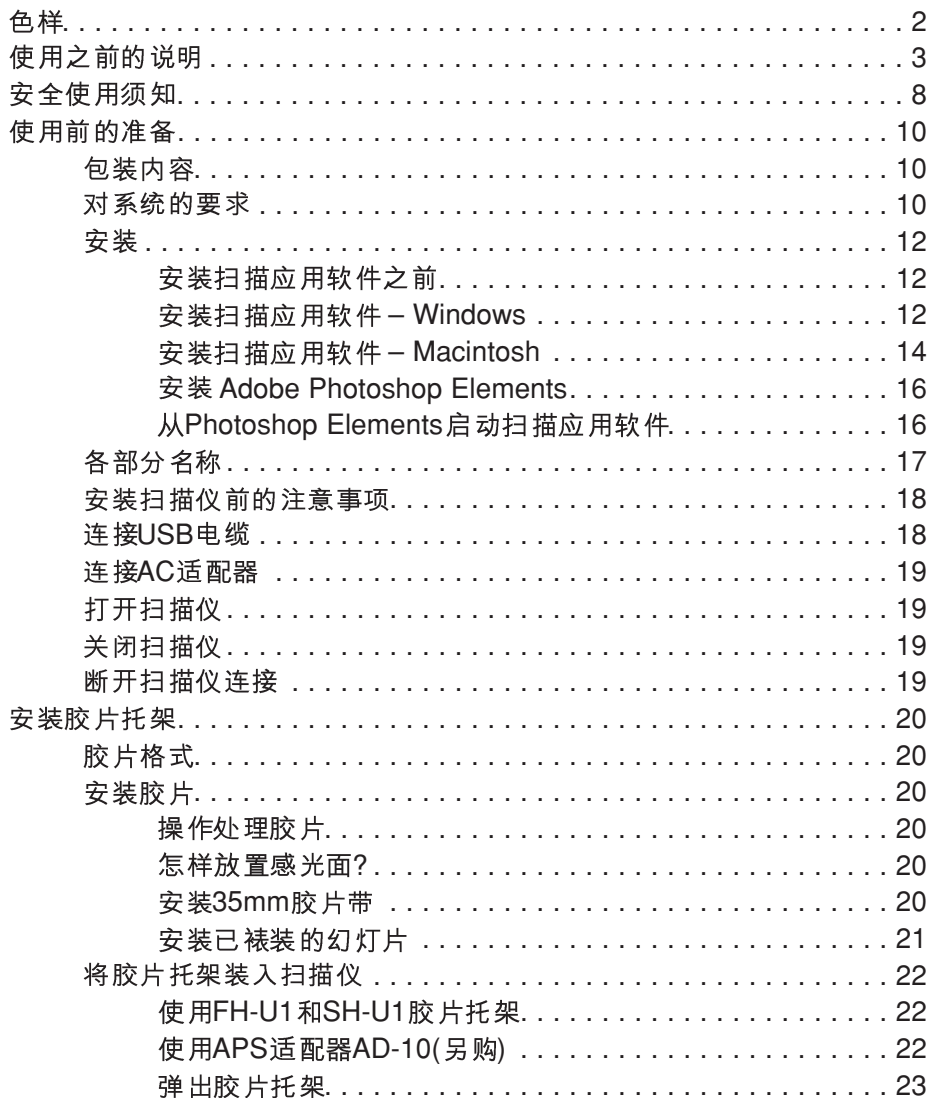

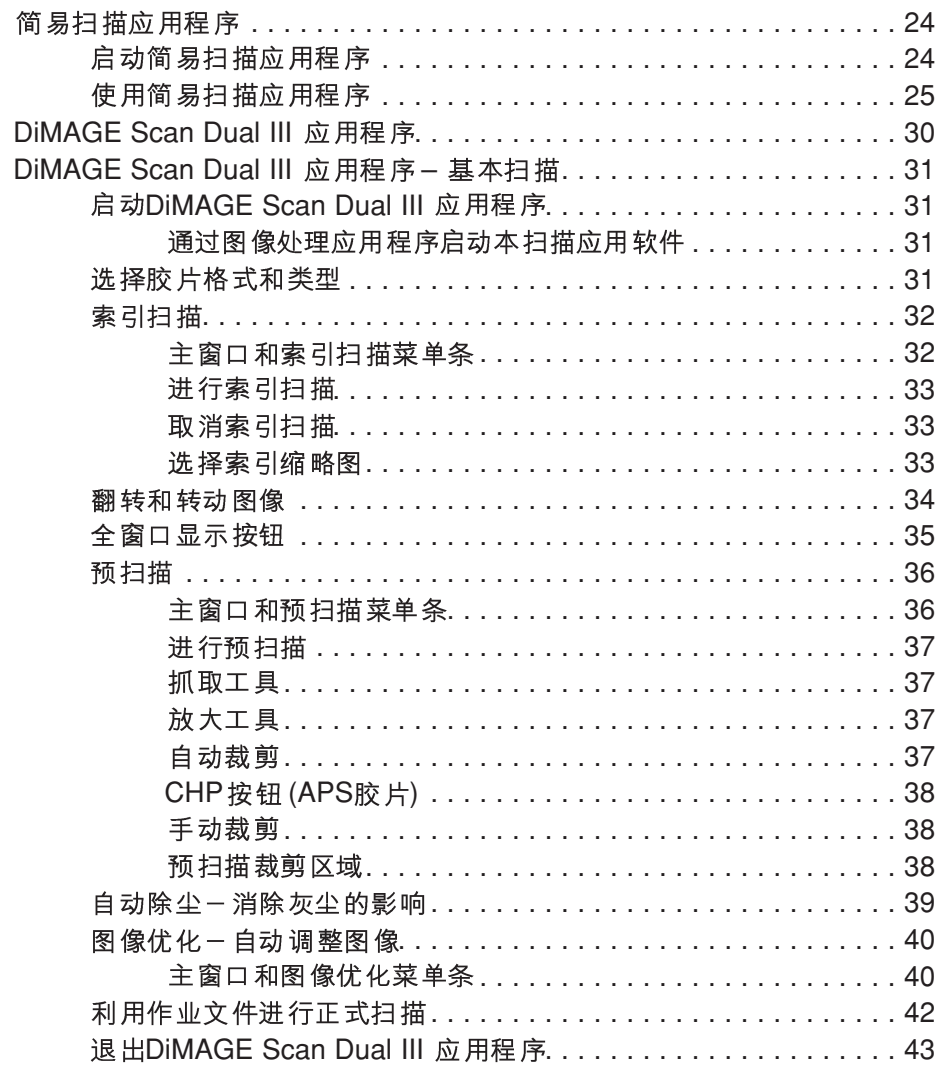

 $\sqrt{5}$ 

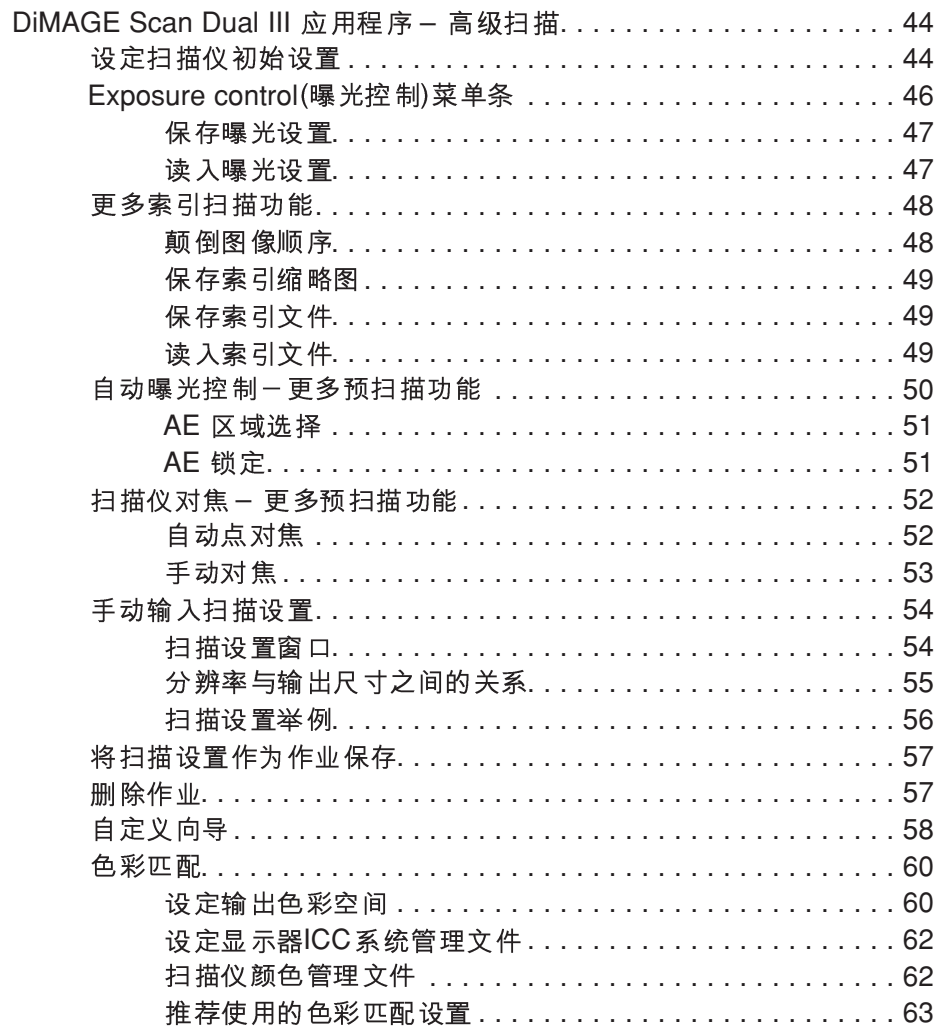

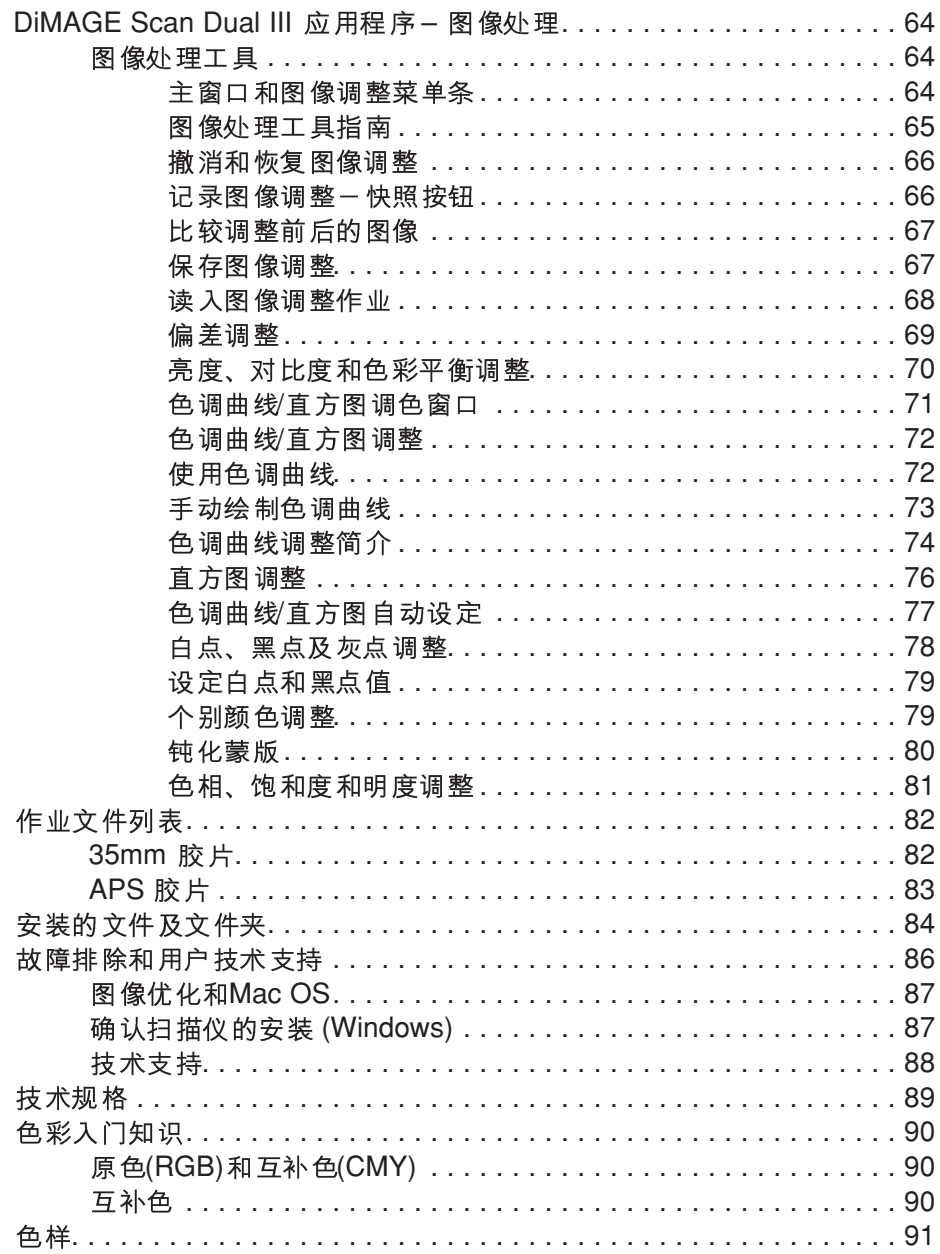

安全使用须知

使用本产品前请仔细阅读和理解所有的警告和注意事项。

# 八 警告

- 失或人身伤害。
- 只能使用本产品附带的AC适配器(Delta Electronics公司生产的ADP-20LB或Ya Hsin 业有限公司指定型号的产品, 019-240840), 并在话配器上标明的额定电压范围内使用。 使用其他话配器或不话当电流可能会引起火灾或触电,导致财产损失或人身伤害。
- 若需修理,请将本产品送到美能达售后维修服务部门。
- 用损坏的产品可能会导致人身伤害或火灾。
- 件对他们造成伤害。
- 请勿用湿手操作本产品或处理DC 如果有液体沾湿本产品,请立即拔出电源线。继续使用暴露干液体的产品可能会引起火 灾或触电,导致财产损害或人身伤害。
- 电、导致财产损失或人身伤害。如有异物进入本产品,请立即停止使用。
- 物品如酒精、轻质汽油或油漆稀释剂清洁本产品。使用易可燃清洗剂或溶剂可能会引起 爆炸或火灾。
- 当拔出电源插头时不要用力直接拉扯DC电源线。从电源插座上拔出DC 住话配器本体将它拔出。
- 损坏的产品或部件可能会导致人身伤害或火灾。
- 断定本产品满足节能之星能量效率标准。

# 八注意

- •
- 害。 潮湿或充满灰尘的环境 阳光直射或高温环境 多烟或油腻区域
- 没有通风的区域
- 不稳定或不平整的基础面
- 请将电源插头稳固地插入电源插座。
- 请勿使用已破损的电源缆线。
- ・请勿在AC
- ・请勿堵塞通往AC
- 当清洁本产品或长时间放置不用时, 请拔出电源线。
- 致火灾。

#### 补充注意事项:

- •
- 请勿用刷子或气刷清洁本产品内部。

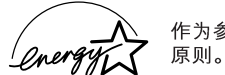

作为参与节能之星的计划的厂商之一,美能达承诺本产品符合节能之星的能量效率

- 按照如下步骤安装扫描仪:
- 1 检查包装内容(p.10)
- 2 确认对系统的要求(p.10)
- 3 安装 扫描应用 软件(p.12)
- 4 连接USB电缆(p.18)
- 5 连接AC 话配 器(p.19)
- 6 打开扫描仪(p.19)

# 包装内容

在使用本产品以前,请检查、核对如下包装清单。如果发现缺损遗失,请立即与经销 商联系。

6 USB电缆UC-2 7 DiMAGE Scan Dual III 8 Adobe Photoshop Elements 9 AC 适配器 AC-U24 1 操作手册 2 保修卡 3 扫描仪 4 35mm 胶片 托架FU-U1 5 幻灯片托架SH-U1

对系统的要求

为了使用本扫描仪, 所使用的计算机必须满足如下要求:

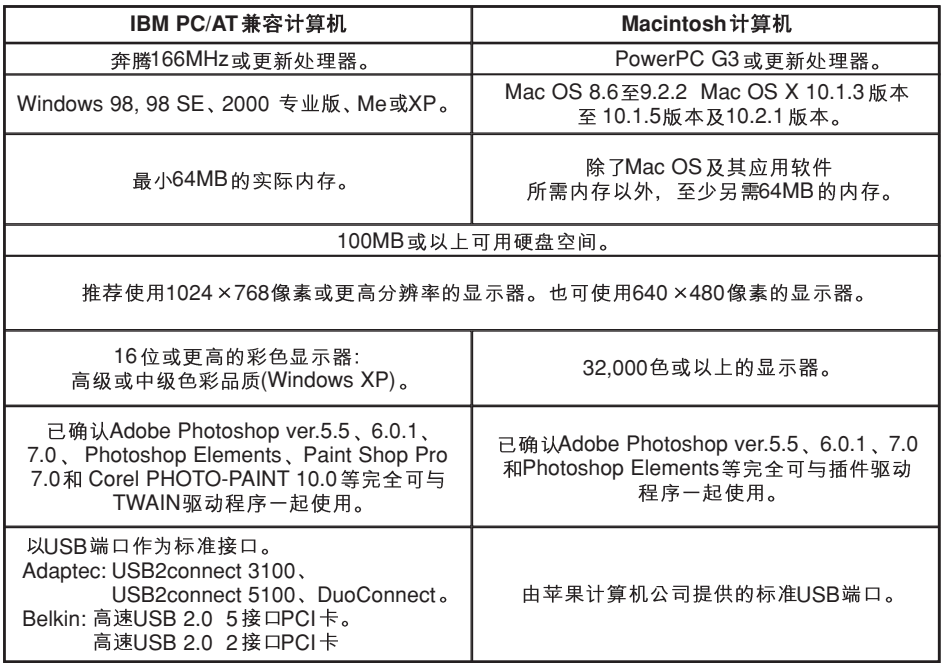

\* CPU和RAM

- \*
- \* 必须由制造商保证USB
- \* 操作系统的待机(睡眠) 该功能。
- \*
- \* http://www.dimage.net.cn

当使用16位色位深度、自动除尘(除尘功能)和图像优化(自动图像调整功能)时, 对CPU、 内存和硬盘空间的要求如下:

#### **IBM PC/AT兼容计算机**

括号内为推荐规格

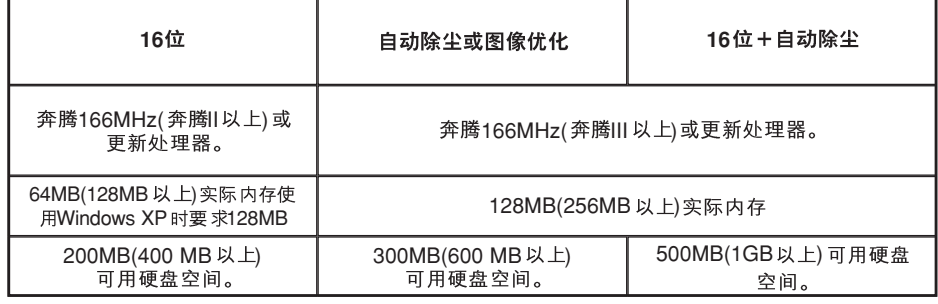

#### **Macintosh计算机**

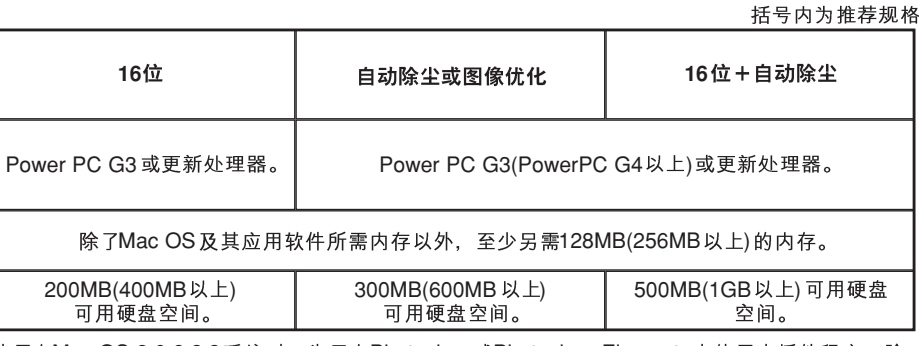

使用在Mac OS 8.6-9.2.2 系统时,为了在Photoshop或Photoshop Elements中使用本插件程序,除 了运行Photoshop应用软件所需要的内存外,还必需另增上述内存容量。

# 安装 八 安装扫描应用软件之前

内存常驻程序,如杀病毒软件或安装监控程序可能会导致本安装程序失败。安装扫描 应用软件之前请删除或关闭这些程序。安装完成之后,再重新安装或启动这些程序。 安装 扫描应用软件之前请勿将扫描仪连接 到计算机: 在安装 扫描应用软件之前若将扫 描仪连接到计算机,可能会导致计算机无法识别扫描仪。

#### *Windows*

在下述例子中, 硬盘为驱动器C, CD-ROM驱动器为驱动器 D, 操作系统为Windows XP。 表示驱动器的字母随计算机的不同而不同。打开计算机, 启动Windows操作系统。使用 Windows 2000专业版或XP的用户, 应以管理员身份登录。

**MINSLTA** 

몡

Scan Dual III

**BAD** 

Welcome to the InstallShield Wizard for Mino)<br>DiMAGE Scan Dual?

The InstalShield® Wizard will install Minolta DIMAGE Scar

 $N<sub>est</sub>$ 

fing up the DIMAGE Scan Dual To access the CD-ROM

在CD-ROM驱动器中插入Dimage Scan Dual III扫描应用 软件光盘。将打开安装窗口。

点击"启动DiMAGE Scan Dual III安装程序"按钮。将短 暂出现程序解压缩画面。安装向导将自动启动。

如果安装向导没有自动启动,请执行如下步骤:

- 1. 在开始菜单中启动运行程序。
- 2. 在运行对话框中点击Browse(浏览)按钮。
- 3. 在浏览窗口搜索框中选择CD-ROM驱动器。
- 4. 打开驱动程序文件夹。
- 5. 打开English 文件夹。
- 6. 点击Setup.exe文件。在运行对话框中将显示地址: D:\Driver\English\Setup.exe. 点 击"OK" (确定)。

将出现安装向导的打开屏幕。点击"Next"(下一步) 继续。

点击 "Yes" (是)接受协议条款并继续。继续安装之前, 请仔细阅读整个协议内容。如果您不同意许可协议的 条款. 点击 "No" (否)则退出安装程序。

若要将软件安装在默认文件夹(C:\Program Files\DS\_Dual3), 请点击 "Next" (下一步)。

若要将软件安装到其他文件夹,点击"Browse"(浏 览)显示文件夹选择窗口。指定安装软件的目录地址, 然后点击"Next"(下一步)。

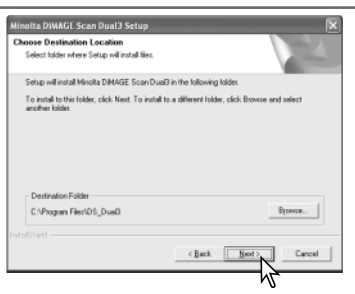

选择要安装的程序组件,然后点击"Next"(下一步)。 通常应安装TWAIN-data-source 选项。 本手册的说明 假设 应用程序 是与TWAIN-data-source 一起 安装的。

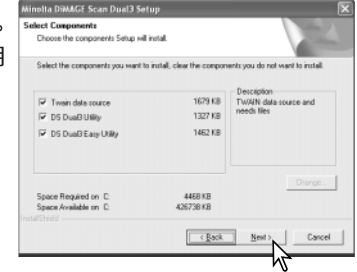

显示默认程序文件夹名。若要将软件图标安装到该文 件夹, 请点击"Next"(下一步)。

若要将软件图标安装到其他现有文件夹、请从如下 "Existing Folders" (现有文件夹)框内文件夹列表中选 择所需文件夹。点击"Next"(下一步)继续安装。

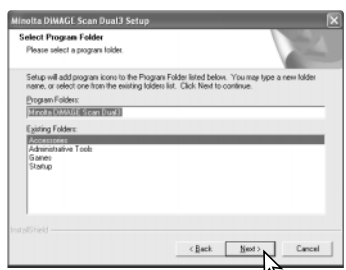

安装向导将提示已成功完成安装。选择"Restart Computer"(重新启动计算机)选项后点击"Finish" (完成)。重新启动计算机后, 即可使用扫描仪驱动程序。 使用该软件前, 请阅读read-me文件。关于所安装文 件和文件夹的默认地址, 请参见84页。

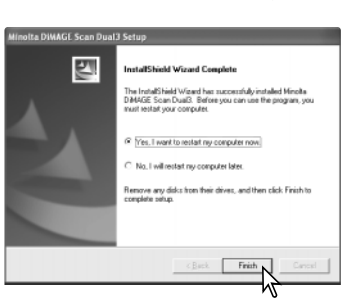

可从大多数图像处理应用程序直接启动本扫描应用软件. 如Photoshop Elements(p.16)。 当将扫描仪应用软件安装在装有Windows操作系统的计算机时, 会自动同时安装TWAIN 驱动程序。虽然看不见TWAIN驱动程序,但该驱动程序可使用其他应用程序启动本应用 软件,并使得计算机能与扫描仪进行通讯。

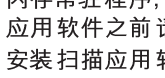

#### *Macintosh*

打开 计算机启动Mac OS。使用Mac OS X的用户必须以管理员身份登录。

在CD-ROM驱动器中插入Dimage Scan Dual III扫描应用软件光盘。DiMAGE Scan Dual III 光盘图标将出现在计算机桌面上。

双击CD-ROM 安装程序图标:

(拒绝), 软件将不会被安装。

用来选择现有地址或创建新文件夹。

打开驱动程序文件夹、查看语言文件夹。 打开相应的文件夹。

双击DS Dual3 安装程序图标, 将显示安装程序启 动画面。

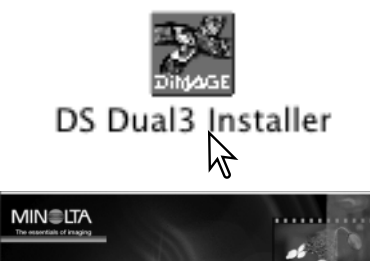

在安装程序屏幕点击"Continue" (继续), 开始 安装程序。

*<u>International</u>* DIMAGE Scan Dual III **F-2840** . . . . . . . . . . . . . . . . . . 将出现用户许可协议。如果您接受协议条款,点 CAREFULLY READ THE LICENSE AGREEMENT BELOW BEFORE OPENING THIS PACKAGED<br>SOFTWARE, OPENING THIS PACKAGE INDICATES YOUR ACCEPTANCE TO THE TERMS AND<br>CONDITION BELOW, F YOU DO NOT AGREE WITH THEM YOU SHOULD PROMPTLY RETURN<br>PAC 击"Accept"(接受),继续安装程序。如果您不 his is a license agreement and not an agreement for sale. Minolta owns, or has be<br>censed from other owners, copyrights in the computer programs ("Software"). You<br>blain no rights to the intelectual property in the Software 同意用户许可协议中的条件,点击"Decline" Linner ou may:<br>1) install and use the Software on only one computer at any one ti (2) make a copy of the Software for backup or installation purposes only in support of<br>the normal and intended use of the Software. ine autovate.<br>ies of the Software to another party by transferring a opy of this Agreement and all other documentation along with at least one complete Print Cauguay Charling  $00$ DS Dual3 Installer 在安装屏幕左下角, 指定安装软件的地址。要改 Easy Instal  $\mathbb{R}$ Read Me... 变指定的地址,可使用安装地址菜单;该菜单可 Installs software allow you to scan from application software and stand-alon inded for all use –<br>Disk space available: ≻4GB<br>– Install Location

The folder "DG Dual3" will be created in the folder<br>"Assilications" on the disk "10.1.5"

Install Location: 10.1.5

Quit

 $\fbox{[Instat]}$ 

ΜĄ

从位于安装屏幕左上角的弹出菜单中选择安装方 式。简易安装选项会自动安装所需软件。如果只 想安装指定程序, 请选择用户指定安装选项; 点 击想要安装的程序文件复选框。点击"Install" (安装). 开始安装。

在安装扫描应用软件之前必须退出所有正在运行 的任何其他软件。点击"Continue"(继续)退出 任何正在运行的应用程序,并继续安装。若点击 "Cancel" (取消)将结束安装。

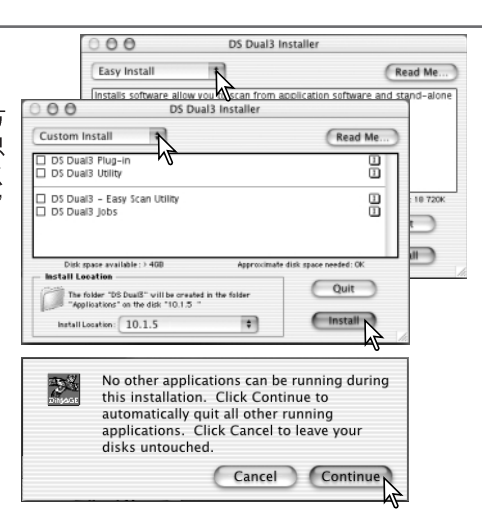

将出现确认软件安装成功的屏幕。点击"Restart" (重新启动), 退出安装程序, 并重新启动计算机。 若点击 "Quit" ( 退出)按钮, 则退出安装程序但 不重新启动计算机。如要继续安装其他程序、点 击 "Continue" (继续)。

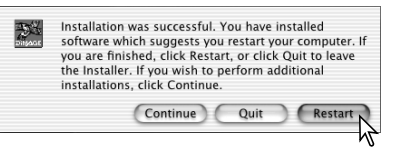

重新启动计算机后, 请确认DS Dual3 (DiMAGE Scan Dual III) 文件夹已安装在所指定 的文件夹中。如果选择了"简易安装"选项,文件夹中将包含以下项目: DS Dual3 Utility、DS Dual3 Easy、DS Dual3 Plug-in 和Read Me。所安装文件和文件夹的默认 地址请参见85页。使用该软件前, 请阅读read-me文件。

应用软件安装后,插件程序文件 将被放在DS Dual3 文件夹中。只 要将该插件程序文件拖到某应用 程序的输入文件夹中, 即可从该 应用程序启动扫描应用软件。

Mac OS X 插件程序不能用在非 OS X 固有 应用程序 如Photoshop Elements中(p.16)。该插件程序 可与Photoshop 7.0版本一起使 用。

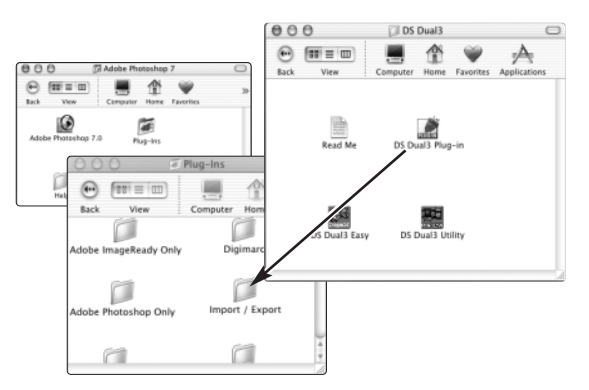

#### *Adobe Photoshop Elements*

扫描 应用软件中包含一插件程序模块,该模块可安装在位于插件程序文件夹的 Photoshop Elements 输入/输出文件夹内。这样即可从Photoshop Elements 直接启动 本扫描应用软件。

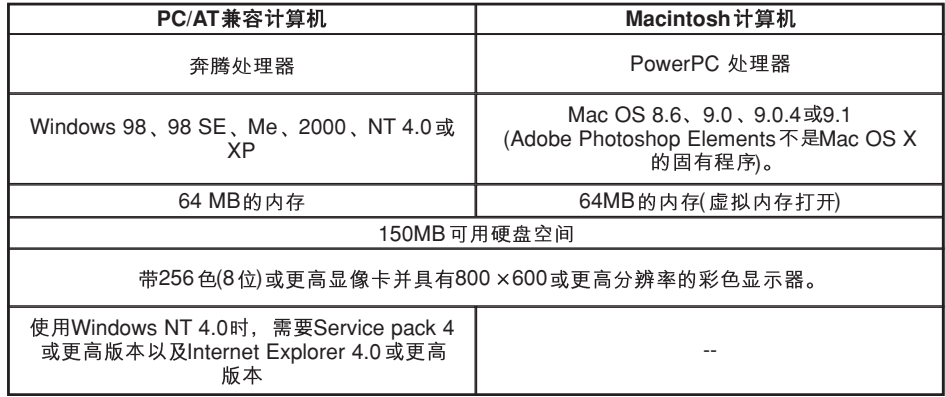

以16位或16位线性色位深度保存的文件不能用Adobe Photoshop Elements打开。请参 见45页设定扫描仪初始设置章节。

请花点时间向Adobe注册Photoshop Elements 软件。请阅读Adobe Photoshop Elements 光盘technical-information(技术信息) 文件夹中的registration(注册) 文件夹内的 说明。

#### **Windows**

在CD-ROM驱动器中插入Adobe Photoshop Elements 光盘。将出现Adobe Photoshop Elements AutoPlay屏幕。按照屏幕上显示的说明安装该软件。接受用户许可协议后, 在继续安装前,点击下一个屏幕上的搜索按钮,打开read-me文件,阅读其中关于安装 的特别说明。

#### **Macintosh**

在CD-ROM驱动器中插入Adobe Photoshop Elements光盘。双击桌面上的光盘图标。 打开相应的语言文件夹, 然后打开Adobe Photoshop Elements 文件夹。双击Install Photoshop Elements图标。按照屏幕上显示的说明继续安装。

# *Photoshop Elements*

启动Adobe Photoshop Elements。在文 件菜单的输入命令中选择DS Dual3 (Windows) 或DS Dual3 插件程序 (Macintosh)

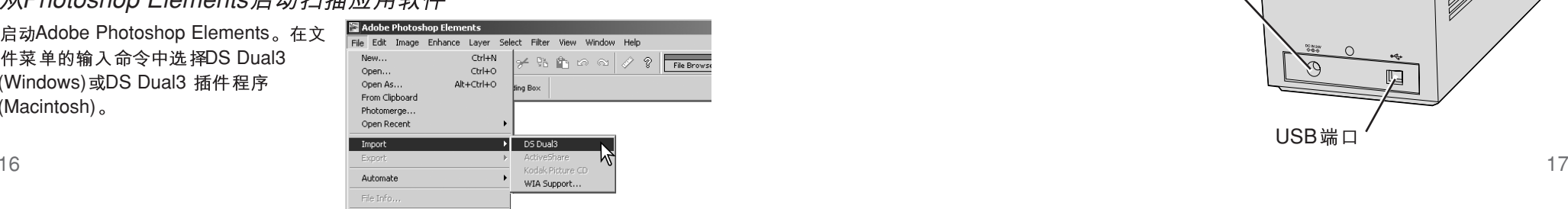

#### 各部分名称

置。

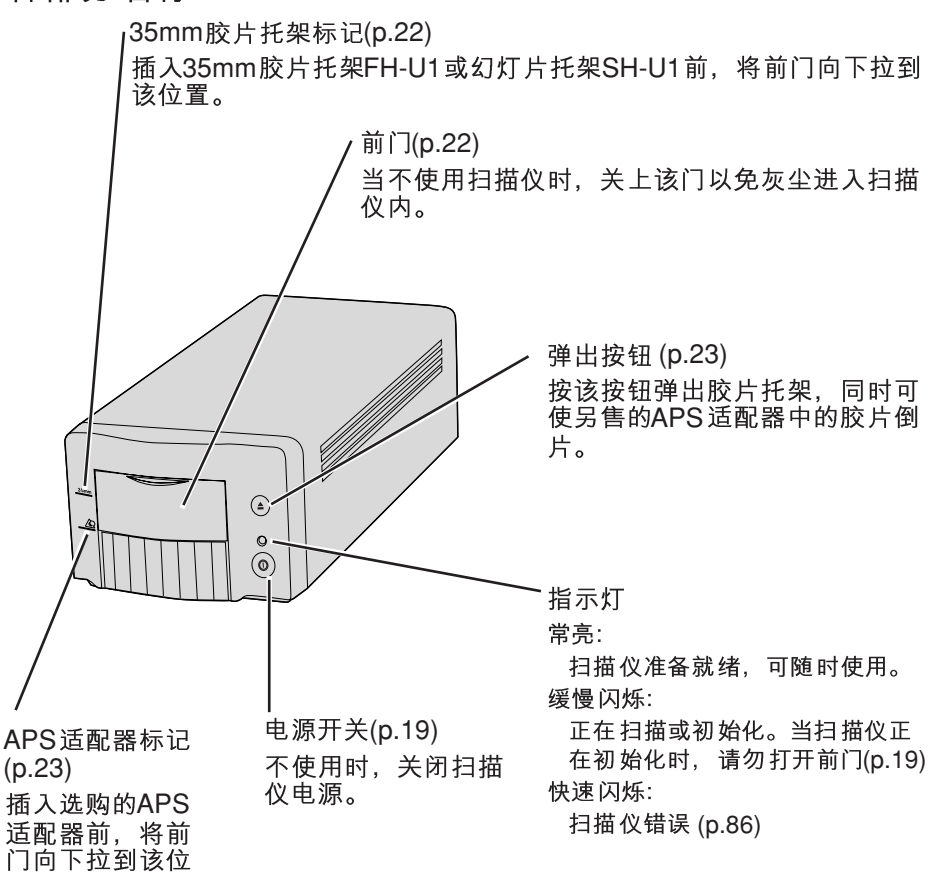

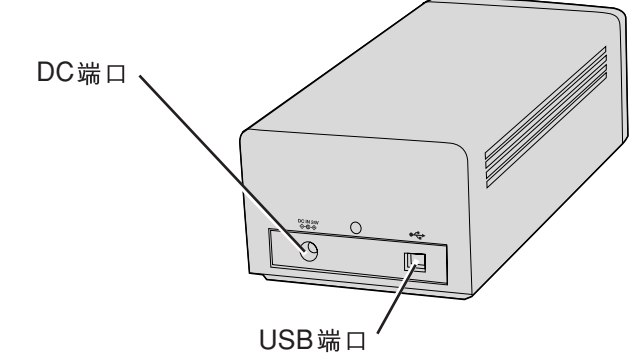

# A 安装扫描仪前的注意事项

在将DiMAGE Scan Dual III扫描仪连接到计算机之前, 必需先安装扫描应用软件。在 安装扫描应用软件之前若将扫描仪连接到计算机,可能会导致计算机无法识别扫描仪。 关于安装步骤请参见12页。

应将扫描仪放置在没有振动的水平面上。放置扫描仪的位置必须是避免阳光直射、于 净、干燥、通风好的地方。

连接扫描仪最简单、最安全的方法是,接插电缆之前先关闭计算机和所有其他外围设 备。在计算机和其他外围设备处在打开状态连接扫描仪时,必须注意如下事项:

- 当计算机、扫描仪或其他设备正在运行或传输数据时,切勿断开或连接电缆。
- 当计算机正在启动或关闭时切勿连接或断开电缆; 否则可能导致计算机或扫描仪无 法正常运行。
- 两次连接和断开扫描仪的操作之间至少保持5

# 连接USB电缆

以下关于连接扫描仪操作步骤的说明以计算机和所有外围设备都外在关闭状态为前提。

将USB电缆的"B"连接器稳固地插入扫描仪的 USB端口,然后将"A"连接器插入计算机的USB 端口。

扫描仪应直接连接到计算机上。通过USB集线器 连接扫描仪可能会妨碍其正常工作。

当初次将扫描仪连接到使用Windows 98、98SE (Second Edition)或2000专业版操作系统的计算机 时, 会短暂出现 "Found new hardware" (发现 - USB 用Windows 2000 专业版时, 还可能出现"Digital

signature Not Found" (未找到数字签名)的提示信息。点击 "Yes(确定)". 完成扫描仪 安装。

当初次将扫描仪连接到使用Windows XP操作系统的计算机时, 会出现"Found new hardware" (发现新硬件)向导。点击"Next" (下一步)。将出现"Not passed windows logo testing" (未通过Windows图标测试)提示信息。点击 "Continue anyway" (无条件继续). 完成扫描仪安装。

# $\exists B$

# 连接AC适配器

将AC话配器的输出插头插入扫描 仪的DC端口(1)。将适配器插入标 准家用电源插座(2)。

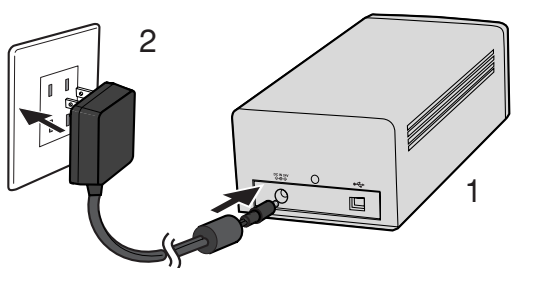

# 打开扫描仪

确认 扫描仪是 否稳固地 连接在计 算机上。关闭 前门,打开 扫描仪电 源开关。启动 计算 机。

启动扫描应用软件时,初始化过程中必须关闭前门;扫 描仪初始化过程中,指示灯将闪烁。当指示灯变为常亮 时,可开始使用扫描仪。

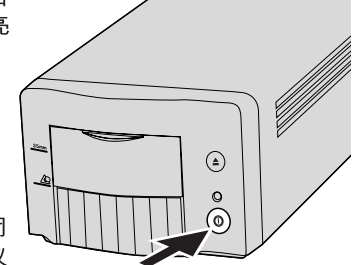

#### 关闭扫描仪

关闭扫描应用软件后、按扫描仪前面的主电源开关关闭 扫描仪。当清洁或长期不使用扫描仪时,请拔出扫描仪 电源线。

## 断开扫描仪连接

从计算机断开扫描仪最简单、最安全的方法是,拔出电缆之前先关闭计算机和扫描仪 以及所有其他外围设备。在这些设备处在打开状态并断开扫描仪时、请先退出扫描应 用软件再拔出电缆。

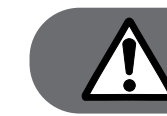

当指示灯正在闪烁时切勿断开扫描仪连接。

安装胶片托架

## 胶片格式

"AX>T TIT AV<br>利用DiMAGE Scan Dual III扫描仪可扫描两种胶片格式:35mm 和APS。 个突起部分滑 入托架底板上的两 可使用两个附带的胶片托架和另售的APS托架。

FH-U1 话用于35mm胶片带

AD-10 (另售) 35mm胶片和 适用于APS SH-U1

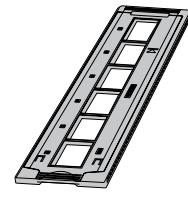

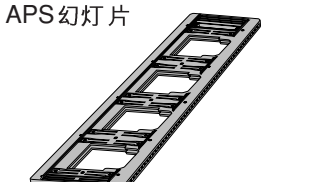

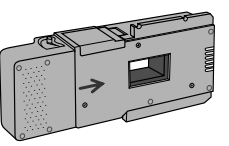

1

#### 安装胶片

操作处理胶片

为了利用扫描仪再现最佳效果,必须使胶片和胶片托架避免灰尘和污染。请务必在干 净、无灰尘的环境中扫描加工过的胶片。操作胶片或裱装胶片时,应夹住胶片的边缘 以避免指印或弄脏图像区域。可从摄影设备零售商购买用来操作处理胶片的专用软麻 布无尘手套以及抗静电布、刷子和除尘气刷。胶片清洁剂可用来清除胶片上的油污、 油脂或污迹; 使用胶片清洁溶剂时应严格按照厂商的说明和注意事项操作。

#### 怎样放置感光面?

当扫描胶片时,胶片的感光面应朝下。当察看胶片图像时,如果图像为正像而非镜像, 表示感光面朝下。当图像比较抽象或对称,无法从图像判断方向时,如果可正确阅读 图像编号或边缘标记,则表示感光面朝下。对于裱装幻灯片,感光面与印有胶片厂商 名或处理器名的幻灯框面相同。

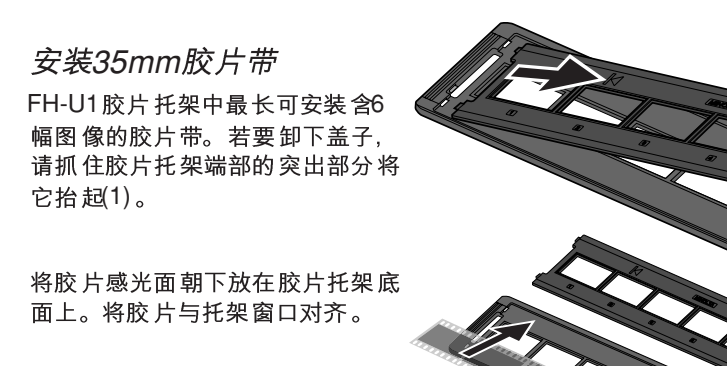

重新盖上盖子。将盖子左边的两 个槽内(2)。慢慢放下盖子,小心 不要移动胶片。按压盖子上突出 部分两侧的"PUSH"标记, 盖 紧盖子(3)。

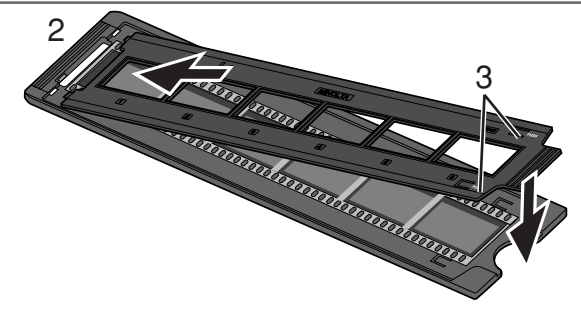

#### 安装已裱装的幻灯片

在幻灯片托架中最多可插入4幅35mm 或APS幻灯片。幻灯片框厚度必须介 干1mm 至2mm 之间 才能插入 幻灯片托 架。不能使用玻璃幻灯框; 因为玻璃 会反射光线, 导致扫描图像扭曲或亮 度不均匀。

拿幻灯片托架时, 使托架的滑槽朝上, 图像编号上下倒置,正面朝上。将幻 灯片感光面朝下插入托架。幻灯片必 须与托架长边平行、否则图像的上部 和底部区域可能被切除。

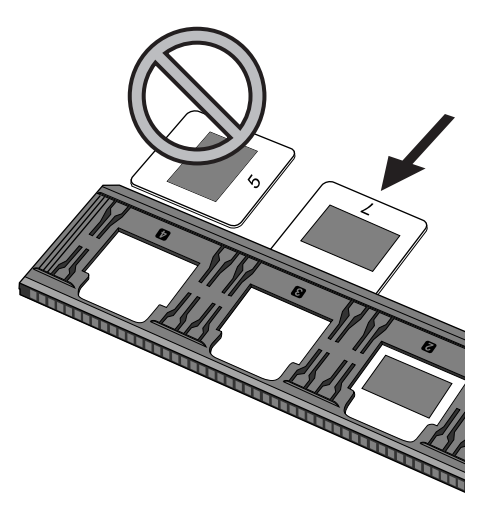

# 安装胶片托架

# 将胶片托架装入扫描仪 使用FH-U1和SH-U1胶片托架

使用扫描仪之前, 请先安装扫描应用软件(p.12)。关闭前门, 打开扫描仪, 然后启动计 算机。插入胶片托架之前请先启动扫描应用软件(p.24、31)。当扫描应用软件正在启动 或扫描仪正在初始化时,请勿插入胶片托架;该过程中,指示灯缓慢闪烁。

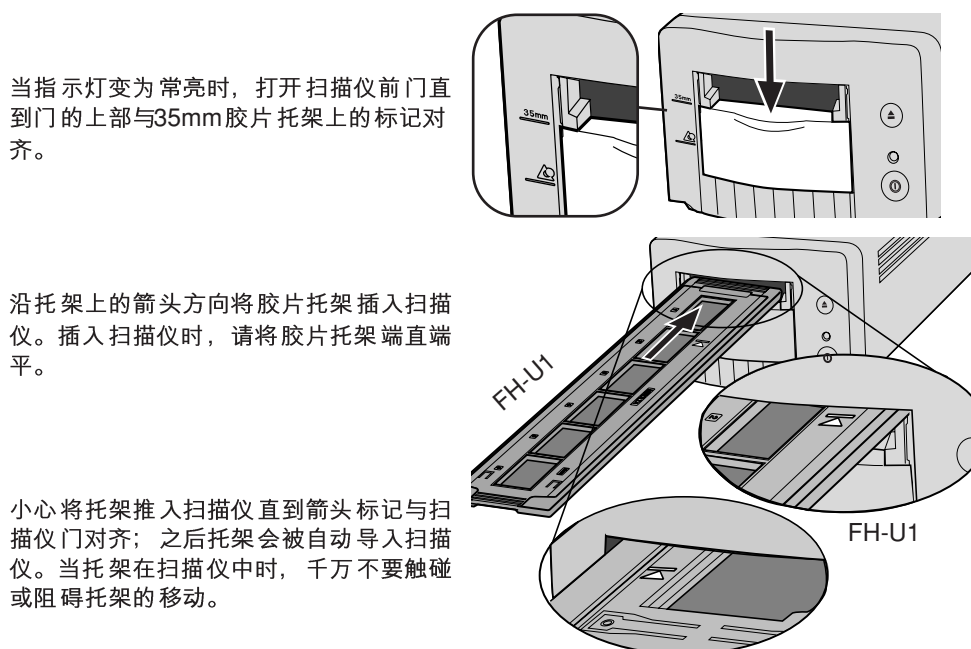

**SH-U1** 

#### 使用APS适配器AD-10(另购)

APS (高级图片系统)盒式胶片可用APS 适配器AD-10进行扫描。胶片盒内必需装入经 过处理的胶片;胶片盒端部的方形数字4应反转显示为白色。 请勿装入未经处理的胶片。

若要安装APS胶片盒, 将胶片仓释放按 钮(1) 滑向适配器上方直到仓门打开(2)。 仓门关闭之前,胶片仓门释放按钮不会 回到初始位置。

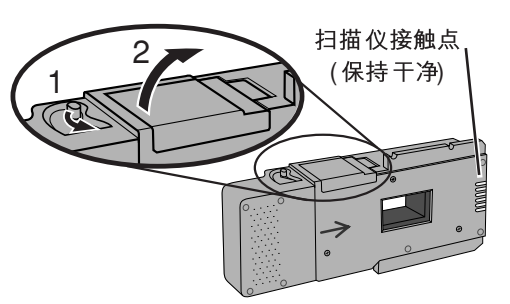

如图所示(3)将胶片盒插入胶片仓内。关 闭仓门(4);胶片仓门释放按钮将回到初 始位置(5)。

当指示灯变为常亮时,打开扫描仪前门 直到门的上部与APS话配器上的标记对 齐。

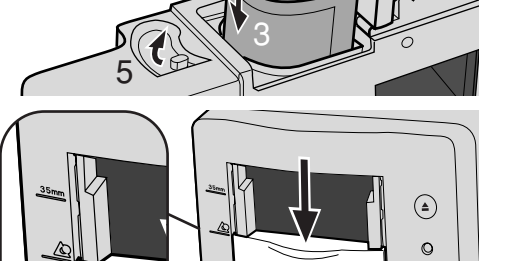

 $\circledcirc$ 

4

使扫描仪接触面朝上,将适配器插入扫 描仪 直到停止。扫描仪检测到托架后, 会自动将胶片装入。在胶片完成倒片之 前, 请勿取出托架, 详细情况请参见后 面的弹出胶片托架章节。

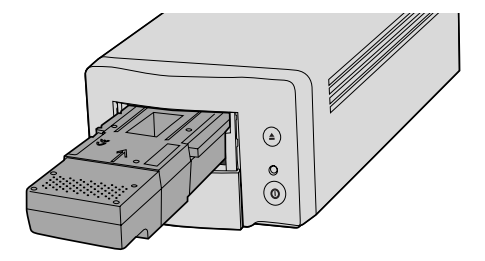

请勿将APS胶片从胶片盒中取出。

使用APS适配器时,如果扫描仪发出奇怪的声音或出现进片警告信息,请按弹出按钮 取出适配器, 并按照故障排除章节的说明操作(p.86)。

#### 弹出胶片托架

请使用扫描仪本体或DiMAGE Scan Dual III扫描 应用软件窗口上的弹出按钮取出胶片托架;扫描 仪会自动将托架弹出到插入时的初始位置。当正 在弹出或卷入时,请勿触碰或阻碍托架。

当使用另售的APS适配器时, 按弹出按钮后, 扫 描仪将自动倒片。倒片马达停止之前请勿取出适 配器。

当不用扫描仪时,请关闭前门。

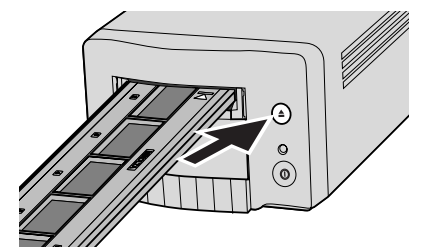

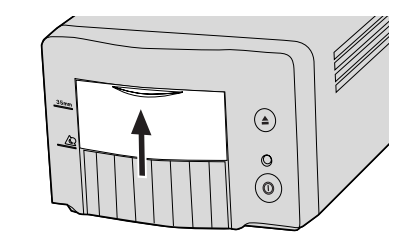

齐。

平。

# 简易扫描应用程序

简易扫描应用程序是一种操作简单、自动扫描的傻瓜程序。该应用程序只能作为独立 运行的程序, 不能通过其他应用程序启动。

只要按照如下步骤操作,即可顺利完成扫描。

1 打开扫描仪(p.19)

2 启动简易扫描应用程序(p.24)

3 装入胶片托架(p.20)

请按照简易扫描窗口显示的提示进行操作。简易扫描应用程序向导将引导您完成扫描 步骤。

当使用简易扫描应用程序时, 下列设置将被自动设定:

- 使用FH-U1 和SH-U1
- 使用APS
- 索引扫描优先: 速度设置(p.45
- 色位深度: 8位(bit
- •
- 自动 裁剪到内 切边缘(p.37
- 当向sRGB(p.60)
- •

# 启动简易扫描应用程序

启动简易扫描应用程序之前,请先打开扫描仪、并关闭前门。当启动该应用程序时, 必须先取出胶片托架并关闭扫描仪前门。通过图像处理软件打开DiMAGE Scan Dual III扫描应用软件后,请勿启动简易扫描应用程序。

#### **Windows**

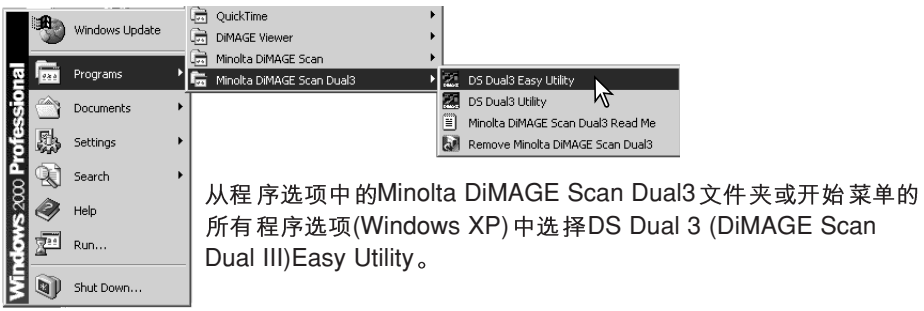

#### **Macintosh**

打开DS Dual3 (DiMAGE Scan Dual III) 文件夹, 然后双 击DS Dual3 Easy图标。

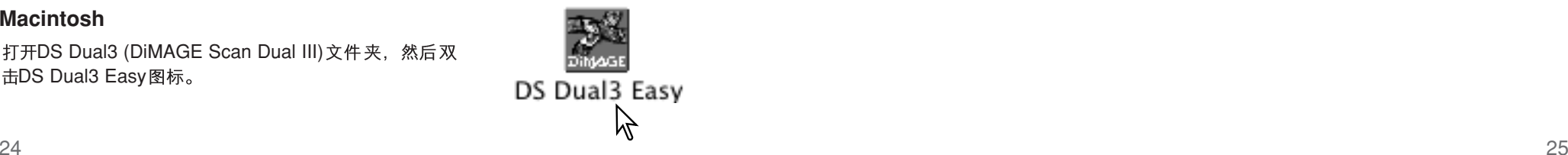

#### 使用简易扫描应用程序

当已启动简易扫描应用程序时,将打开简易扫描向导。只要按照扫描向导提示进行操 作即可完成扫描。

将出现一屏幕,提示您插入胶片托架。按照20至23页所述步骤装入托架。装入托架后, 扫描仪将自动检测托架类型。

如果使用另售的APS胶片盒, 将进行索引扫描; APS自动检测功能将自动从彩色、黑 白以及正片和负片中设定胶片类型。

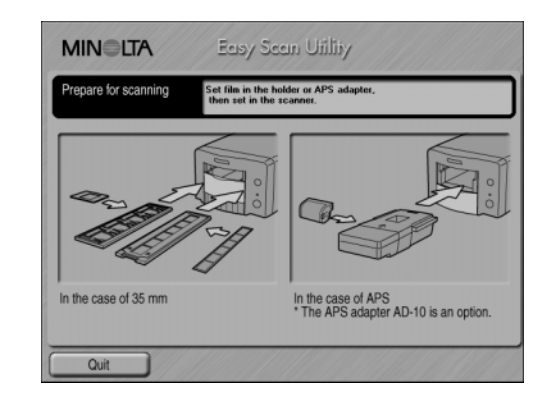

若要退出简易扫描应用程序,请点击"Quit"(退出)按钮。将自动弹出胶片托架或使 APS托架中的APS胶片盒自动倒片。

# 简易扫描应用程序

当扫描35mm胶片带或裱装幻灯片时, 必须在该屏幕指定胶片类型。可扫描彩色负片、 黑白负片、彩色正片、黑白正片。幻灯用胶片一般是正片。打印用胶片一般是负片。 请点击相应的胶片类型按钮。所选择的胶片类型按钮边缘被突出显示。点击"Next" (下一步), 设定胶片类型, 开始索引扫描。

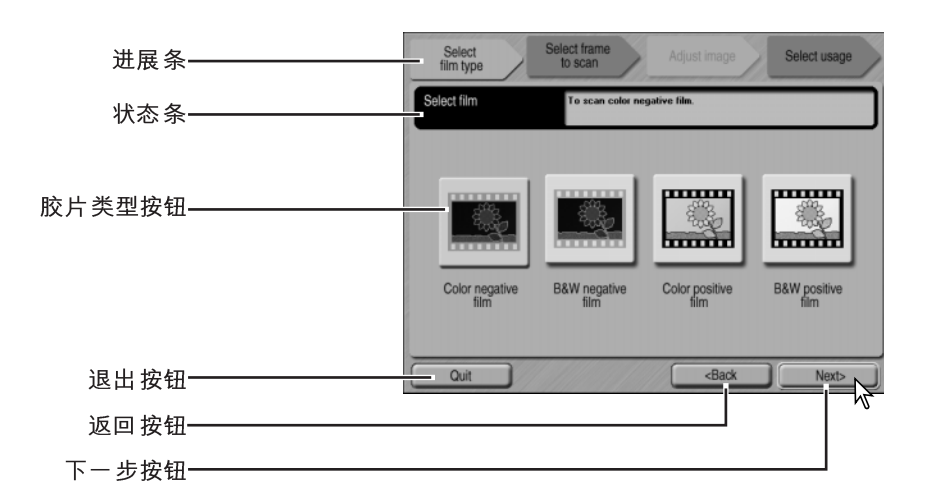

胶片类型按钮: 选择胶片类型。

讲展条: 指示向导操作过程中当前所处阶段。

状态条: 描述鼠标所指按钮或功能。

**退出按钮**: 退出简易扫描应用程序。 将自动弹出胶片托架或使APS托架中的APS胶片盒自动倒片。

返回按钮: 返回到上一操作。

当返回到设定胶片托架类型屏幕时, 将自动弹出胶片托架或使APS托架中的APS胶片 盒自动倒片。

下一步按钮: 进到下一步操作。

取消索引扫描、预扫描或正式扫描 (Macintosh)

扫描开始后若要取消,请在进展对话框中用鼠标点击并按住"Cancel" (取消)按钮 或按住并保持键盘上的command和period (.)键直到出现"Cancel" (取消)按钮为止。 索引扫描完成后,将显示托架上所有图像的缩略图。可在该窗口选择要正式扫描的图像。

点击需要扫描的图像对应的图框。所选择的图框边缘被突出显示。一次只能选中一幅图 像。

对所选择的图像根据需要进行扫描设置。点击"Next"(下一步)。

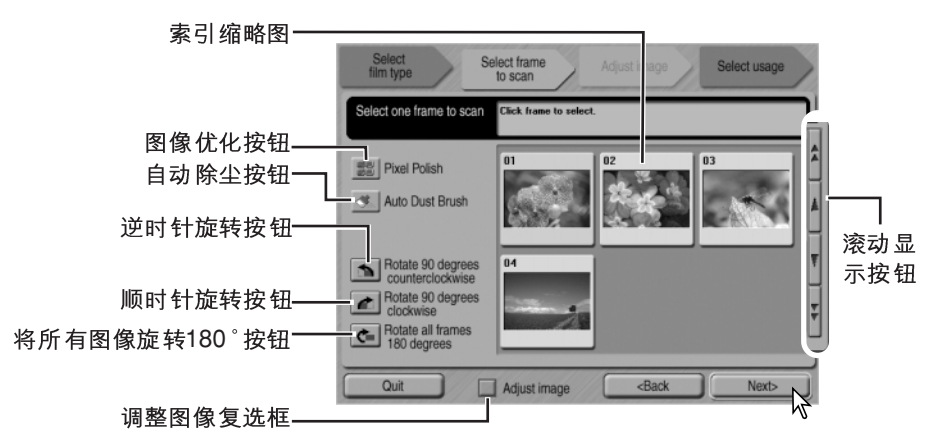

索引缩略图: 用来选择要扫描的图像。

当使用另售的APS胶片盒时,缩略图图像编号与胶片帧编号是一致的。

图像优化按钮:点击该按钮自动调整图像。图像优化功能不能用于传统的黑白胶片。 若要取消图像优化功能,再次点击该按钮即可。一旦选中,在被取消之前,图像优化 功能一直有效。

自动除尘按钮: 若想减少灰尘的影响时, 请点击该按钮。对于表面上存在用刷子或气 刷无法除去的细小灰尘颗粒的胶片,自动除尘功能最有效。在使用自动除尘功能之前, 请清除胶片表面所有可见灰尘。其效果只能在所扫描的图像上观察到。不同的图像, 其效果也不同。若要取消自动除尘功能,再次点击该按钮即可。一旦选中,在被取消 之前, 自动除尘功能一直有效。

逆时针旋转按钮: 用来将所选择的缩略图逆时针旋转90°。

顺时针旋转按钮: 用来将所选择的缩略图顺时针旋转90°。

将所有图像旋转180度按钮: 将所有缩略图旋转180°。

调整图像复选框: 选择该复选框可进入调整图像屏幕, 从而控制所选图像的亮度、对 比度和饱和度。取消该复选框的选择可直接进入选择一应用屏幕。

滚动显示按钮: 当使用另售的APS适配器时,可在缩略图中滚动显示。点击单箭头按 钮滚动显示一行。点击双箭头按钮滚动显示两行。

# 简易扫描应用程序

如果已在上一屏幕通过点击复选框选择了调整图像选项,将会显示调整图像屏幕。对 图像进行调整后, 点击"Next"(下一步)按钮。

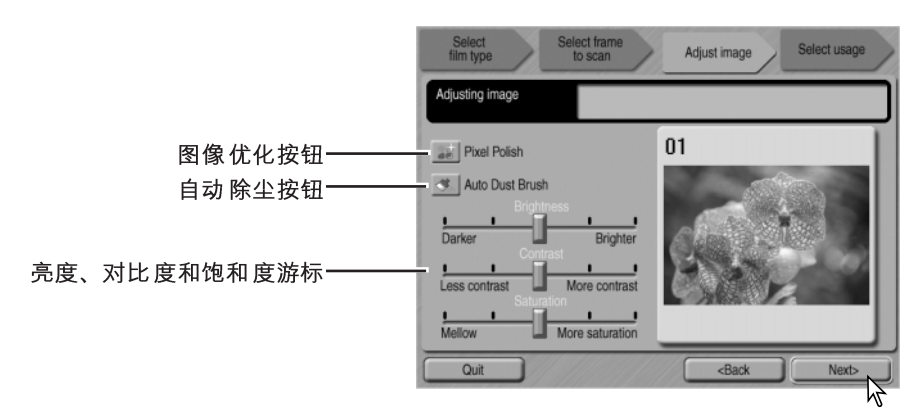

图像优化按钮:点击该按钮自动调整图像。所作的改变会立即反映在显示的图像上。 如果在上一屏幕选择了该功能,该按钮将被突出显示。图像优化功能不能用于传统的 黑白胶片。

自动除尘按钮:点击该按钮可减少胶片表面灰尘的影响。如果在上一次操作中选择了 该功能、该按钮将被突出显示。其效果只能在所扫描的图像上观察到。关于自动除尘 功能的详细内容请参见上一页。

亮度、对比度和饱和度游标:拖动该游标可调节亮度、对比度或饱和度。向右侧移动 各游标可分别提高整个亮度、对比度或饱和度。向左拖动各游标则分别降低各参数。 所作的改变会立即反映在显示的图像上。对于黑白胶片,不能调节饱和度。对亮度、 对比度和饱和度所作的调整在被取消或扫描程序被关闭之前将一直有效。点击游标的 中央则使各参数水平值复位: 返回到上一屏幕或取消调整图像复选框不会使这些调整 复位。

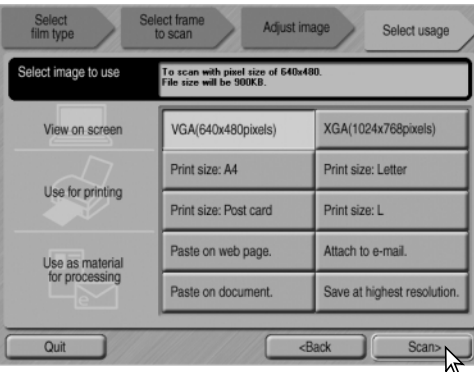

选择与扫描图像最终用途最接近的选项。 只能选择其中的一个选项。点击扫描按 钮继续; 将打开另存为对话框。如果某 图像有多种用途, 则必须对每种用途重 复使用Easy Scan分别进行扫描。

在另存为窗口, 指定保存图像数据的文件名、文件格式和地址。点击"Save"(保存) 开始扫描。

图像可保存为BMP、JPEG、TIFF 或PICT 等文件格 式。关于这些格式的详细情况、请参见后面的内容。 当保存为JPEG文件时,可指定压缩比。点击 "Save" (保存). 完成正式扫描。

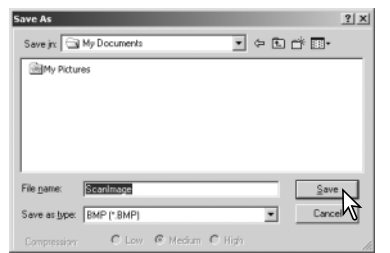

当使用与扫描仪共用传输总线的USB存储设备时, 在将数据传输到存储设备之前请先将它保存在计算

机硬盘上。若将扫描图像数据直接保存在该存储设备上,可能会破坏图像数据。

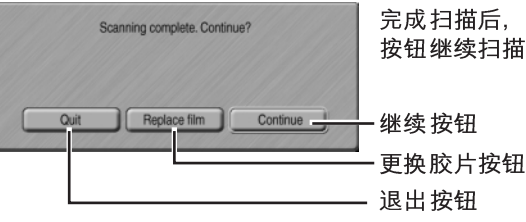

完成扫描后, 即可使用所扫描的图像。点击相应的 按钮继续扫描或关闭扫描程序。

退出按钮: 退出简易扫描应用程序。将自动弹出胶片托架或使APS托架中的APS胶片 盒自动倒片。不使用时, 关闭扫描仪电源(p.19)。

更换胶片按钮: 若要更换胶片并继续扫描,请点击该按钮。将自动弹出胶片托架或使 APS托架中的APS胶片盒自动倒片。

继续按钮:若想继续扫描该胶片托架上的其它图像,请点击该按钮。

文件类型 BMP一用于Windows 的位图文件类型。该文件类型可利用安装在Windows 操作系 统中的绘图软件打开。文件尺寸被固定、可保持原始图像质量。 **JPEG** 一图像文件可被压缩, 以减小文件大小。保存时可选择压缩比。压缩比越高, 文件越小,图像质量劣化越严重。 TIFF 一这种高分辨率的位图文件可在任何计算机平台上打开。可在初始设置对话 框中(p.45)选择这种格式的色位深度。 PICT- 用于Macintosh的图像文件类型。该文件可利用安装在Macintosh操作系统 中的Simple Text 应用程序打开。

# DIMAGE SCAN DUAL III 应用程序

DiMAGE Scan Dual III 应用程序提供了各种工具, 可用来优化图像数据, 以便最恰当 地再现胶片图像。本章节说明基本扫描、高级扫描和图像加工处理。在阅读其他章节 之前, 请先完整地阅读基本扫描章节。

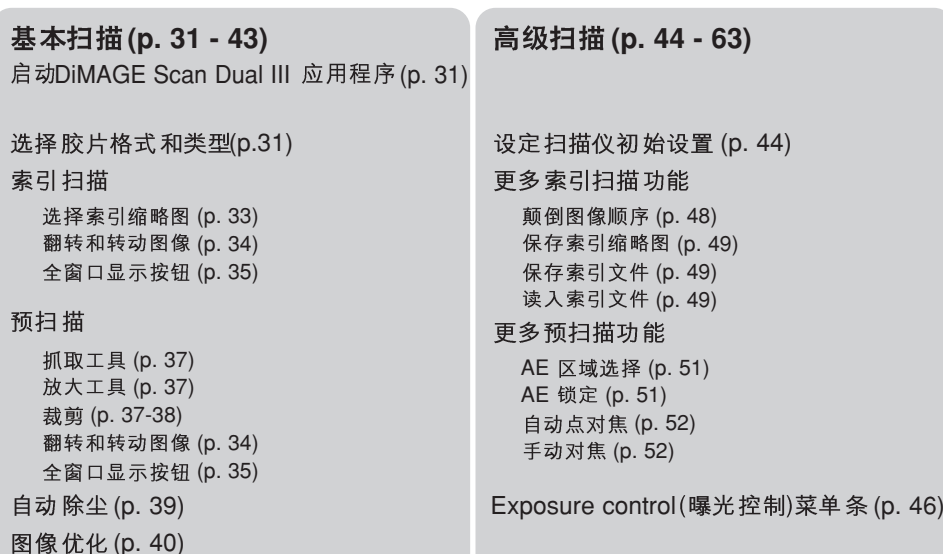

#### **(P. 64-81)**

偏差调整(p.69)、亮度、对比度、色彩平衡调整(p.70)  $(A$ 调曲线和直方图调整(p.71)、色彩选择窗口(p.79) 钝化蒙版(p.80)、色相、饱和度和明度调整(p.81)

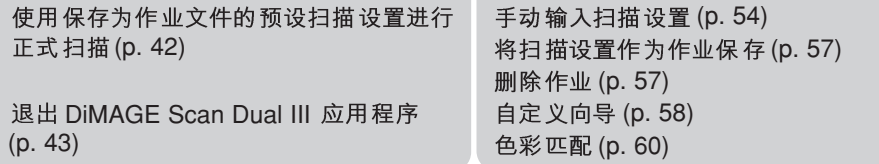

#### 扫描基础

根据作业流程和处理程度,可单独或组合进行三种扫描。

- 索引扫描: 显示35mm或APS胶片托架中每幅图像的缩略图。当扫描一卷胶片上 的多幅图像或从多幅近似图像中选择特定图像时、索引扫描很有用。
- 预览显示指定图像。通过预扫描,可利用应用程序软件的图像处理工 预扫描: 具对图像讲行裁剪和调整。
- 正式扫描:输出并保存图像。可在正式扫描时指定图像尺寸、分辨率和文件格式。

DIMAGE SCAN DUAL III 应用程序 一 基本扫描

# 启动DiMAGE Scan Dual III 应用程序

启动DiMAGE Scan Dual III 应用程序之前,请先打开扫描仪。当启动该应用程序时, 必须先取出胶片托架并关闭扫描仪前门。如果已经作为独立应用程序启动,请勿再从 图像处理应用程序启动该扫描程序。

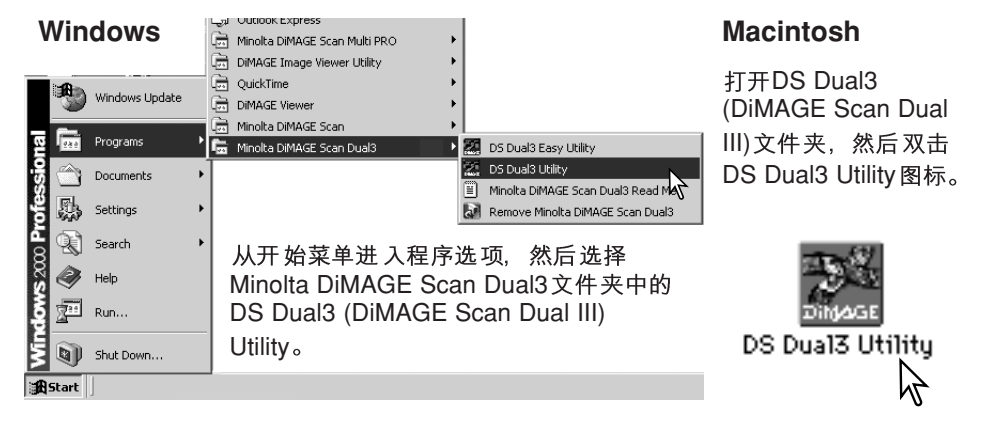

#### **通过图像处理应用程序启动本扫描应用软件**

大多数图像处理应用软件可利用文件菜单的输入命令或特殊输入菜单打开其他应用软 件。具体说明请参见相应的应用软件操作手册。关于使用Photoshop Elements的示例 请参见16页。

在Mac OS X系统中, 若从Photoshop 7.0版本打开本应用软件, 应用软件的窗口可能 藏在Photoshop窗口后面。启动本应用软件之前请先隐藏这些窗口。

#### 选择胶片格式和类型

若要安装胶片托架,请参见20至23页。在开始扫描之前,必须在扫描应用软件主窗口 指定胶片格式和类型。胶片格式和类型可从主窗口左上角的下拉清单中选择。如果胶 片托架与所选择的胶片格式不匹配,将显示警告信息,而且无法进行正式扫描。

该扫描仪可选用两种胶片格式: 35mm 和APS。APS选项适用干与APS适配器AD-10

一起使用的盒式胶片。如果扫描制成幻灯片 的APS胶片时, 请选择35mm胶片格式选 项。

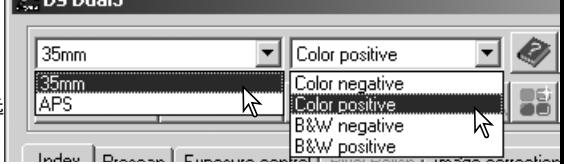

胶片类型可在彩色和黑白、正片和负片中选 择。打印用胶片一般是负片。幻灯片胶片一 般为正片。APS还有一个附加选项:自动检

测。自动检测功能可在彩色和黑白、正片和负片中自动设定胶片类型。

## 索引扫描

索引扫描是一种低分辨率扫描,主要用来显示胶片托架中所有图像的缩略图。当需要 从负片中选择图像时,索引扫描特别有用。不进行索引扫描也可对图像进行预扫描或 正式扫描。

#### 主窗口和索引扫描菜单条

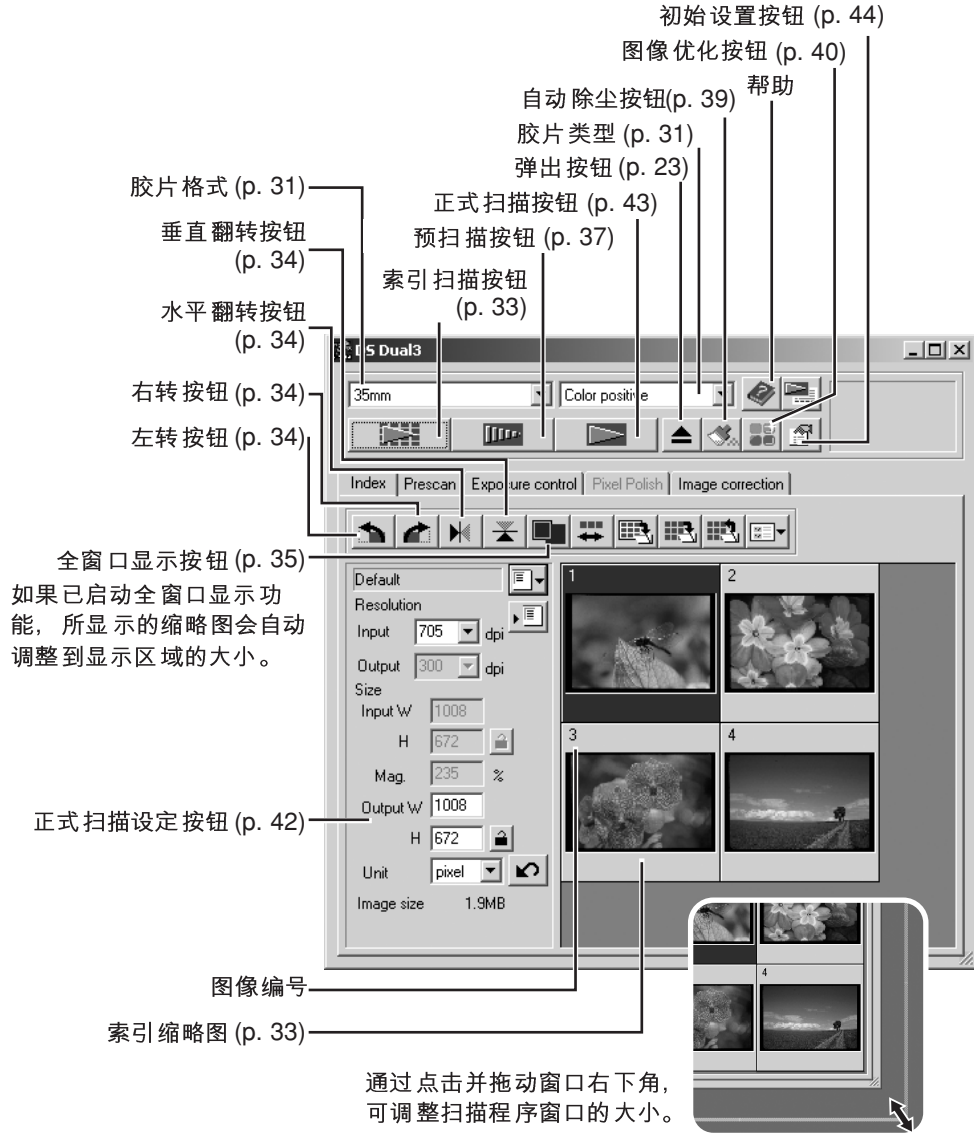

## 进行索引扫描

将装有胶片的托架插入扫描仪后, 在主窗! 点击索引扫描按钮。索引扫描的图像编号 胶片托架的图框编号是一致的。

若要取消索引扫描,点击扫描过程中出现 小对话框中的"Cancel" (取消)按钮, 或 ESC键 (Windows) 或同时按Command 和Period (.)键(Macintosh)。

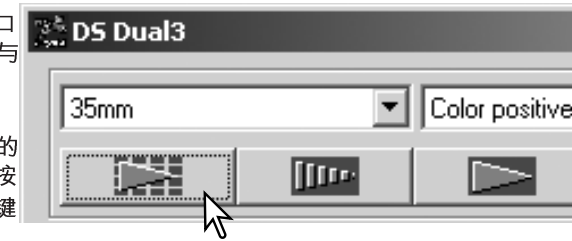

索引缩略图将一直保留在显示屏上,直到进行下一次索引扫描或改变了胶片格式和类 型为止。若要初始化索引显示并删除当前显示的缩略图, 按Ctrl键(Windows)或 Command 键(Macintosh)的同时按Shift 和"R"键。

#### 取消索引扫描

Windows: 在进展对话框中点击取消按钮或按escape键。 Macintosh: 在进展对话框中用鼠标点击并按住取消按钮或按住并保持键盘上的command 和period (.) 键直 到出现取消按钮为止。

#### 选择索引缩略图

利用缩略图显示可选择单幅或多幅图像进行 预扫描或正式扫描。所选择的图像将会受扫 描软件各按钮(如转动按钮)的控制。

只要点击某缩略图即可选择; 将有一黑框指 示所作的选择。

若要选择多幅图像, 按住Ctrl键(Windows) 或Command 键(Macintosh)的同时, 点击每 幅需要扫描的图像;被选择的图像将被标上 黑框。

如要选择连续排列的多幅图像, 按住Shift键 的同时, 分别点击要选择的第一幅和最后一 幅图像。

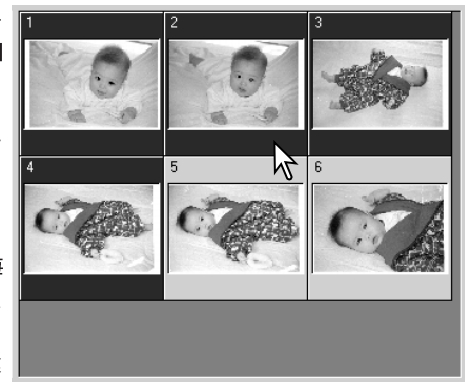

如要选择所有的图像,请同时按Ctrl键(Windows)或Command键(Macintosh)和"A"键 可选择全部图像。

如要取消已选择的图像,按住Ctrl 键(Windows)或Command 键(Macintosh)的同时再次 点击该缩略图即可。

#### 翻转和转动图像 利用工具条上的翻转或转动按钮可改变索

引缩略图和预扫描图像的方向。

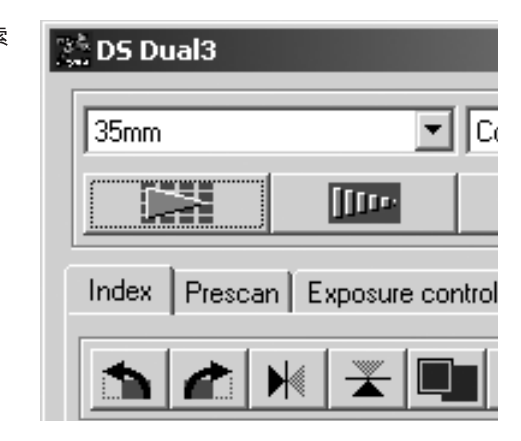

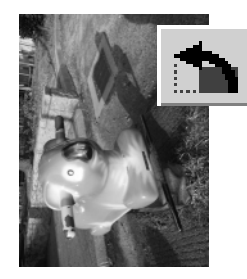

转动一每点击一次右转按钮或左转按 钮, 将使缩略图顺时针或逆时针转动 90 $^{\circ}$  。

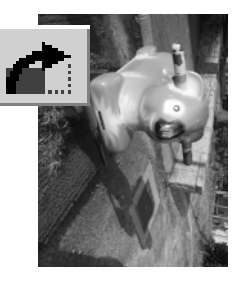

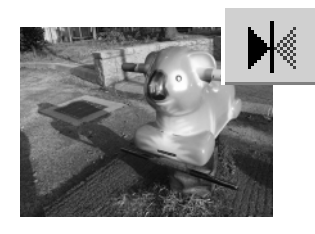

原始图像 翻转-当进行翻转时, 将 生成一镜像。

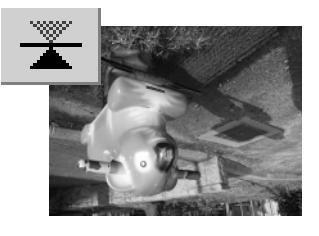

## 全窗口显示按钮

一般情况下, 索引缩略图和预扫描图像将 根据尺寸和分辨率进行显示。如果相对显 示区域,缩略图的数目或预扫描图像尺寸 太大或太小, 只要点击全窗口显示按钮即 可自动将图像尺寸调整到显示区域大小。 再次点击该按钮则重新以原始图像尺寸显 示。预扫描抓取和缩放工具不能与全窗口 显示同时使用。

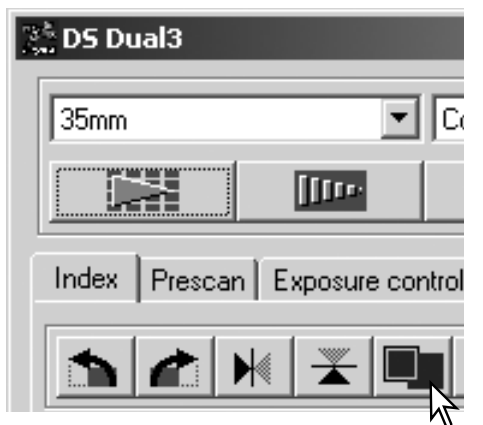

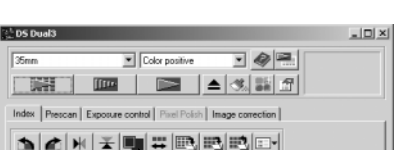

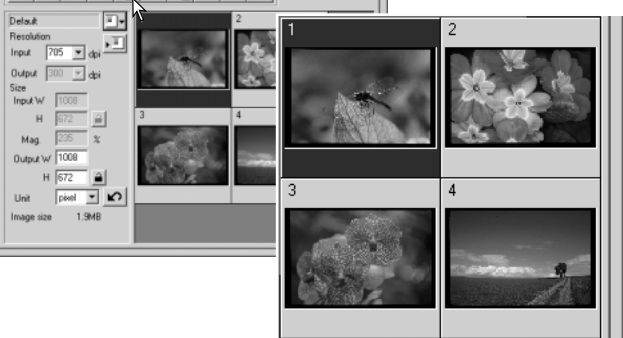

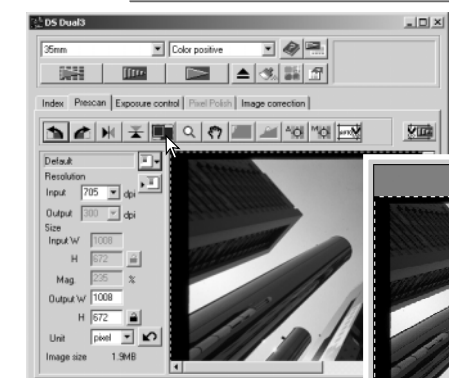

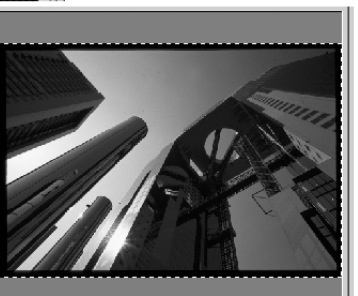

#### 预扫描

利用预扫描菜单条,在正式扫描前可对图像进行方向调整、裁剪、优化对焦和曝光等 调整。不进行索引扫描也可对直接扫描图像。

#### 主窗口和预扫描菜单条

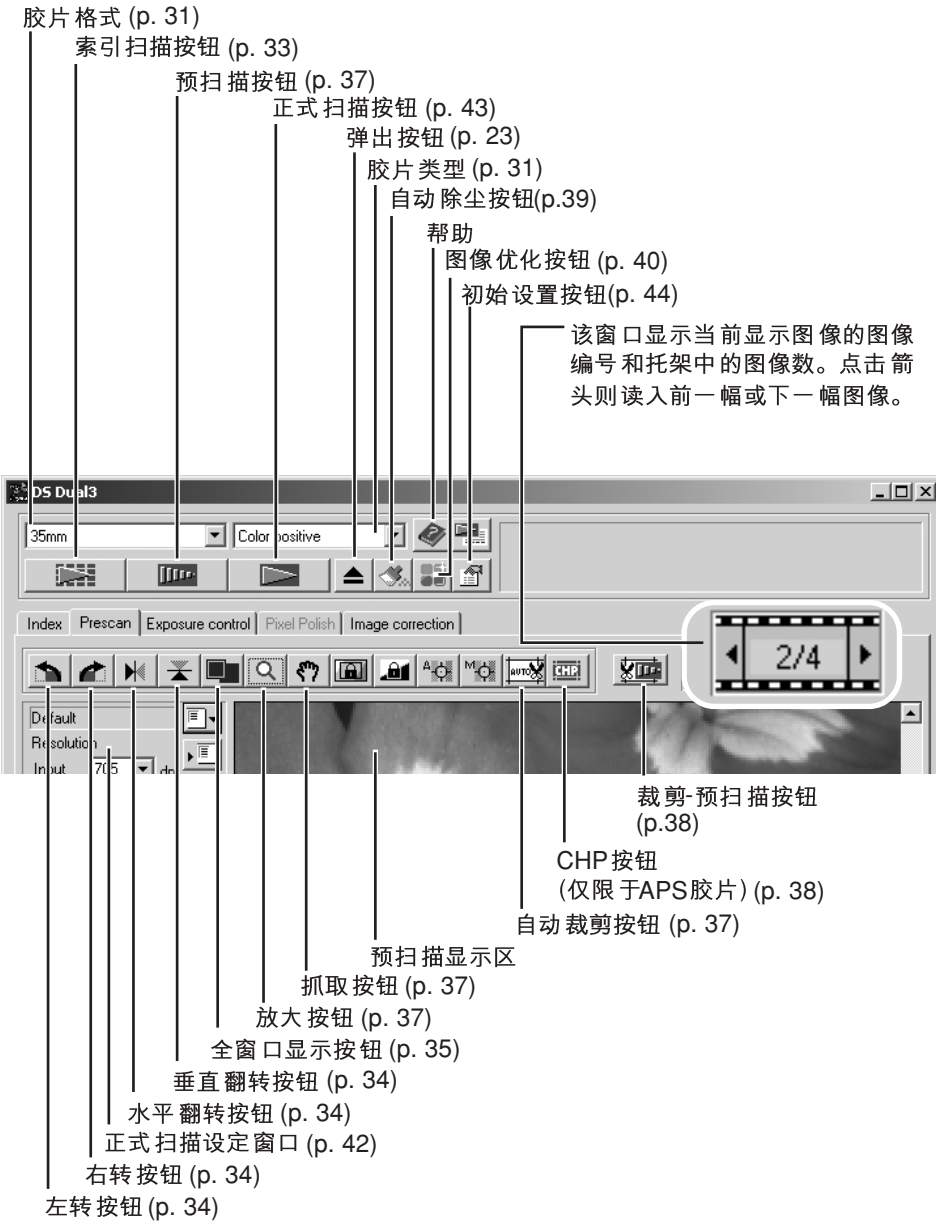

#### 进行预扫描

若使用索引扫描时、请选择需要预扫描的索引图框。在主窗 口中点击预扫描按钮。双击索引图框、即使该框中没有缩略 图, 也将启动预扫描程序; 将自动显示预扫描窗口。

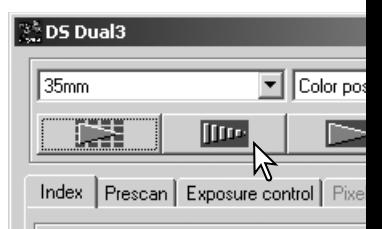

取消预扫描的操作步骤与索引扫描相同,具体情况请参见取 消索引扫描章节(p.33)。

相互调换35mm胶片托架和幻灯片托架后, 即使选择了其他

缩略图、可能会预扫描第一幅索引缩略图。若发生这种情况,请重新选择缩略图、然 后再进行预扫描。

#### 抓取工具

如果图像尺寸比显示区域大,利用抓取工具可滚动显 示图像的各部分。点击工具条中的抓取按钮。然后点 击并拖动图像进行滚动显示。该工具不能与全窗口显 示同时使用(p.35)。

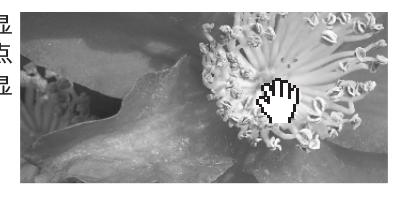

#### 放大工具

可放大或缩小所显示的图像。点击工具条中的放大 按钮。点击图像进行放大。若要缩小图像, 按住Ctrl 键(Windows)或Option键(Macintosh)的同时, 点击该 图像。当图像已经达到放大(缩小)极限,则放大图标 中的正(+)号或负(-)号将消失。该工具不能与全窗口 显示同时使用(p.35)。

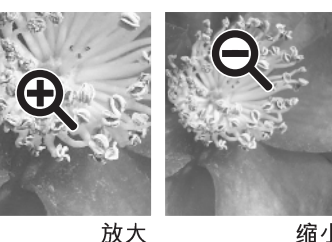

缩小

# 自动裁剪

自动裁剪将消除图像周围的空白部分。连续按自动裁剪按钮可在下列三种位置循环: 裁剪到外包络边缘、裁剪到内切边缘和裁剪到整个窗口大小。裁剪框显示为矩形选框 (虚线)。裁剪区域也可手动调整(p.38)。

第一次点击自动裁剪按钮将使裁剪框调整到图像区域的外包络 边缘。第二次点击自动裁剪按钮将使裁剪框调整到图像区域的 内切边缘。第三次点击自动裁剪按钮将使修剪框恢复到原来位 置。当使用Image correction(图像调整)工具时, 只显示所裁剪 的部分。

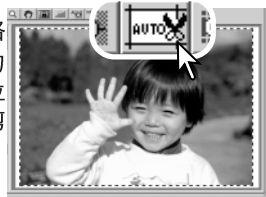

连续点击CHP按钮, 将使裁剪框依次在"C"、"H"和 "P"等APS格式中变化。将鼠标指针移到矩形选框内. 点击并拖动即可移动该裁剪框。裁剪区域也可手动调 整(p.38)。当使用Image correction(图像调整)工具时. 只显示所裁剪的部分。

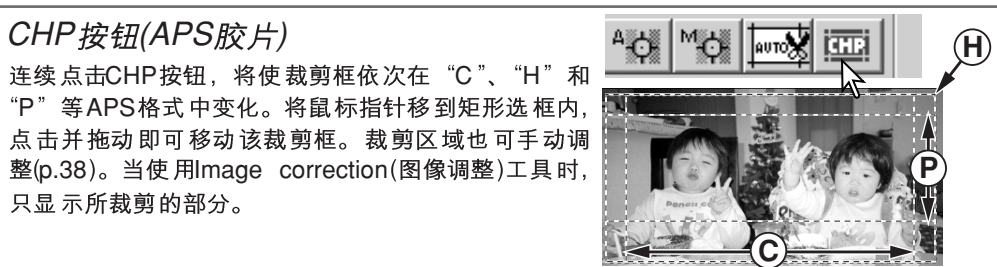

#### 手动裁剪

裁剪是一种通过消除主体对象周围不必要部分而重新构图的方法。通过剪切背景中干 扰因素, 许多图像可得到改善。

点击自动裁剪按钮显示裁剪矩形选框。

若要放大或缩小裁剪框,将鼠标指针对准裁剪框的角部或 边; 指针将变为双向箭头。只要点击并拖动裁剪框的边即可 调整 裁剪区域。

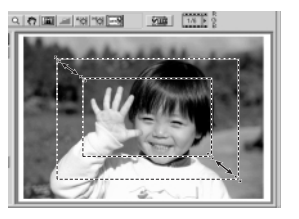

若要移动裁剪框、将鼠标指针放在裁剪框的中央;指针将变 为四向箭头。点击后即可在图像区域内拖动整个裁剪框。

将鼠标指针移到裁剪框的外部, 点击并拖动, 可定义新的裁 剪框。

再次按自动裁剪按钮,可重置图像区域内的裁剪框。同时按 Ctrl键(Windows)或Command键(Macintosh)和"A"键可将 裁剪框重新定义为新的预扫描区域。

#### 预扫描裁剪区域

点击裁剪一预扫描按钮、对所裁剪的区域进行预扫描。若要 重新察看整个图像, 请按预扫描按钮; 裁减框可以调整或重 置。

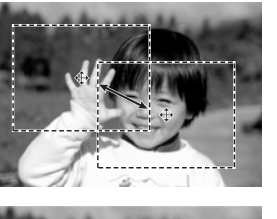

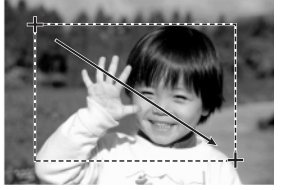

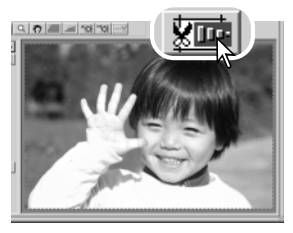

## 自动除尘一消除灰尘的影响

对于表面上存在用刷子或气刷无法除去的细小灰尘颗粒的胶片,自动除尘可降低细小 灰尘颗粒的可见度。自动除尘处理功能将作用于托架中所有图像。使用自动除尘功能 时, 扫描时间会相应延长。该功能不能用于16位线性色位深度的胶片(p.45)。

使用自动除尘功能之前, 请先清除胶片上所有可见颗粒, 具体情况请参见20页。在初 始设置窗口选择"启动扫描时的自动对焦"功能(p.44)或利用自动点对焦或手动对焦调 整对焦(p.52)。调整程度可在初始设置窗口调节。

自动除尘功能的处理效果根据具体图像以及曝光控制设置不同而不同。处理后图像细 节可能会受到影响;请以不同的调整程度进行多次扫描后进行比较。在高输入分辨率 设置下除尘效果更明显。

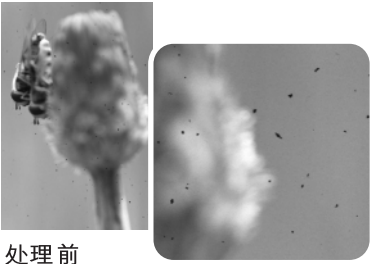

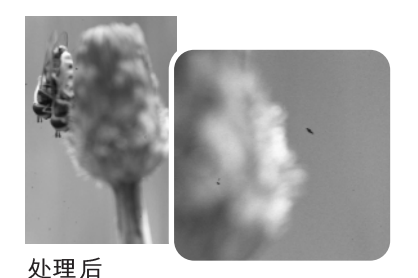

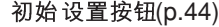

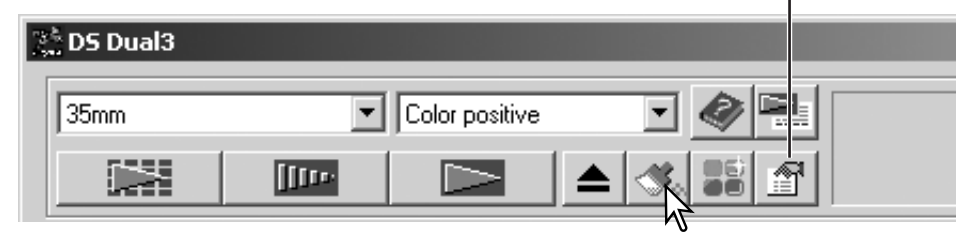

进行正式扫描之前,点击自动除尘;于是开始进行除尘处理。在预扫描图像上无法评 估自动除尘功能的处理效果。

若要取消自动除尘功能,再次点击自动除尘按钮即可。一旦选中,在被取消之前,自 动除尘功能一直有效。

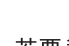

# 图像优化一自动调整图像

利用图像优化功能可进行自动图像调整或利用显示在窗口的直观参数进行自定义调整。 只要按一下图像优化按钮,调整功能立即作用干托架中的所有图像。使用图像优化功 能前对托架内所有图像进行的任何图像调整都将被复位。使用图像优化功能时,扫描 时间会相应延长。图像优化功能不能用于黑白胶片、16位或16位线性色位深度的胶片  $(p.45)$ <sub>o</sub>

在Macintosh 操作系统下, 当通过Photoshop或Photoshop Element 启动扫描应用软件 时,若想使用图像优化功能,则系统中可用的最大内存模块必须大于128MB。关于确 认和重新分配系统内存的详细情况请参见87页。

#### 主窗口和图像优化菜单条

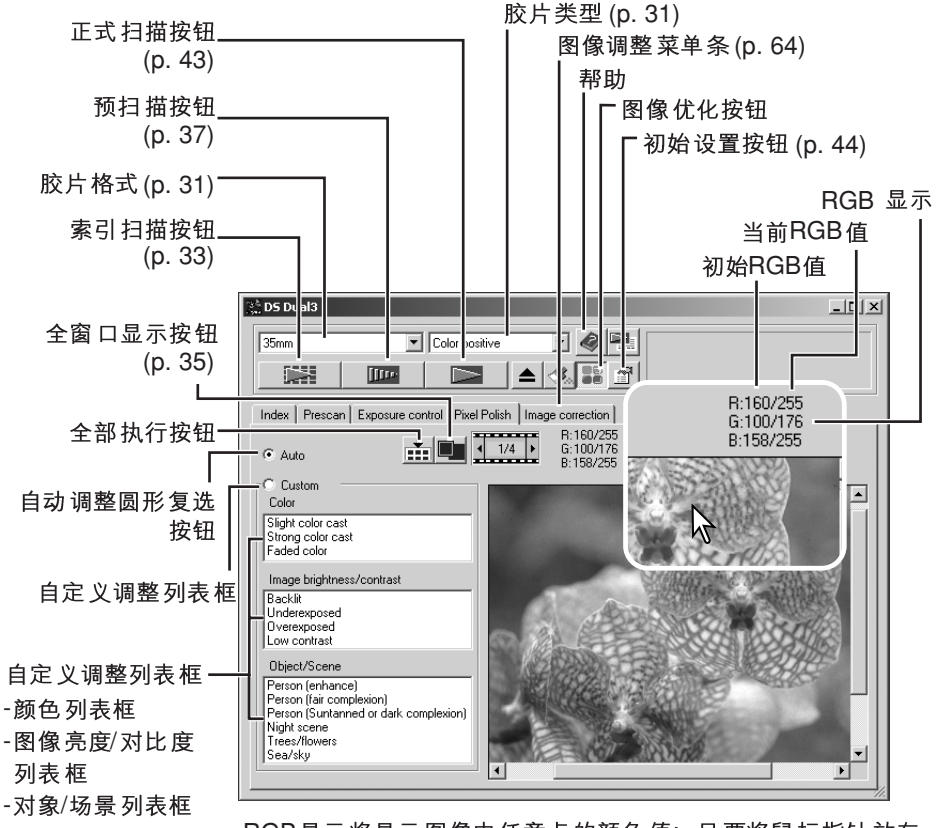

RGB显示将显示图像中任意点的颜色值;只要将鼠标指针放在 图像区域, 即可查看该点的颜色值。按Shift键(Windows)或 Command 键(Macintosh) 将显示CMY值。

在主窗口点击图像优化按钮将自动调整胶片托架内 的所有图像, 并替换此前的所有调整。该调整会立 即反映在预扫描图像上。

一旦执行、图像优化功能在被取消之前将一直有 效;若要取消图像优化并返回到原始图像,再次点 击图像优化按钮即可。若要重新执行按图像优化按 钮之前对图像所作的调整,请在图像调整菜单条打 开图像,然后按撤消按钮即可。

点击图像优化菜单条打开该窗口。若还没有进行预 扫描、扫描仪将自动进行预扫描。

选择相应的圆形复选按钮、自动或自定义。所有的 调整将同步反映在显示的图像上。

默认设置为选择自动调整圆形按钮。该胶片托架中 的所有图像将被自动调整。

点击自定义调整圆形按钮则对每幅图像进行自定义 调整。只需在色彩、图像亮度/对比度、对象/场景 列表框中点击最接近图像的说明即可。若要取消对 某说明的选择, 再次点击(Windows)或按住盘上 command键的同时再次点击(Macintosh)即可。

点击全部执行按钮则使自定义设置作用于胶片托架 中的所有图像。若要将所有图像重置到自动调整设 置, 请点击自动调整圆形按钮, 然后再按全部执行 按钮。

如果已选择了自定义调整圆形按钮, 图像优化菜单条将被突出显示为红色(Windows)或 在菜单条中显示一星号(Macintosh)。

图像优化效果是以所扫描的实际图像区域为基础 的。当执行图像优化后,若对图像进行了裁剪 (p.37-38) 或变更了输入尺寸(p.42、54), 请点击裁 -预扫描按钮(p.38)

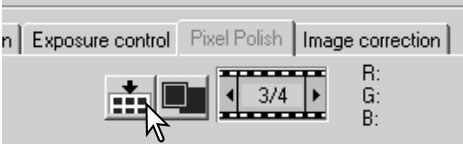

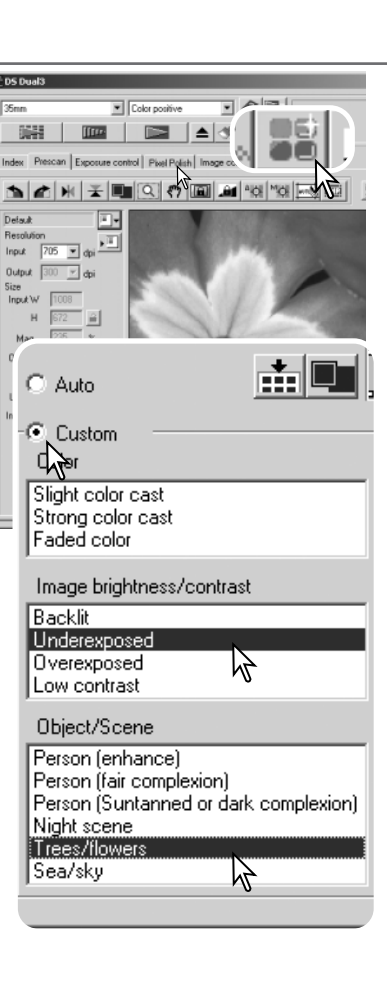

#### 利用作业文件进行正式扫描

正式扫描时,将利用计算机中的扫描应用软件保存图像数据以及对图像所作的任何调 整。在进行正式扫描之前,必须设定输入和输出参数。虽然用户可自己输入扫描设置, DiMAGE Scan Dual III 应用程序扫描仪为您提供了一种更方便的选择-作业功能。该功 能可根据图像的最终用途自动读入扫描设置。

扫描设定对话框位于索引扫描或预扫描窗口的左边。

DiMAGE Scan Dual 作业名 FIT Default 应用程序中预装了100多 读入作业按钮 Resolution 种作业文件,可涵盖广泛  $\frac{1}{2}$ 705  $\blacktriangleright$  dpi  $\cdot$ 的图像用途。若要创建自 Input 己的作业文件或手动输入 ·输入和输出分辨率 **Output**  $|300 - \nabla|$ dpi 扫描设置. 请参见54~ Size 57页。 1008 Input W 关于作业参数列表,请参  $H$  $\triangleq$ 672 输入尺寸和放大 见82页。 Mag. 235  $\boldsymbol{\mathcal{Z}}$ Output W 1008 ┡쓟出尺寸  $\hat{\mathbf{r}}$ H 672 Hoixel  $\blacktriangledown$  $\mathbf{C}$ Unit ·重置按钮 Image size  $1.9MB$ 尺寸单位 图像尺寸显示

点击读入作业按钮。将打开作业选择对话框。

从下拉菜单中选择作业类型。详细情况请参见82页作 业文件列表。

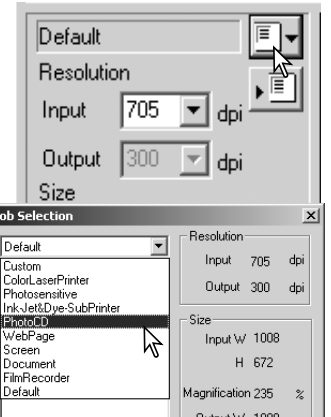

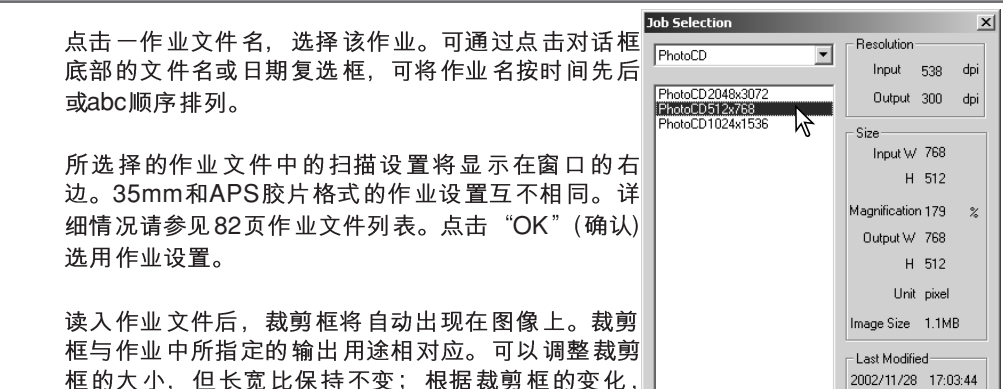

在主窗口中点击扫描按钮, 开始正式扫描。如果 DiMAGE Scan Dual III 应用程序是在图像处理应用 程序中打开的,所扫描的图像也将在该应用程序中 被打开。如果扫描程序是直接打开的, 将打开 "Save As"  $(2, 7, 7)$ 对话框。

输入和输出值将自动同步调整。可分别设定胶片托架

中每幅图像的扫描设置。一旦被设定, 在被变更之前

这些设置将一直有效。

 $\mathsf{P}^*$  DS Dual $3$  $\overline{\mathbf{F}}$   $\overline{\mathbf{C}$  Color positive  $35mm$ الكا **Iffro** 

 $OK.$ 

Cancel

在"Save As" (另存为)对话框中, 请输入保存图像 数据的文件名、文件目的地址及文件格式。当扫描 多幅图像时,会自动将索引缩略图编号添加到文件 名中。关于文件格式的详细信息, 请参见29页。当 保存为JPEG文件时,可指定压缩比。点击"Save" (保存)、完成正式扫描。

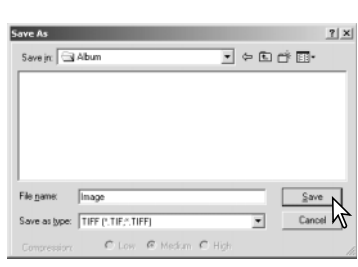

Name C Date

取消扫描的操作步骤与取消索引扫描时相同, 具体情况请参见取消索引扫描章节(p.33)。 当使用与扫描仪共用传输总线的USB存储设备时, 在将数据传输到存储设备之前请先将 它保存在计算机硬盘上。若将扫描图像数据直接保存在这些存储设备上,可能会破坏图 像数据。

## 退出DiMAGE Scan Dual III 应用程序

若要退出DiMAGE Scan Dual III 应用程序, 只要点击窗口右上角的关闭按钮即可。如 果在初始设置窗口选择了 "Close utility after scanning" (扫描后自动关闭扫描应用软 件)选项, 扫描应用软件将自动关闭。按扫描仪前方的电源开关关闭扫描仪(p.19)。

本章节说明DiMAGE Scan Dual III 应用程序中的高级扫描工具。继续阅读以下内容之 前, 应先阅读第31至43页的基本扫描章节。

# 设定扫描仪初始设置

点击主窗口中的<mark>Abos Dual3</mark> Preferences(初始设置)按 钮打开Preferences(初始 设置)对话框。

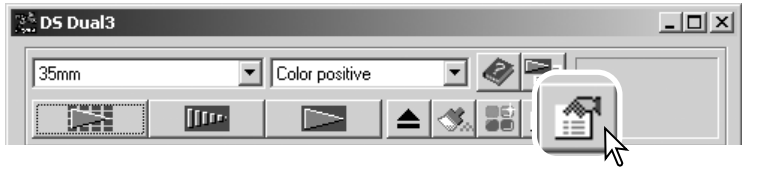

选择初始设置选项自定义扫描仪操作。点击"OK"(确认)按钮执行初始设置, 然后关 闭窗口。

在初始设置窗口可选用如下设置。

**Exposure control for negatives**  控制): 自动曝光将调整扫描仪曝光以补偿负片 的颜色浓度。手动曝光设置则无论胶片的颜色 浓度如何采用固定曝光。曝光控制设置常用于 调整曝光和色彩平衡。手动曝光可显示包围曝 光系列中的曝光差异。当将AE锁定或AE区域 选择 功能用于负片时(p.50), 必须选择Auto(自 动)曝光设置。

Auto expose for slides (幻灯片自动曝光)复 洗框: 选择该选项后当扫描幻灯片时自动启动 自动曝光功能。因为幻灯片的颜色浓度范围相 对比较均匀、一般不必对每幅幻灯片调整曝光。 但是, 当扫描曝光不足或过度曝光的幻灯片时, 自动曝光系统可以补偿不正常的图像颜色浓 度。当将AE锁定或AE区域选择功能用于幻灯 片胶片时(p.50), 必须选择 "Auto expose for slides"(幻灯片自动曝光)复选框。

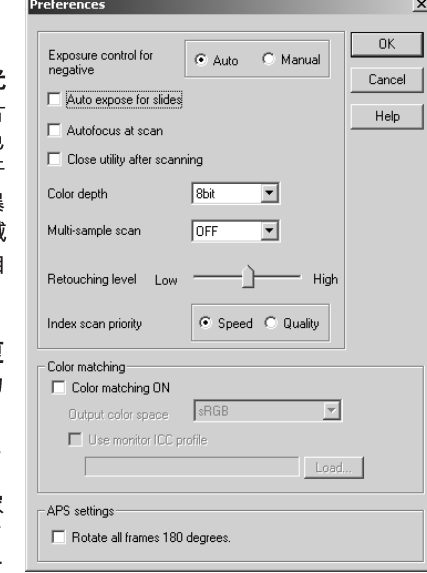

Autofocus at scan (扫描时自动对焦)复选框: 选择该选项在预扫描或正式扫描过程中 启动自动对焦功能。扫描仪的自动对焦系统利用图像中心确定对焦。当使用自动除尘 功能时,建议使用自动对焦功能。使用自动对焦功能会相应延长扫描时间。

**Close utility after scanning (扫描后关闭扫描程序)复选框:** 如果选择该选项, 当在 图像处理应用程序中使用扫描仪时, 完成扫描后将自动关闭 DiMAGE Scan Dual III 应 用程序。当扫描每一幅图像后需要立即进行处理或使用其他应用程序进行调整时,请 启动该功能。但是,在进行调整前若要扫描多幅图像时,请取消对该选项的选择。

Color depth (色位深度)列表框: 该选项指定扫描图像的色位深度。默认设置为每个 RGB通道8位(bit)。也可选择16位(bit)或16位(bit)线性。由于16位(bit)线性色位深度将 无法进行任何伽玛( y )调整, 因此扫描负片将得到负像。16位(bit)和16位(bit)线性图像 只能保存为TIFF文件格式。自动除尘功能不能用于16位线性色位深度胶片。图像优化 功能不能用于16位或16位线性色位深度胶片。包括Photoshop Elements在内的有些图 像外理应用软件不能编辑16位图像文件。

**Multi-sample Scan** 据,降低图像中的随机噪音;可根据需要进行2、4和8次多重采样。采样次数越多,图 像中的随机噪音越低, 扫描时间也更长。

Retouching level (自动除尘处理程度游标); 利用该游标可分三种水平调节调整的程 度。该程度的默认设置为中等。在预扫描图像上无法评估自动除尘功能的处理效果。 可在主窗口通过自动除尘按钮启动该功能(p.39)。

Index scan priority (索引扫描优先)复选按钮: 选择该选项后可在预扫描时选择  $S$ peed(高速)索引扫描或Quality(高质量)索引扫描。只要点击相应的复选按钮即可。

利用Speed( 高速)设置可进行高速索引扫描。选择该设置后只产生索引缩略图。当需要 预扫描时, 扫描仪将另外进行扫描。索引扫描时, 自动对焦功能被关闭。

选择Quality(高质量)设置后,对每幅图像进行索引缩略图扫描和预扫描。双击索引缩略 图可立即显示较大的预扫描图像。预扫描图像可用来简单地对图像质量进行基本判断。 只能对预扫描图像进行图像调整。选择该设置将延长扫描时间。

Color matching (色彩匹配): 利用该选项可打开色彩匹配功能。更详细信息, 请参见 60页关于色彩匹配章节。

**Rotate all frames 180 degrees (将所有图像转动180°)复选框: 选择该选项后, 将使** 索引扫描窗口中的所有APS索引图像都转动180°。

Cancel (取消)按钮: 用来取消所作的任何设置并关闭窗口。

Help (帮助)按钮: 用来打开帮助窗口。

OK (确定)按钮: 启用初始设置并关闭窗口。

# Exposure control(曝光控制)菜单条

曝光控制不是图像处理工具。不能进行伽玛( Y)或对比度调整。利用Exposure control (曝光控制)菜单条可根据具体的胶片、照明度设定扫描仪的曝光系统,或根据胶片、处 理、镜头和快门组合设定自己的曝光指数。该功能也可用来补偿曝光不良的胶片。 只要点击exposure control(曝光控制)菜单条, 即可显示所选择的图像。若还没有进行预 扫描、扫描仪将自动讲行预扫描。

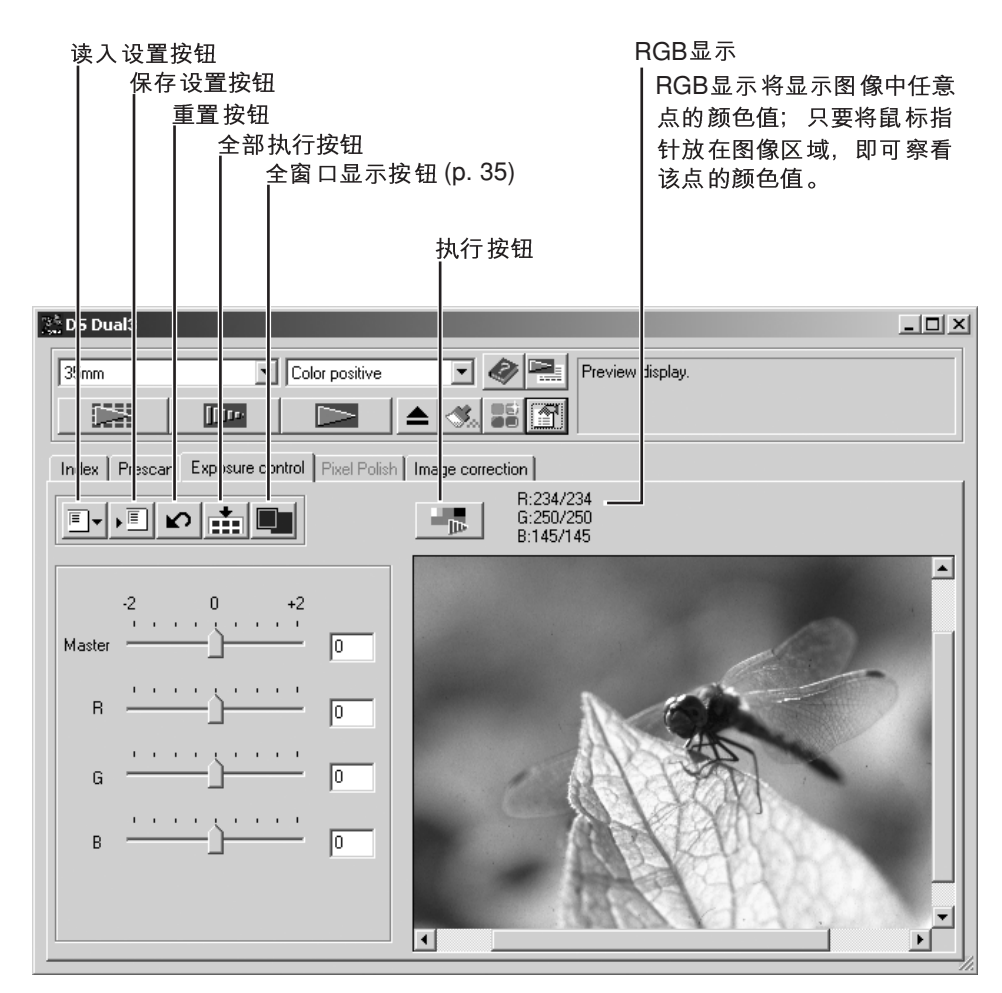

如果对曝光进行了任何调整,曝光控制菜单条将突出显示为红色(Windows)或在菜单条 中显示一星号(Macintosh)。

主游标和文本框控制整体曝光。R、G和B游标和对应的文本框用来补偿某种颜色的偏 移。

调整游标或在文本框中以0.1为级差在士2的范围 内输入数值。按执行按钮查看预览图像的效果。 重复上述操作直到获得满意的结果。若要取消所 有设置, 点击Reset (重置) 按钮 并按Apply (执行)按 钮初始化预览图像。

当使用自动曝光时, 将根据AE系统确定的曝光讲 行调整。若要相对标准曝光调整扫描仪、请在初 始设置窗口(p.44)关闭自动曝光功能; 将负片的曝 光控制设定为Manual (手动)或取消对"Auto expose for slides" (幻灯片自动曝光)复选框的选 择。当针对具体胶片进行设定时建议使用该选项。

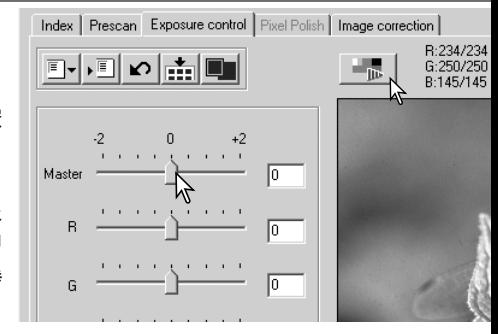

点击全部执行按钮使曝光控制设置作用于胶片托架中所 有的图像。如果启用自动曝光功能,所显示图像的曝光 设置将被固定. 并作用干托架内所有其他图像。

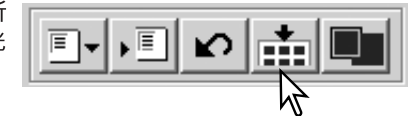

当已使用全部执行功能后若要取消所作的调整,请点击Reset(重置)按钮然后再点击全 部执行按钮即可。

#### 保存曝光设置

点击 "Save Settings" (保存设置)按钮打开保 存窗口。

输入保存设置的文件名, 点击"OK"(确定)按 钮。

#### 读入曝光设置

点击 "Load Settings" (读入设置) 按钮打开读 入窗口。

点击文件名选择该文件。点击"OK"(确定)按钮 选择作用于显示在曝光控制菜单条中图像的设置。在 初始设置窗口(p.44)中确认自动曝光设置。点击 "Apply" (执行) 按钮察看结果。

若要删除设置文件、打开读入窗口、点击要删除的文 件名选择该文件。利用键盘删除键可删除该文件。

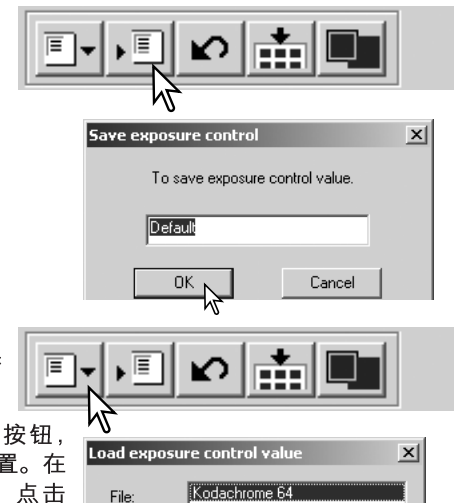

Kodachrome 64<br>Optima 400 Provia 100  $0K_{\rm max}$ Cancel

# 更多索引扫描功能

索引扫描按钮 (p. 33)

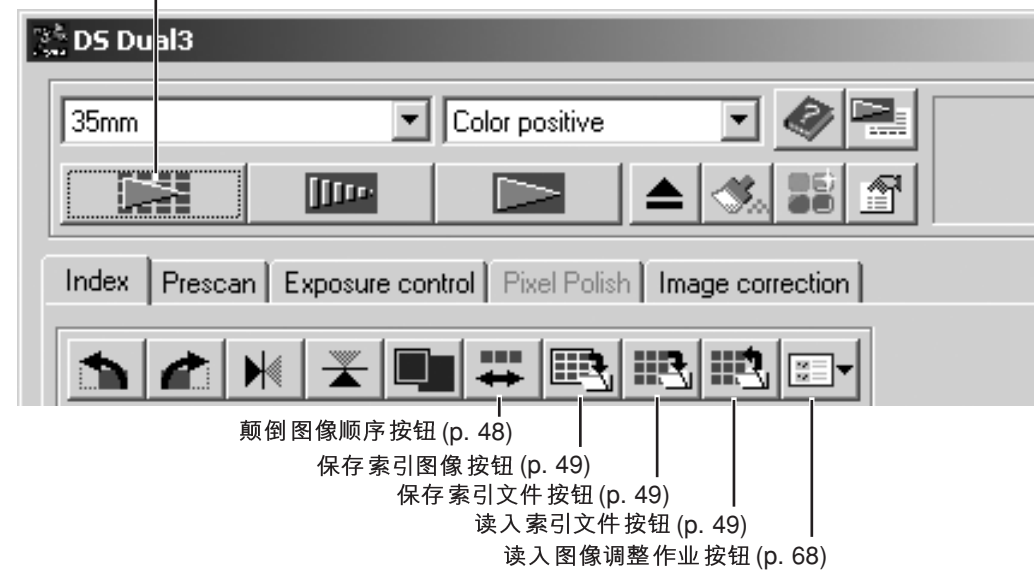

#### 颠倒图像顺序

有些相机是反向卷片的、因此一卷胶卷的最后一幅图像最先曝光。当扫描连片胶片时、 只要点击颠倒图像顺序按钮,即可颠倒索引缩略图的顺序,使之按正确的时间顺序排 列。若再次点击颠倒图像顺序按钮,图像顺序又恢复到 **# BIR#** 胶片托架框的顺序。

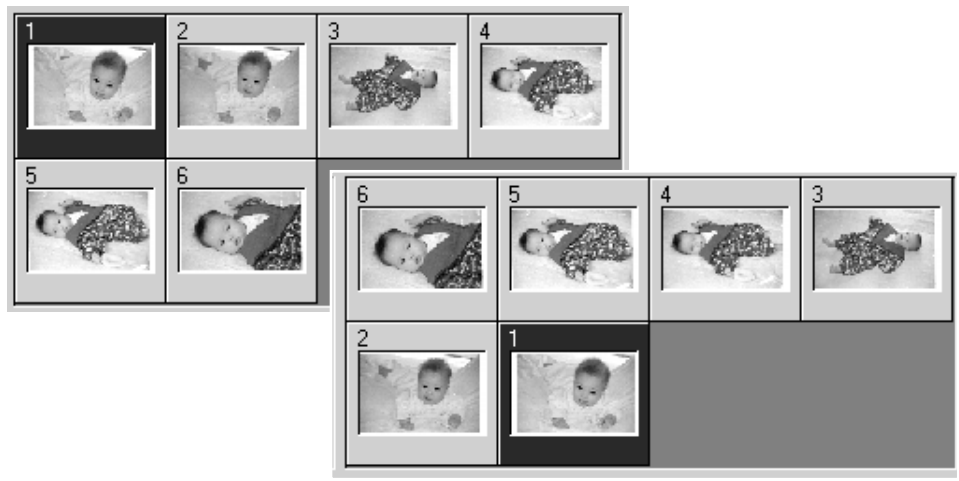

#### 保存索引缩略图

所显示的多幅缩略图图像可保存为一个图像文件。在保存索引缩略图之前,必须对胶 片托架的所有框,包括没有胶片的空框执行索引扫描。

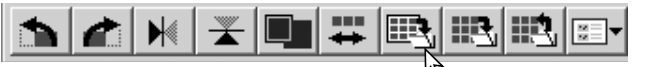

点击保存索引图像按钮。将出现"Save As"(另存为)标准对话框。

输入文件名,选择文件保存地址及图像数据的文件格 式。点击"Save"(保存)按钮。Windows操作系统下 可选择的文件格式有位图(BMP)或JPEG, Macintosh 中可选择Pict或JPEG。保存图像时胶片托架不必一定 要在扫描仪内。

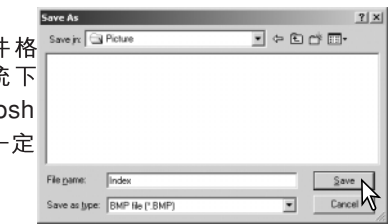

#### 保存索引文件

索引缩略图可保存为一个索引文件。可将已保存的索引文件读入扫描仪,这样就不必 再次进行索引扫描。索引图像文件格式是本软件独有的格式。在保存索引缩略图之前, 必须对胶片托架的所有框,包括没有胶片的空框执行索引扫描。

点击保存索引文件按钮。将出现"Save As"(另存为)标准对话框。

Save ( 存)按钮。保存文件时胶片托架不必一定要在扫描仪内。

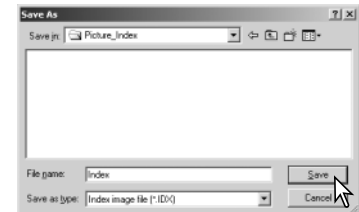

#### 读入索引文件

索引文件可显示在应用软件的索引窗口中。

点击读入索引文件按钮。将出现打开对话框。

选择要读入的索引文件。点击"Open"(打开)按钮。 当前的索引显示将被新文件中的图像所替换。

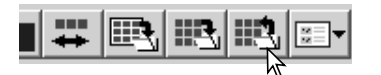

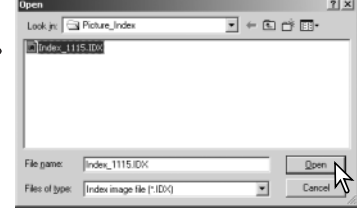

#### 自动曝光控制一更多预扫描功能

自动曝光功能将调整扫描仪曝光量以补偿胶片的颜色浓度。若要使用带色样条的自动 曝光功能,必须先在初始设置对话框中选择幻灯片自动曝光复选框。若要将该功能用 干扫描彩色负片, 必须在初始设置对话框(p.44)中将负片的曝光控制设定为自动。

通过AE区域选择功能可利用图像中较小的局部区域来决定扫描曝光量。对于高色调或 低色调图像或胶片曝光不佳时, 可使用AE选择功能。

AE锁定功能根据使用或不使用AE区域选择功能的特定预扫描的曝光量来设定扫描仪曝 光量。该曝光量设置可用于不同图像的多次扫描。当扫描一系列具有近似曝光量的高 色调或低色调图像时,该功能很有用。另外,当扫描包围式曝光系列图像时,只要将 曝光量锁定在其中一幅图像,扫描其他图像时会显示包围式曝光拍摄系列图像之间的 曝光差异。

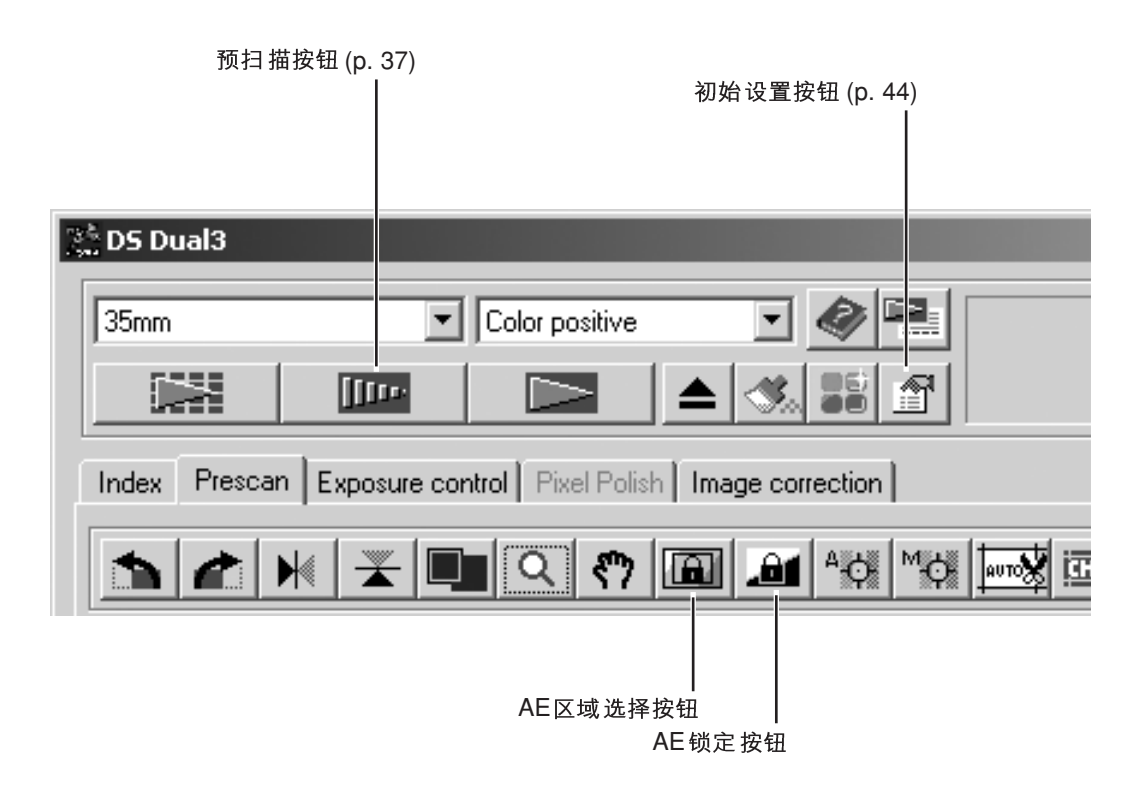

#### *AE*

预扫描图像后点击AE区域选择按 钮。

按Shift 键将 虚线 裁剪 框变 成实 线AE 区域框。按住Shift键的同时,可用 鼠标调整并移动AE区域。操作该框 的方法除了必须按住Shift键外,与 裁剪框的操作方法一样. 请参见38 页手动裁剪章节。

将AE区域移动到图像中用来决定曝 光量的区域。通常将AE区域移动到 图像主体上,可产生最佳效果。该 区域的平均色调应该代表图像的中 间色调。

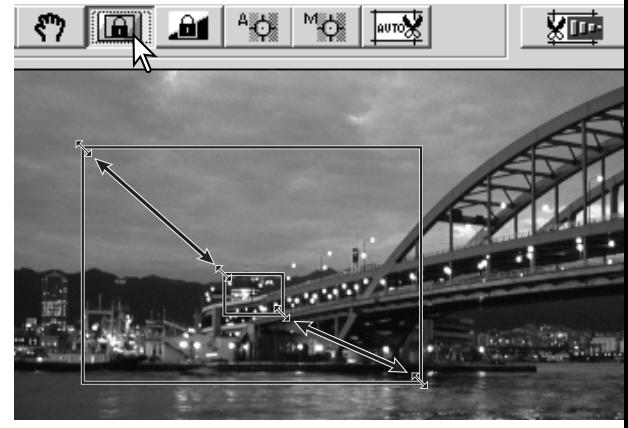

点击预扫描按钮,查看曝光效果。只要再次按AF区域选择按钮即可取消AF区域选择。

#### *AE*

完成预扫描后或使用AE区域选择功能设定了参考图像的曝 光量后, 点击AE锁定按钮, 即固定扫描仪曝光量。

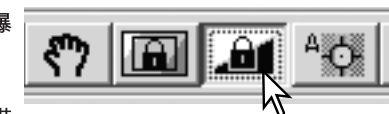

选择另一幅图像并点击预扫描按钮、查看所设定曝光的扫描 效果。若要取消AE锁定,再次点击AE锁定按钮即可。在AE锁定被取消后,所有预扫 描和正式扫描都以锁定的曝光设置进行扫描。

# 扫描仪对焦一更多预扫描功能

如果胶片有翘曲或卷曲,请使用对焦功能。有三种选项可供选择:自动对焦、自动点 对焦和手动对焦。若在初始设置对话框(p.44)选择了 "Autofocus at Scan" (扫描时自 动对焦选项,自动对焦功能将利用图像的中心确定对焦。自动点对焦利用在图像中指 定的某点确定对焦。扫描仪也可利用所选择的点进行手动对焦。可对每幅图像分别使 用自动点对焦和手动对焦功能。

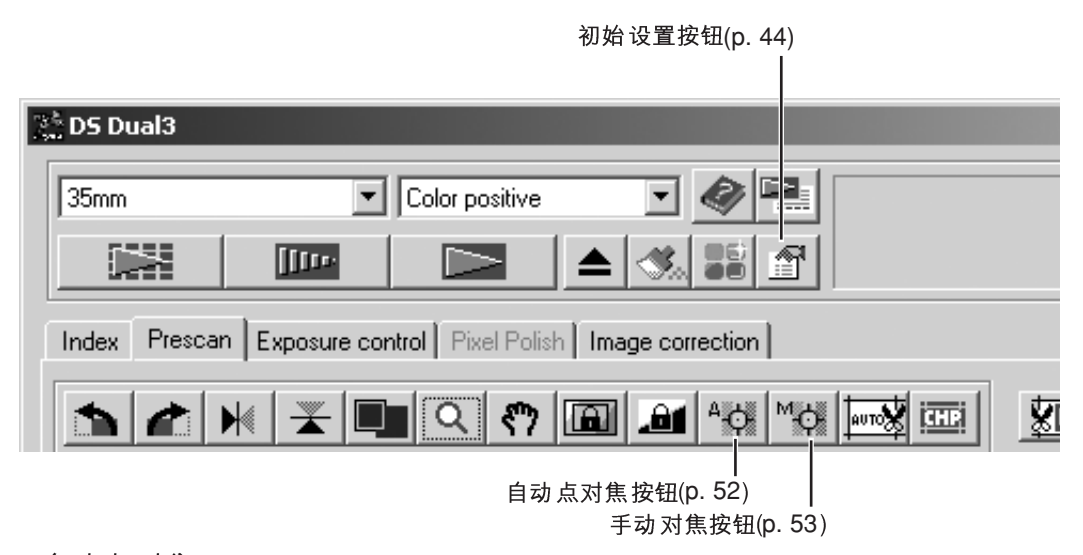

#### 自动点对焦

自动点对焦利用在图像内选择的某点进行对焦。在使用自动点对焦时,为了获得最佳 效果,请选择图像中对比度高或画面细腻的区域进行对焦。自动点对焦功能无法对焦 对比度低的区域、如晴朗或阴沉的天空。

点击自动点对焦按钮。鼠标指针将 变为自动点对焦图标。若要取消该 功能, 再次点击自动点对焦按钮即 可。

点击图像上用来对焦的区域。开始 自动对焦, 然后显示新的预扫描图 像。

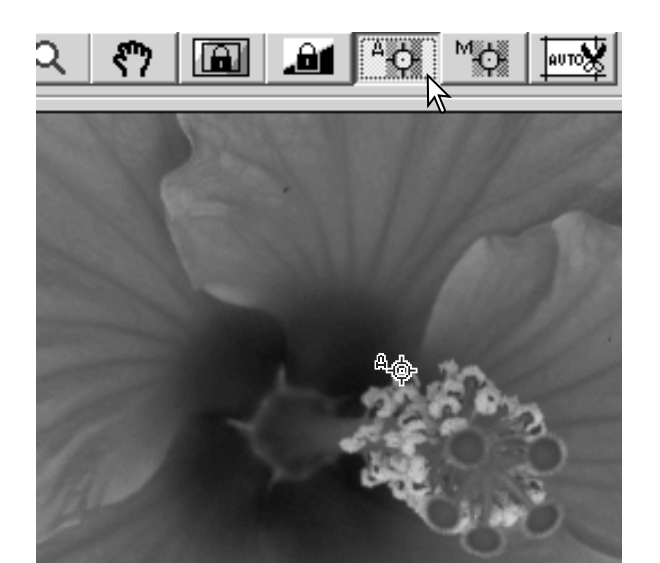

#### 手动对焦

扫描仪可利用对焦仪手动完成对焦。为了获得最佳效果,请选择图像中对比度高或画 面细腻的区域进行对焦。手动对焦功能无法对焦对比度低的区域,如晴朗或阴沉的天 空。

点击手动对焦按钮。鼠标 指针将变成手动对焦图标。 若要取消该功能。再次点 击手动对焦按钮即可。

点击图像上用来对焦的区 域。将出现对焦仪窗口。

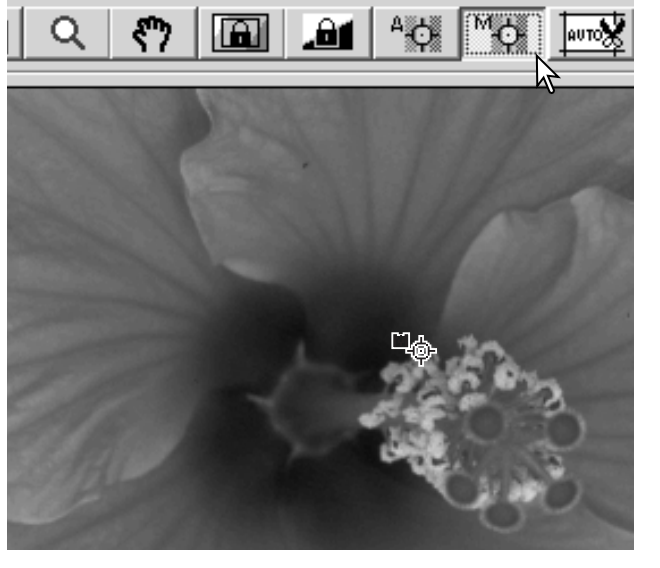

用鼠标调整游标位置、使白柱和黑柱变为最 长以获得最精确的对焦。黑柱表示对焦变化。 白柱表示黑柱的最长范围及最精确的对焦。

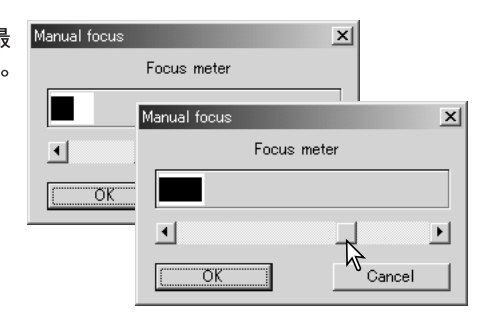

点击"OK"(确定). 设定对焦。将开始新的 预扫描、并替换前一次的图像。

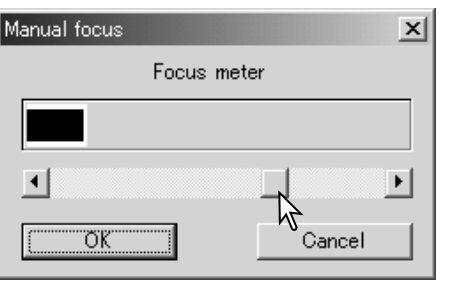

## 手动输入扫描设置

可在索引扫描或预扫描窗口对每幅图像分别手动设定正式扫描时的设置,如输入或输 出分辨率和尺寸。一旦被设定,在被变更之前这些设置将一直有效。

#### 扫描设置窗口

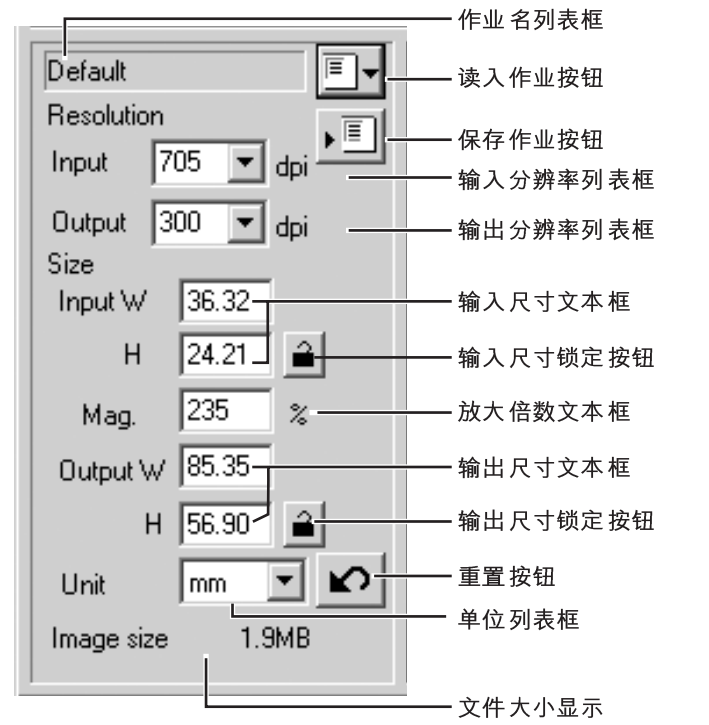

输入分辨率列表框: 数值可从下拉列表中选择或直接输入到文本框。282至2820dpi之 间的值可从下拉菜单中选择。176至2820dpi之间的值可直接输入文本框。

输出分辨率列表框: 36至2400dpi范围内的值可从下拉列表中选择或直接输入到文本框。 如果在单位列表框中选择了"Pixel"(像素), 则不能输入"Output Resolution"(输出 分辨率)。

输入尺寸文本框:输入尺寸是由裁剪框尺寸或文本框中输入的宽度和高度值来决定的。 裁剪框尺寸会同步调整到任何所输入的值。如果在单位列表框中选择了"Pixel"(像 素), 则不能输入"Input size" (输入尺寸)。

输入尺寸锁定按钮: 用来锁定输入值。点击该按钮后, 可以移动裁剪框, 但不能调整 其大小。再次点击该按钮则解除锁定。如果在单位列表框中选择了"Pixel"(像素), 则不能使用输入尺寸锁定按钮。

放大倍数文本框: 用来设定图像放大倍数。该值等于输入分辨率除以输出分辨率, 或 输出尺寸除以输入尺寸。如果在单位列表框中选择了"Pixel"(像素), 则不能使用放 大倍数文本框。

当输入尺寸和输出尺寸未被锁定时,输入分辨率和输出尺寸将随输入的放大倍数而变 化。当输出尺寸被锁定时,输入分辨率和输入尺寸将随输入的放大倍数而变化。当输 入尺寸被锁定时、输入分辨率和输出尺寸将随输入的放大倍数而变化。

**输出尺寸文本框**: 输出尺寸是由裁剪框尺寸或文本框中输入的宽度和高度来决定的。 输出的宽度和高度可直接输入到文本框;输入分辨率、输入尺寸和修剪尺寸将根据所 输入的尺寸被自动调整。

输出尺寸锁定按钮: 用来锁定输出尺寸值。

单位列表框: 输入和输出尺寸的单位可以改变: 像素、毫米、厘米、英寸、pica(约1/6 英寸)及点。

图像尺寸显示: 表示图像的文件大小。

重置按钮: 用来初始化所有当前设置。

#### 分辨率与输出尺寸之间的关系

分辨率可以dpi(点/英寸)为单位来表示。是指每英寸的直线上有多少像素。常用干商务 打印的分辨率350dpi,表示每平方英寸有122,500个像素。分辨率越大,图像细节越多。 但是, 分辨率越大, 文件也越大。

最终输出图像的分辨率取决于输出设备的分辨率。分辨率为150dpi的打印机打印 300dpi 文件时的打印质量不比打印150dpi 文件时好; 而300dpi 文件大小是150dpi 文件 的4倍。一旦输出分辨率被确定,输入分辨率可根据输出所需的放大倍数计算出。

> 输入分辨率 = 放大倍数 =输出分辨率

例如, 利用35mm胶片(图像尺寸: 36mm×24mm)以150dpi的分辨率打印144 mm× 96mm 图像时, 放大倍数可用打印尺寸除以胶片尺寸得到: 96mm/24mm=4倍。 输入分 辨率可从放大 倍数确定: 150dpi/4=600dpi。

#### 扫描设置举例

例1: 以像素为单位设定扫描仪的输出。该例子中, 将产生尺寸为1024×768像素的图 像。

从单位列表框中选择"Pixel"(像素)。输出分辨率和输 入尺寸框变成灰色。

输入以dpi为单位的分辨率作为输出尺寸; 宽度方向输 入1024, 高度方向输入768。点击输出尺寸锁定按钮, 固定输入值;输出尺寸框变为灰色。

利用鼠标在预扫描图像上调整裁剪框, 定义正式扫描区 域。点击裁剪区域框、调整文本框内的值。输入分辨率 将根据裁剪区域自动调整。点击并拖动区域中心可移动 裁剪框。

至此, 完成扫描设定, 可开始正式扫描。扫描设置一旦 被设定、在被变更之前将一直有效。

例2: 以打印尺寸和输出分辨率设定扫描仪的输出。该例子中将通过300dpi的打印机输  $H148$ mm × 100mm的图像。

从单位列表框中选择毫米(mm)。

在输出分辨率列表框中输入打印机的输出分辨率: 300

输入输出尺寸:宽度框输入148. 高度框输入100。点 击输出尺寸锁定按钮,固定输入值。

利用鼠标在预扫描图像上调整裁剪框、定义正式扫描区 域。点击 裁剪区域框, 调整文本框内的值; 输入分辨率 会根 据裁剪区域自动调整。点击 并拖动区域 中心可移动 裁剪框。

至此,完成扫描设定,可开始正式扫描。扫描设置一旦 被设定、在被变更之前将一直有效。

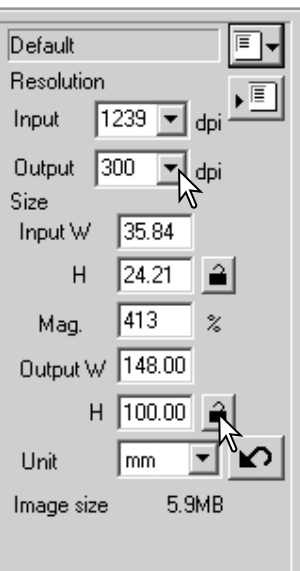

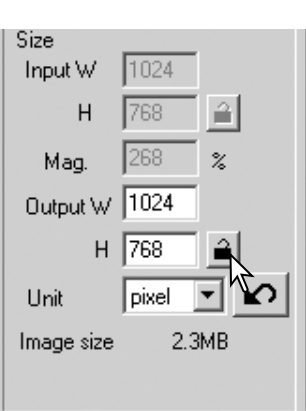

#### 将扫描设置作为作业保存 可以保存经常使用的扫描设置。 Default 当需要保存的扫描设置显示在扫描设定窗口时,点击保 **Besolution** 存作业按钮。将打开作业登录对话框。 Input 1705 **Joh Registry** Category: Default Custom 从下拉菜单中选择保存设置的类型。 **Lob** |ColorLaserPrinte Photosensitive inkJet&Dve-SubPrinter PhotoCD WebPage Screen Document FilmBecorder Default Job Registry Category: ColorLaserPrinte 输入作业名。点击"OK"(确定), 保存设置。关 于读入扫描作业请参见42页。 Album print Job 删除作业 可以删除作业文件。一日被删除、作业文件将无法恢复。 Default

在选择窗口的作业类型中选择想删除的作业文件。 使用下述键删除所选择的文件:

> Windows-删除(Delete)键 Macintosh-Command 键+D键

点击读入作业按钮。

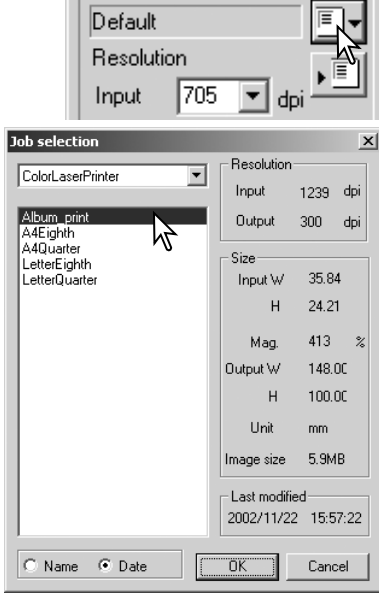

 $\cap$ K

间

 $\times$ 

 $\vert x \vert$ 

 $\overline{\phantom{a}}$ 

Cancel

 $\overline{\phantom{0}}$ 

ダ

dpi

## 自定义向导

Custom Wizard(自定义向导)是一种自动 扫描程序。  $\sqrt{35}$ mm  $\Box$ 

将胶片托架插入扫描仪。点击Custom Wizard(自定义向导)按钮。

在Custom Wizard 设定对话框, 从Custom Wizard (自 定义向导)设置中选择"New"(新)。点击"Next"(下  $-$ 步)。

如果此前的Custom Wizard (自定义向导)设置被保存, 这些设置将显示在该窗口。若要使用其中的任何设置。 只要用鼠标选择即可。

设定所使用的胶片和托架的对话框。选择需要扫描的 图框编号。图框编号是指托架上的图框编号。在自定 义向导中所作的设置会作用干所有选择的图像。

点击"Next"(下一步)继续。

在对话框中选择扫描初始设置。 点击"Next"(下一步)继续。

关于初始设置的详细信息请参见44页。关于色彩匹配 的详细信息请参见60页。

输入扫描设置。点击"Next"(下一步)继续。

关于扫描作业和手动扫描设置的详细情况请参见42和 54页。当窗口打开时, 将显示前一次使用的扫描设置。

关于自动裁剪的详细信息请参考37页。对于裱装幻灯 片、推荐使用内切边缘裁剪。自动裁剪功能将优先干 所有输入的其他扫描设置。

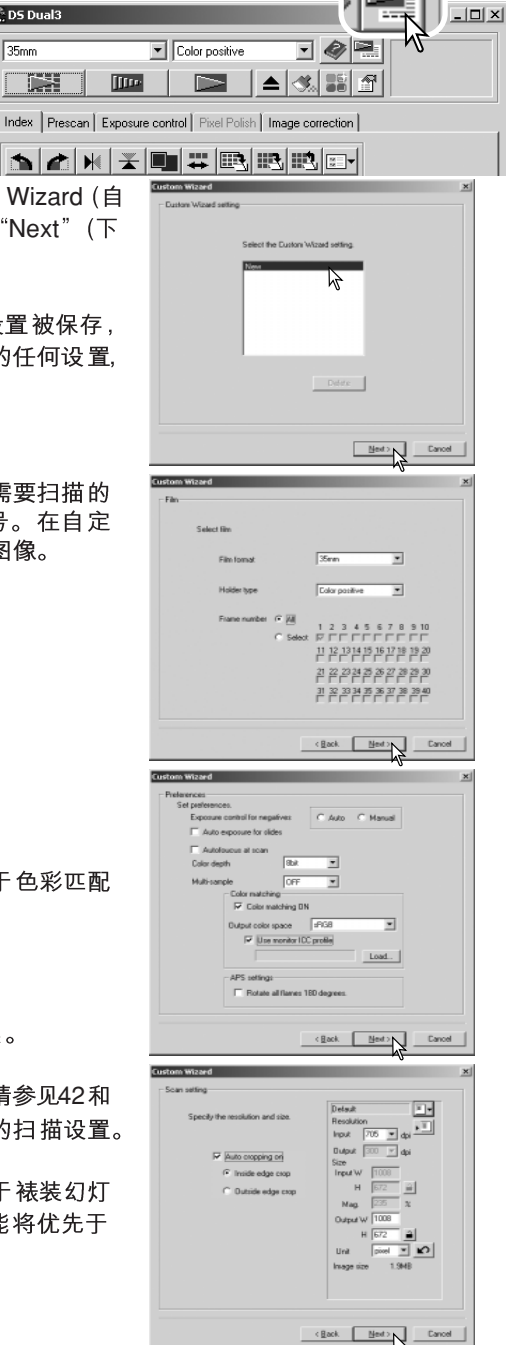

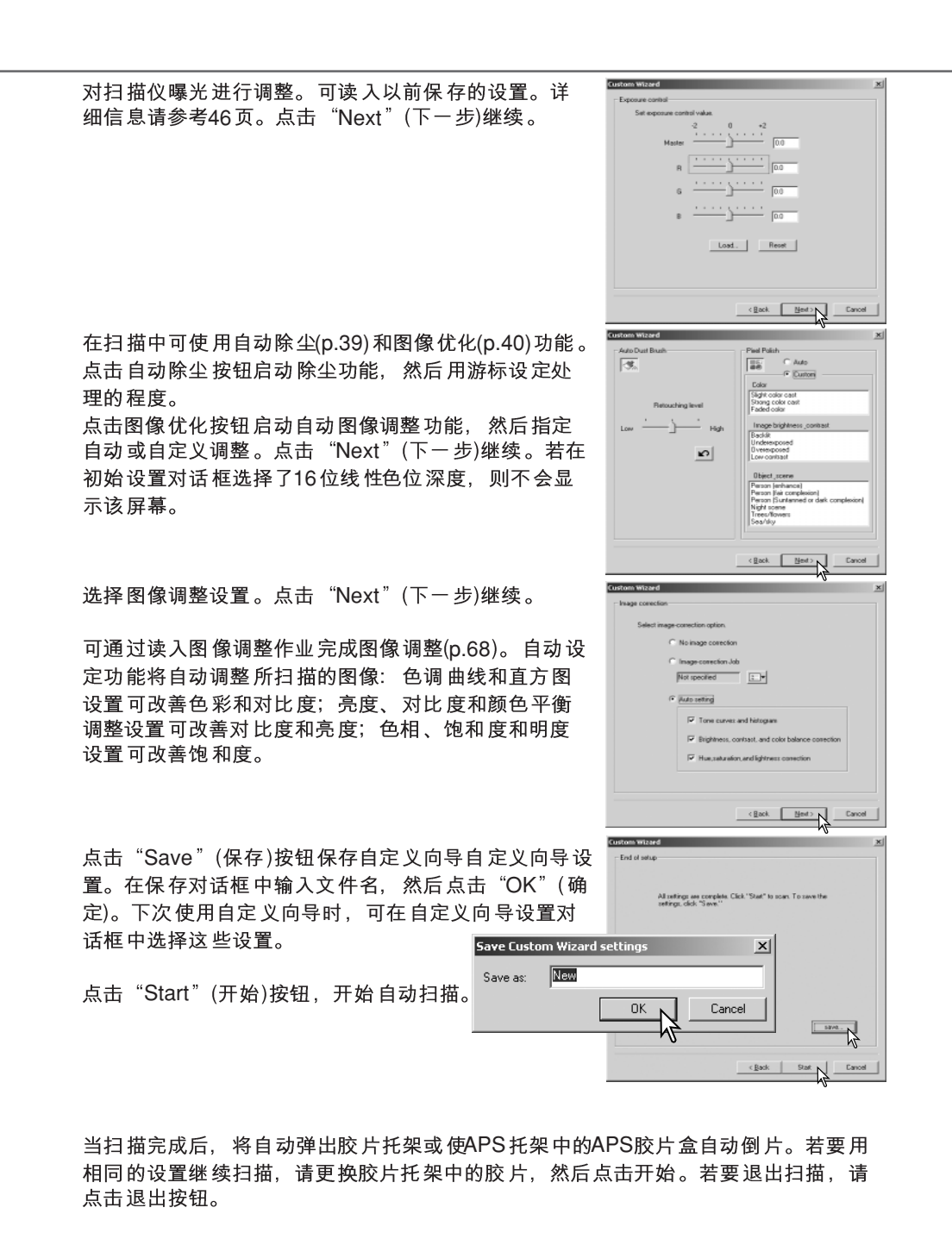

58

#### 色彩匹配

每个输出设备(显示器或打印机)按不同方式定义颜色和对比度。为了尽量确保输出的图 像能精确再现所扫描的原始图像,必须定义二者的色彩空间。

DiMAGE Scan Dual III扫描仪的色彩匹配功能使扫描的色彩与指定的色彩空间相匹配。 色彩匹配系统将利用显示器的ICC系统管理文件尽量准确地显示图像。

色彩匹配功能可在初始设置框中启动。启动色彩匹配功能将延长扫描时间。

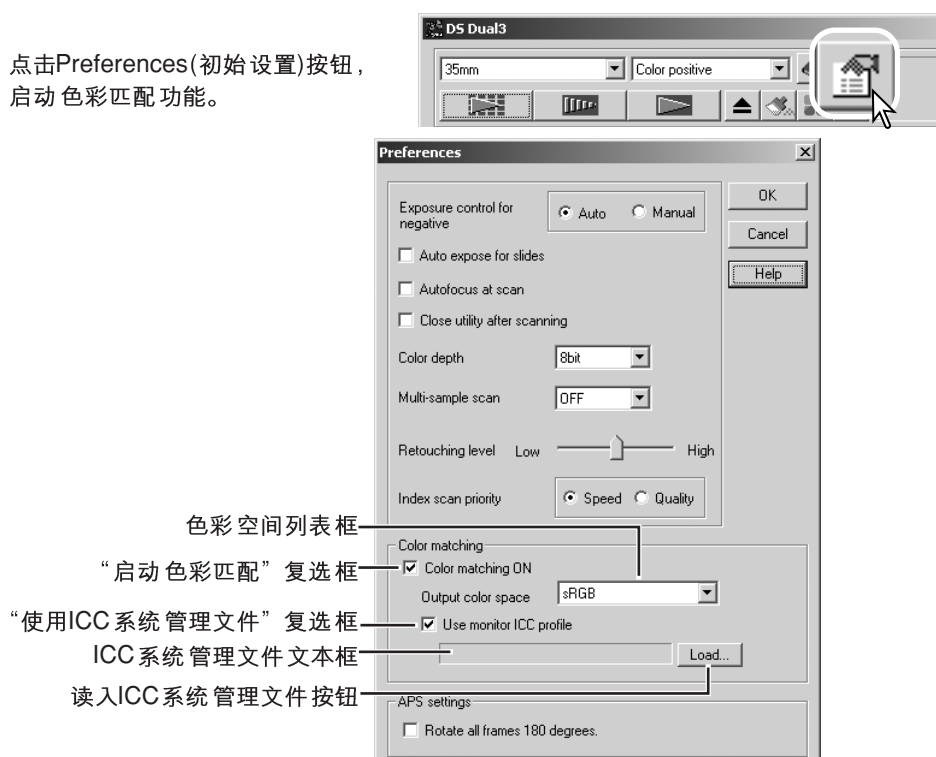

#### 设定输出色彩空间

点击 "Color matching on" (启动色彩匹 配)复选框。

从色彩空间下拉菜单中选择输出色彩空间。

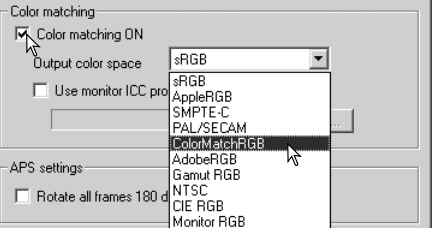

输出色彩空间的选择取决于再现图像的方式。大多数个人用图像一般仅用于屏幕显示 或小型打印机输出, 选择sRGB色彩空间比较合适。所包含的其他色彩空间主要用于专 业或技术应用领域。关于推荐使用的色彩空间,参见63页。

**sRGB**: 由Hewlett Packard 和Microsoft 推广使用的色彩空间。由于它反映了一般PC显 示器的特性,被作为多媒体和互联网的标准色彩空间。由于再现范围较窄,sRGB不适 合用干专业出版领域。

Apple RGB: 广泛用于DTP。它是许多通用图形制作和设计应用软件的标准色彩空间: Adobe Illustrator、Photoshop等。

**SMPTE-C**:

 $-12x$ 

**PAL/SECOM**:

ColorMatch RGB: 该标准具有广阔的色彩空间, 是用于径向出版显示器的理想标准, 常用于出版生产。

Adobe RGB: 该色彩空间标准比ColorMatch RGB更宽。广阔的色彩范围使之非常适 合出版行业。但是,由于其色彩范围太宽,包含许多无法用4色印刷工艺印刷的颜色。

Gamut RGB: 本标准采用色谱颜色坐标, 可提供极端范围的颜色。但是, 本标准生成 的许多颜色无法用标准计算机显示器或印刷技术复制和再现。

**NTSC**: 目前在日本采用的电视广播标准。

**CIE RGB**: 这是由CIE定义的颜色空间。

显示器RGB: 这是由显示器的ICC系统管理文件定义的色彩空间。请参见62页设定显 示器ICC系统管理文件章节。

设定显示器ICC系统管理文件 统管理文件名,请参见显示器操作手册。

点击 "Use monitor ICC profile" (使用ICC系统 管理文件)复选框。

点击 "Load ICC profile" (读入ICC系统管理文<br>件)按钮。将出现操作系统的文件打开对话框。

#### 打开 所使用显示器的ICC 系统管理文件。

在初始设置框中点击"OK"(确定)设定ICC系 统管理文件。

Index scan priority C Speed C Quality Ⅳ Color matching ON  $\overline{\phantom{a}}$  $\sqrt{\text{sRGB}}$ Output color space V, Use monitor ICC profile  $\overline{\bigcup_{\text{Load...}}\bigcup_{\text{A}}\bigcup_{\text{B}}}$ -APS settings Rotate all frames 180 degrees  $2|X|$  $\overline{\blacksquare}$   $\Leftrightarrow$   $\overline{\blacksquare}$ Look in:  $\boxed{\text{Color}}$ Aladod6522.icm nnb22q15.icm appd6518.icm mnb22q18.icm Diamond Compatible 9300K G2.2.icm mnb22q21.icm mnebug15.icm and the performance of the performance of the performance of the performance of the performance of the Handle Handle Handle Handle Handle Handle Handle Handle Handle Handle Handle Handle Handle Handle Handle Handle Handle  $\vert \cdot \vert$ File name:  $Qpen$ Cancel Files of type: Color Management Profile (\*.ICM)  $\overline{\phantom{0}}$ 

#### 显示器CC系统管理文件可在下列地址中找到:

Windows 98/98SE/Me: [Windows]文件夹->[System]文件夹->[Color]文件夹

- Windows 2000、XP: [WINNT]文件夹->[System32]文件夹->[Spool]文件夹->[Drivers] 文件夹>[Color]文件夹
- Mac OS 8、9: [System] 文件夹->[ColorSync Profile] 文件夹
- Mac OS X: [/(root)]->[Library]文件夹->[ColorSync]文件夹->[Profiles]文件 夹->[Displays] 文件夹。

#### 扫描仪颜色管理文件

当安装DiMAGE Scan 应用程序软件时, 将自动安装扫描仪颜色管理文件。这些系统 管理文件包含在高级图像处理或DTP应用软件中用干带管理文件间对话的高级颜色匹 配功能。当使用这些系统管理文件时,被再现的色彩可能与应用软件的色彩匹配系统 不同。

MLTF2840.icc - 用于除了16位线性以外任何色位深度的正片。

**MLTF2840p.icc - 用于16位色位深度的正片。** 

这些系统管理文件位于下列地址:

- Windows 98/98SE/Me: [Windows]  $\overline{x}$  #  $\overline{x}$  ->[System]  $\overline{x}$  #  $\overline{x}$  ->[Color]  $\overline{x}$  #  $\overline{x}$   $\overline{x}$
- Windows 2000、XP: [WINNT]文件夹->[System32]文件夹->[Spool]文件夹 ->[Drivers] 文件夹->[Color] 文件夹。
- Mac OS 8、9: [System] 文件夹->[ColorSync Profile]文件夹。
- Mac OS X: [/(root)] ->[Users] 文件夹-> 用户登录名命名的文件夹
	- ->[Library] 文件夹 ->[ColorSync] 文件夹 ->[Profiles] 文件夹。

#### 推荐使用的色彩匹配设置

ICC ICC 有些应用程序具有显示器调整显示功能,可自动将显示器显示调整为指定色彩空间。

在带显示器调整显示功能的应用程序(如Adobe Photoshop 5.0 或更新版本)中:

输出色彩空间: 选择与应用程序中所设定的相同的色彩空间。在Photoshop 5.0或更新版本中, 在文件菜单的颜色设置选项中寻找系统管理文件设置窗  $\Box$ .

ICC系统管理文件: 使用所使用显示器的系统管理文件。

在不带显示器调整显示功能或已关闭该功能的应用程序(如Photoshop Elements)中:

输出色彩空间: 显示器RGB

ICC系统管理文件: 使用所使用显示器的系统管理文件。

ICC系统管理文件:可从厂商得到某特定显示器的ICC系统管理文件。也可从厂商的公 司网站上下载。关于如何安装ICC系统管理文件,请参见显示器操作手册。

彩色显示器ICC系统管理文件可利用市场上购买的系统管理文件生成工具来生成。也可 利用安装在Macintosh操作系统中的显示器调整助手功能或包含在Windows 系统用 Adobe Photoshop (5.0 或更新版本)中的Adobe 伽玛 (  $\gamma$ )来生成。

#### 图像处理工具

本章节将详细说明图像处理工具以及察看和保存图像调整的功能。

#### 主窗口和图像调整菜单条

只要点击图像调整菜单条,即可将预扫描图像或所选择的索引图像显示在调整窗口。 若还没有进行预扫描,将自动进行预扫描。

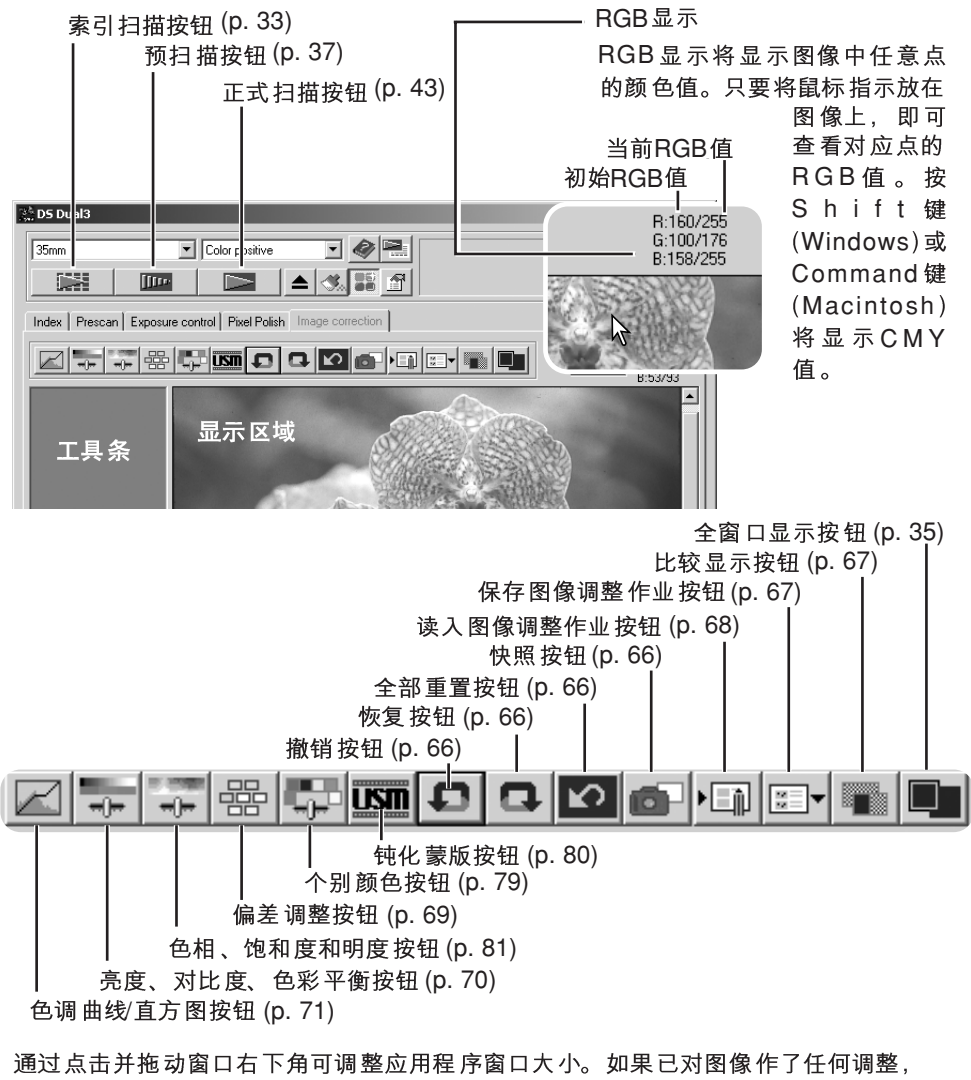

图像调整菜单条将突出显示为红色。

#### 图像外理工具指南

有多种工具可达到相同的效果。某种工具可能比其他的工具更容易或更方便使用。相 对特定作业的最佳工具不仅取决于所希望的结果,而且取决于操作者的经验;在这些 调整窗口所作的任何调整都可复位或撤销(p.66)。

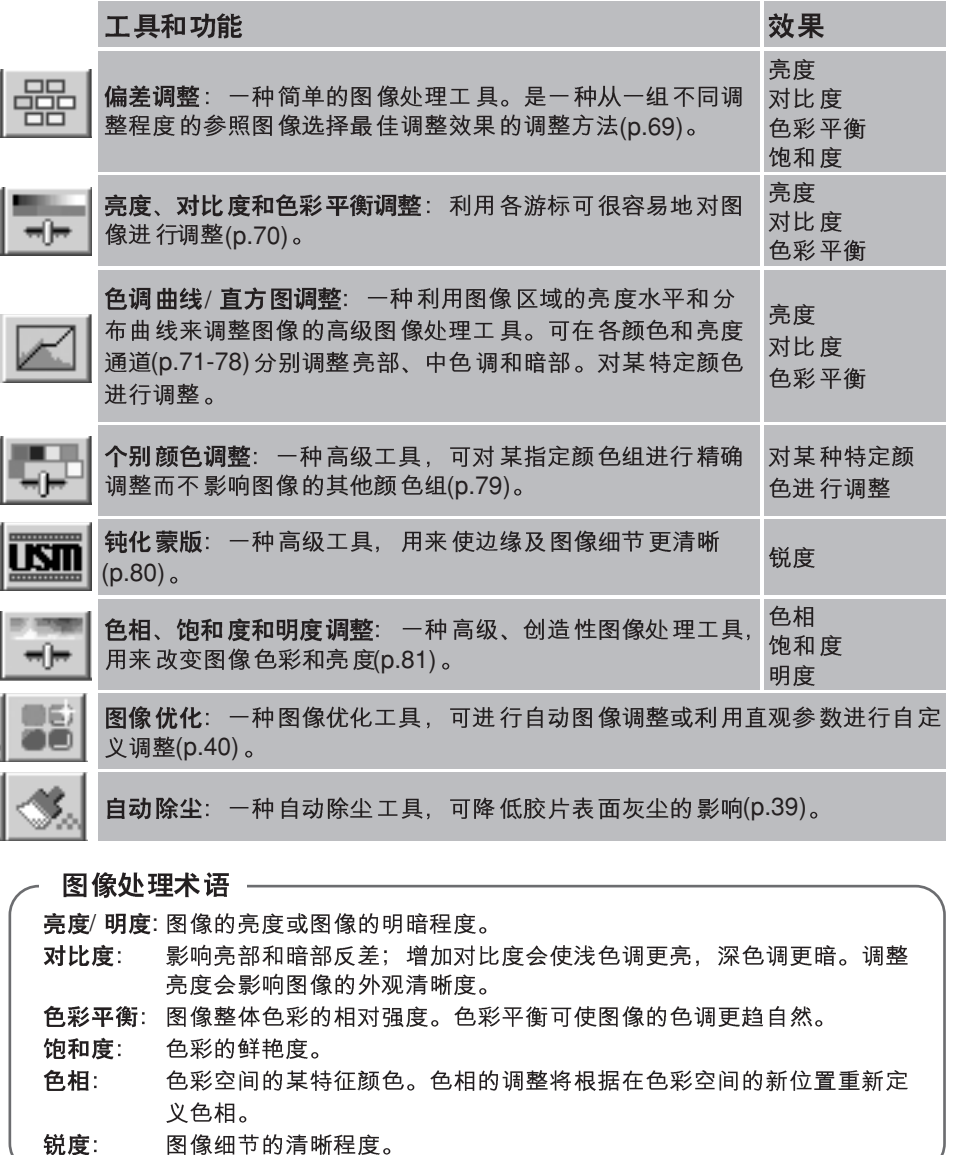

#### 撤销和恢复图像调整

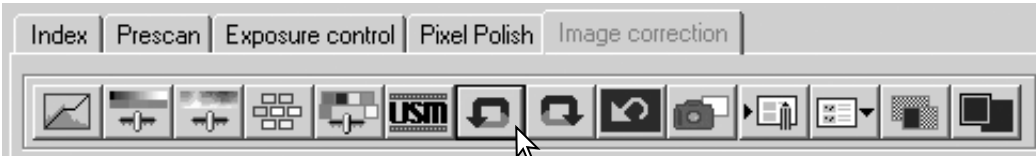

撤销、恢复和全部重置按钮只影响在图像调整菜单条中所使用的工具。

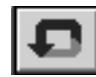

点击撤销按钮则取消对图像所作的最后一次调整。可连续撤销的图像调整次 数取决于计算机的内存容量。

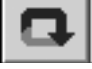

点击恢复按钮则恢复最后一次用撤销按钮取消的调整。

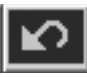

点击全部重置按钮则取消对图像所作的所有调整。

#### 记录图像调整一快照按钮

Image Correction(图像调整)可作为缩略图暂时保存在显示的图像旁边。只要点击工具 条上的快照按钮即可根据当前的图像调整生成一缩略图。

若要返回到以前的图像调 整、只要点击相应的快照缩 略图即可。相应的缩略图图 像将替换当前显示的图像。 可保存的快照数量仅受计算 机内存的限制。

若要删除某快照,点击相应 的缩略图,然后按键盘上的 删除键(Windows) 或command 和D 键 (Macintosh) 关闭应用程序时,缩略图将 被自动删除。

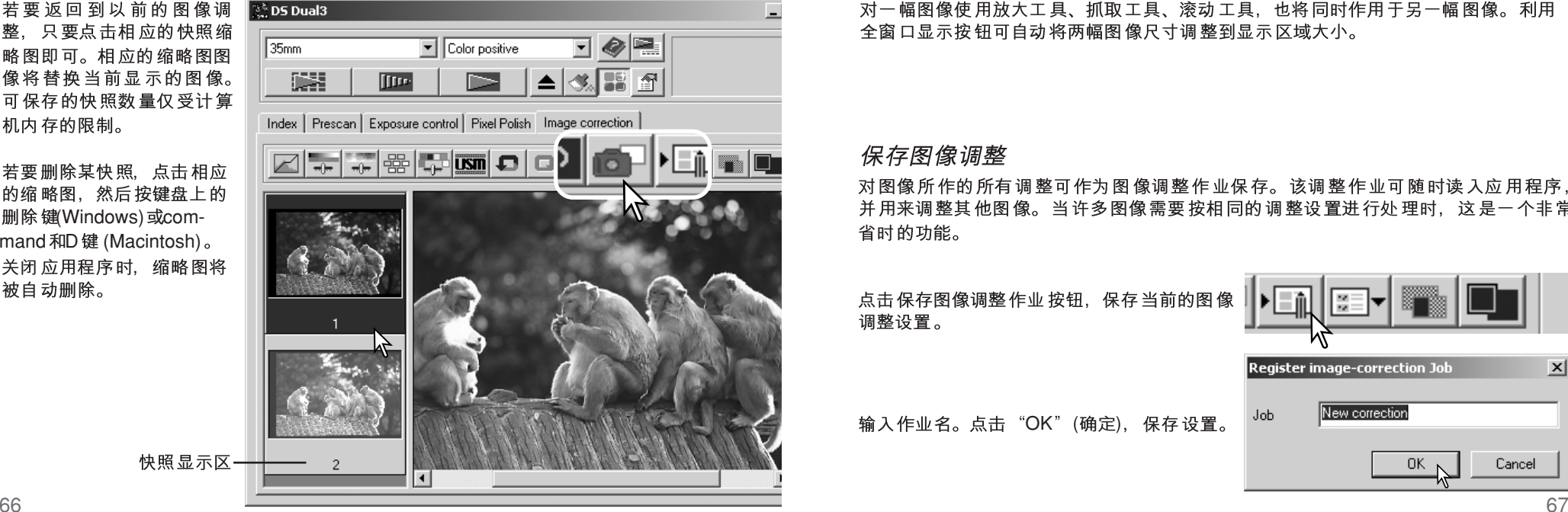

快照显示区

#### 比较调整前后的图像

点击比较显示按钮则将图像显示区域一分为二。原始图像显示在左边,调整后的图像 显示在右边。若只想显示调整后的图像,再次点击比较显示按钮即可。

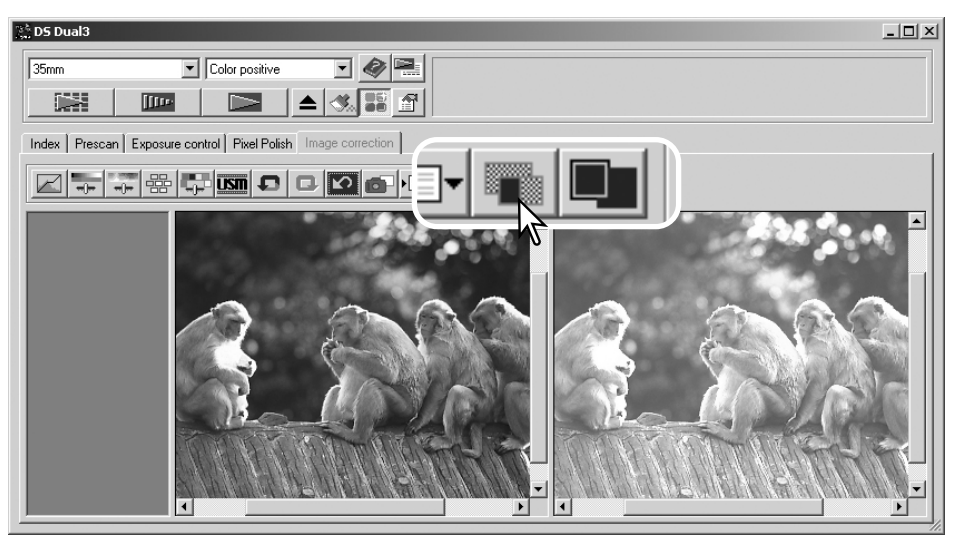

原始图像

调整后的图像

对一幅图像使用放大工具、抓取工具、滚动工具、也将同时作用干另一幅图像。利用 全窗口显示按钮可自动将两幅图像尺寸调整到显示区域大小。

#### 保存图像调整

对图像所作的所有调整可作为图像调整作业保存。该调整作业可随时读入应用程序、 并用来调整其他图像。当许多图像需要按相同的调整设置进行处理时,这是一个非常 省时的功能。

点击保存图像调整作业按钮、保存当前的图像 调整设置。

输入作业名。点击"OK"(确定), 保存设置。

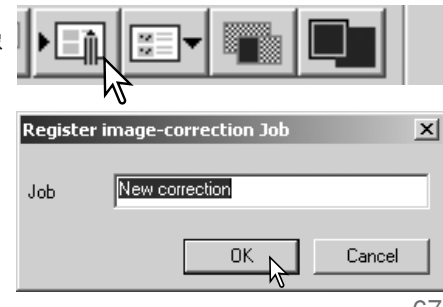

#### 读入图像调整作业

将需要调整的图像显示在图像调整菜单条。点击 读入图像调整作业按钮、读入已保存的图像调整 设置。

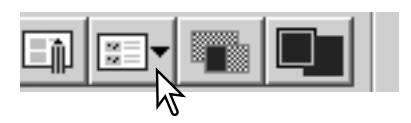

Select image-correction Job

点击某图像调整作业缩略图,选择该作业。点击

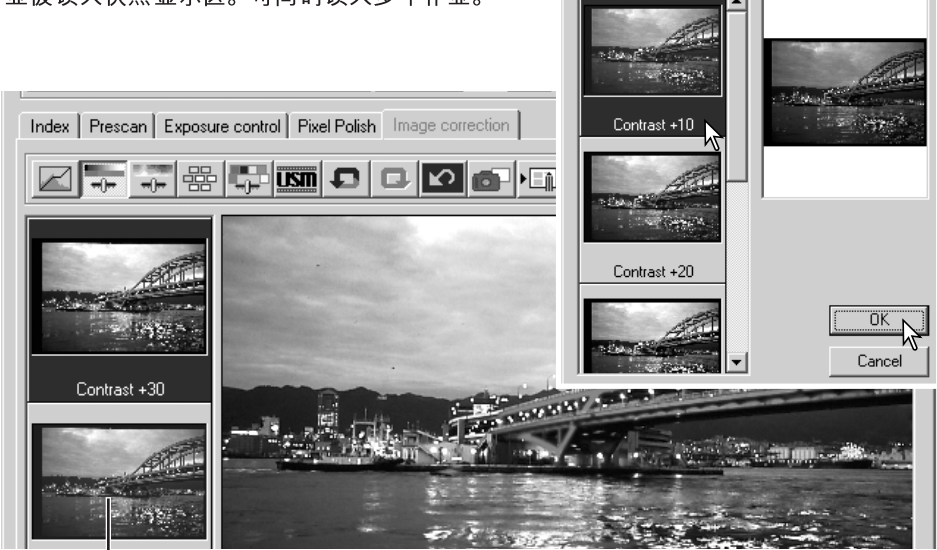

#### 快照显示区

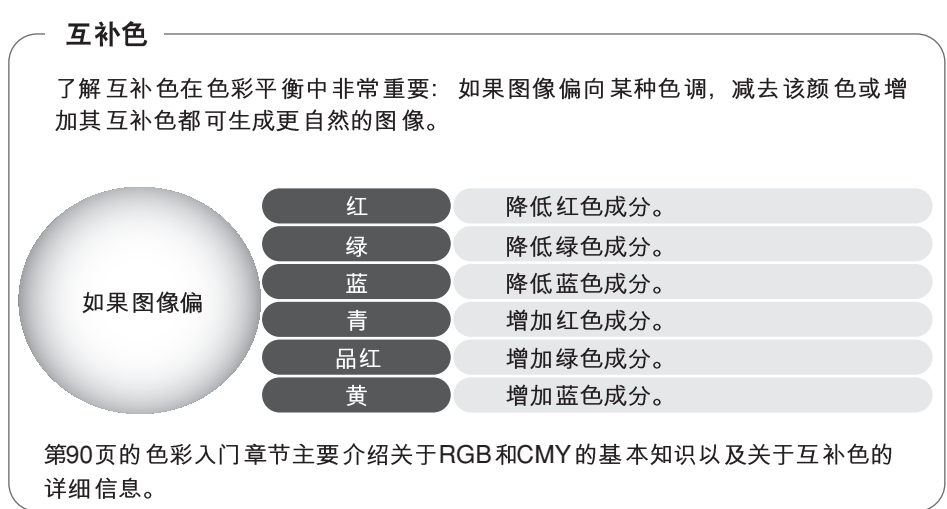

#### 偏差调整

利用偏差调整窗口通过比较各参数偏差调整的效果,最终完成图像调整。该调整法对 干缺乏图像处理或图片精加工经验的人是一种调整图像的简便方法。

点击调整窗口中的"偏差调整"按键。

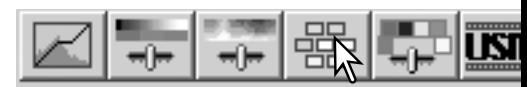

OK <sup>1</sup> : 和度。每一偏差调整窗口都在中央显示当前图像,在周围显示带不同偏差的参照图像。

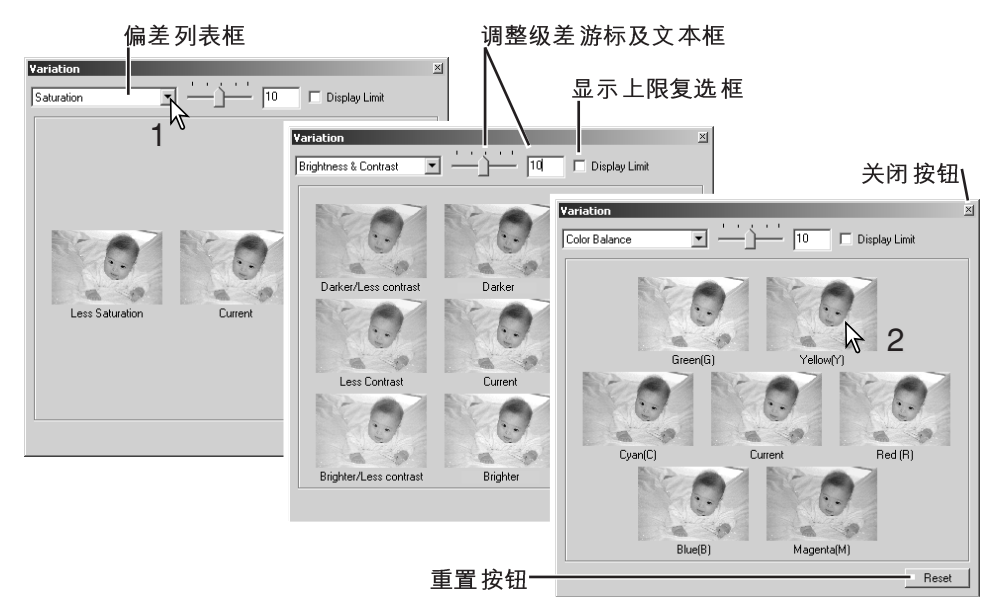

点击各图像(2)中调整效果最好的一幅。被点击的图像变成新的中心,周围出现一组新 的偏差图像,并将相应的调整作用干预扫描图像。重复该步骤,直到获得理想的调整 效果为止。点击Reset(重置)按钮取消所有的调整。

图像间的相对偏差可调整。拖动偏差级差游标,或在偏差级差文本框中输入一数值, 可设定调整程度。初始设置为10。调整级差可在1至20之间设定。

如果选择了显示上限复选框, 当任何一幅图像的值超过0(黑色极限值)或255(白色极限 值)时, 将自动显示其互补色。例如, 如果图像的蓝色区域超过这些值, 将同时显示极 -

点击"Close"(关闭)按钮, 关闭偏差调整窗口并执行图像调整。

#### 亮度、对比度和色彩平衡调整

点击亮度、对比度、色彩平衡按钮显示调整 窗口。

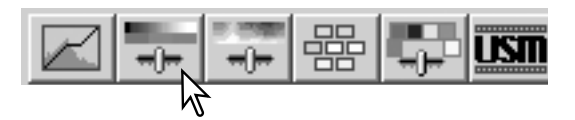

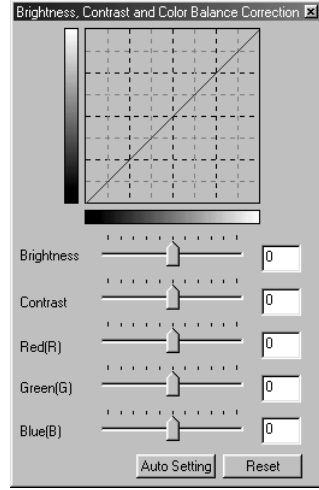

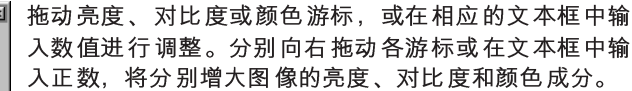

所作的改变将同步反映在调整窗口上部显示的图像及曲 线中。图标的水平轴表示图像的原始值,纵轴表示调整 后的新值。点击Reset(重置)按钮取消所有的调整。

点击Auto Setting(自动设定)按钮将自动调整图像亮度和 对比度而不影响色彩平衡。点击Reset(重置)按钮取消所 有的调整。

#### 色调曲线/直方图调色窗口

色调曲线是以曲线表示图像的亮度和 色彩水平的曲线。水平轴代表原始图 像(输入数据). 从黑到白共256个颜色 等级。纵轴代表调整后图像(输出数 据). 从上到下共256个等级。

曲线的左下部分代表黑色和图像暗部。 歚 中间部分代表中色调: 皮肤、草、蓝  $\tilde{H}$ 色的天空。右上部分代表图像的亮部: 云、光。改变色调曲线会影响图像的 亮度、对比度和色彩。

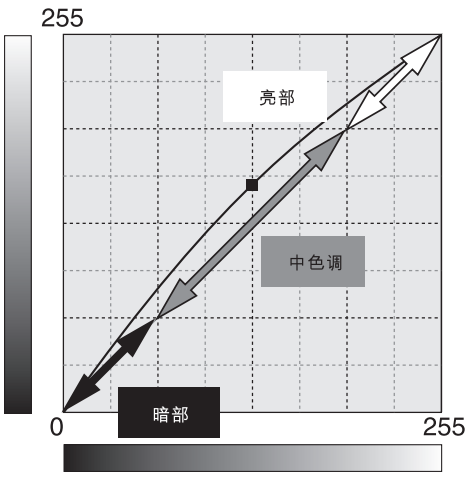

输入

图片太浅吗?调整亮度和对比度的操作往往比想象的难。 右侧的图像看上去偏亮,尤其是山景部分。

天空将变成单调的灰色而且缺乏鲜明的黑色。

增强图像的对比度可使雪更亮,并突出黑色的树木。增 强对比度后还使图像看上去更清晰,可再现更多细节。

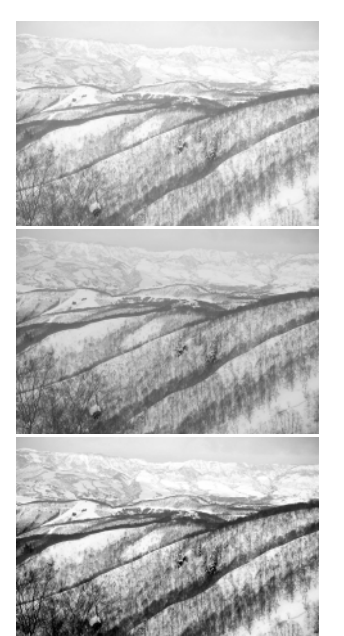

直方图表示图像指定亮度和色值对应 的像素分布。利用直方图可最大化图 像数据的输出。在直方图上所作的改 变会同步显示在色调曲线上。

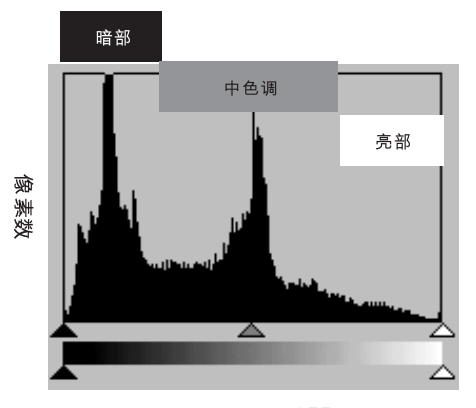

照明度: 0至255

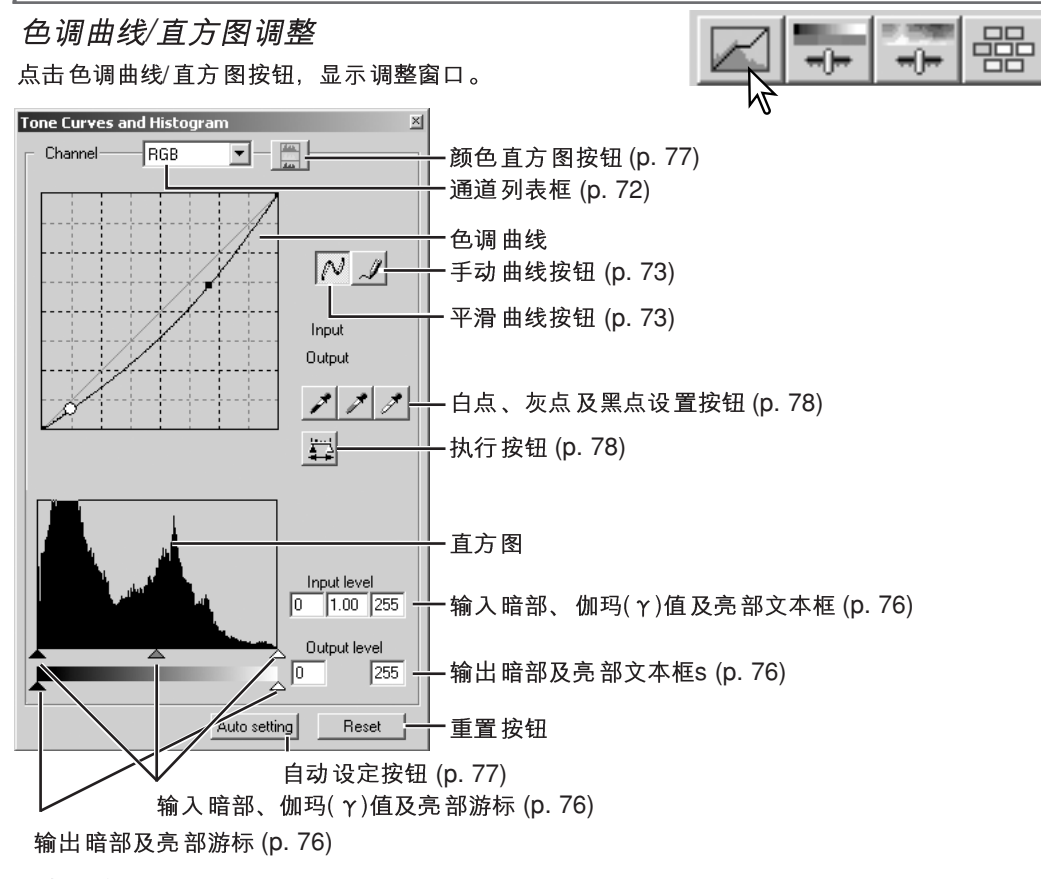

#### 使用色调曲线

点击通道列表框后面的箭头从下拉菜单中选择通 道。

若要对图像的色彩平衡进行调整,请选择话当的颜 色通道。若要调整图像的对比度和亮度但不影响其 色彩, 请选择RGB通道。

可用键盘快击键显示色调曲线。按住 ctrl(Windows)键或Command(Macintosh)键的同 时, 按"0"显示RGB通道, 按"1"显示红色通 道, 按"2"显示绿色通道, 按"3"显示蓝色通 道。

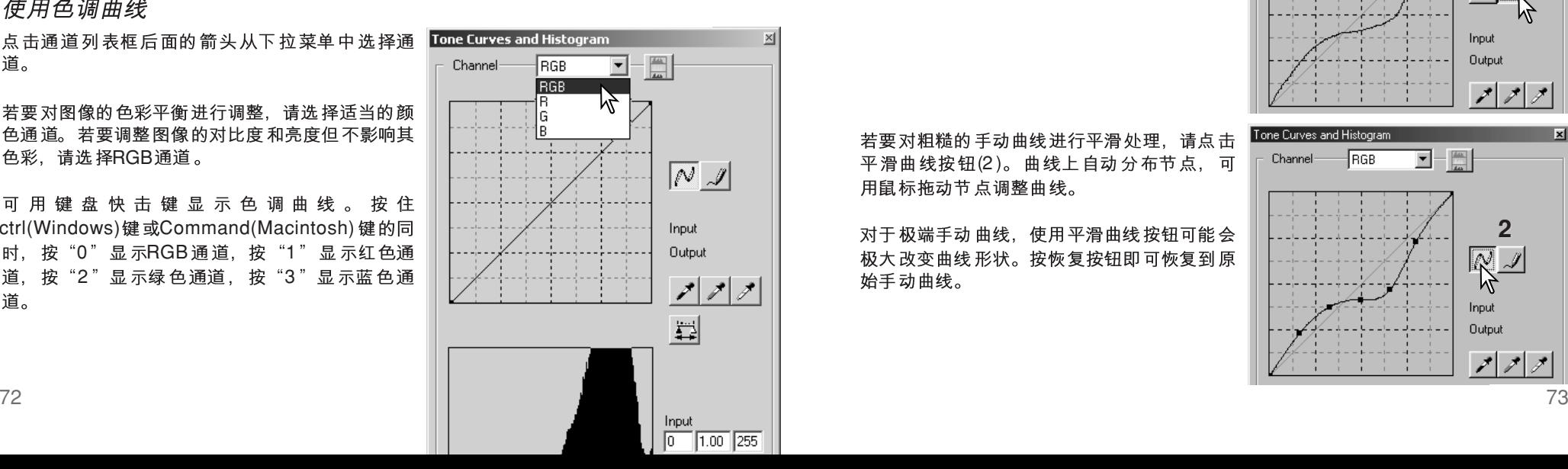

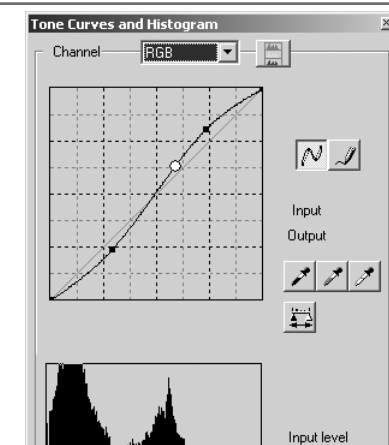

将鼠标指针移到色调曲线上。点击并拖动曲线。对 色调曲线所作的任何调整将同步作用干所显示的图 像。

每点击一次色调曲线、会在曲线上添加一个节点。 可点击并拖动这些节点。水平轴(输入水平)代表原 始图像的亮度水平, 纵轴(输出水平)代表对图像所 作的调整。

将鼠标指针移到显示的图像上,该点的灰度或色彩 水平将在色调曲线上以白色圆圈表示。

Reset(重置)按钮将取消所有颜色通道的所有调整。

#### 手动绘制色调曲线

点击手动曲线按钮(1)。当鼠标指针指在色调 曲线上时,将变成铅笔工具。

Auto setting

 $\boxed{0}$   $\boxed{1.00}$   $\boxed{255}$ Output level  $\frac{1}{2}$  or  $\frac{1}{2}$ 

 $\sqrt{255}$ 

Reset

点击并拖动指针,可绘制新曲线。利用手动曲 线工具可随意操作图像。

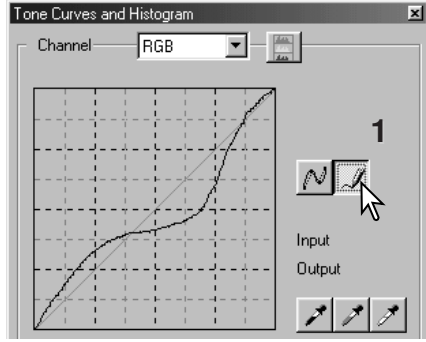

若要对粗糙的手动曲线进行平滑处理,请点击 平滑曲线按钮(2)。曲线上自动分布节点,可 用鼠标拖动节点调整曲线。

对于极端手动曲线, 使用平滑曲线按钮可能会 极大改变曲线形状。按恢复按钮即可恢复到原 始手动曲线。

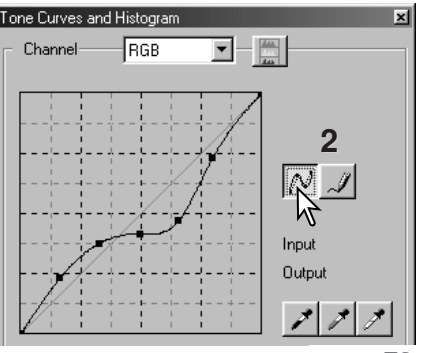

#### 色调曲线调整简介

图像处理是高度专业化、很难学习的领域、需要多年的实践才能掌握。色调曲线调整 入门介绍了一些利用色调区线调整图像的简单方法。关于数码图像外理更详细的情况, 请与当地书商联系购买关于这个主题的自学指南。

#### 显现暗部细节

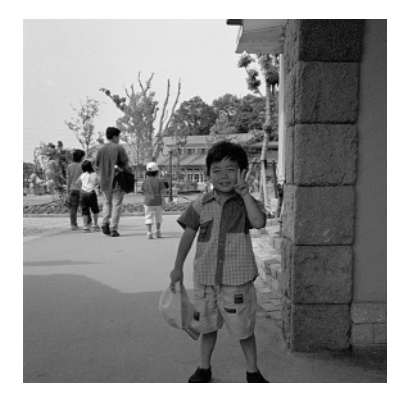

这是一种使藏在暗部的拍摄主体变得更明亮的简单 技巧。与亮度水平控制(p.70)不同, 该调整方法不 会丢失图像亮部的细节信息。

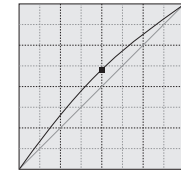

选择RGB通道后,将平滑曲线光标移到曲线的中心。 点击并向上拖动曲线。观察显示的图像,判断效果。 细小的调整也会对图像产生明显影响。向下拖动色 调曲线将使图像变暗。

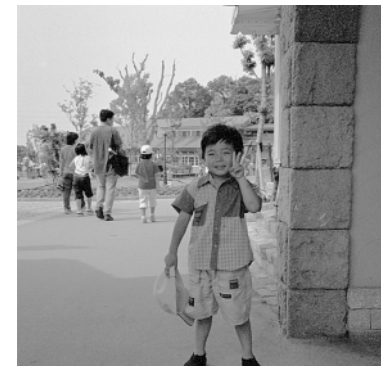

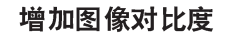

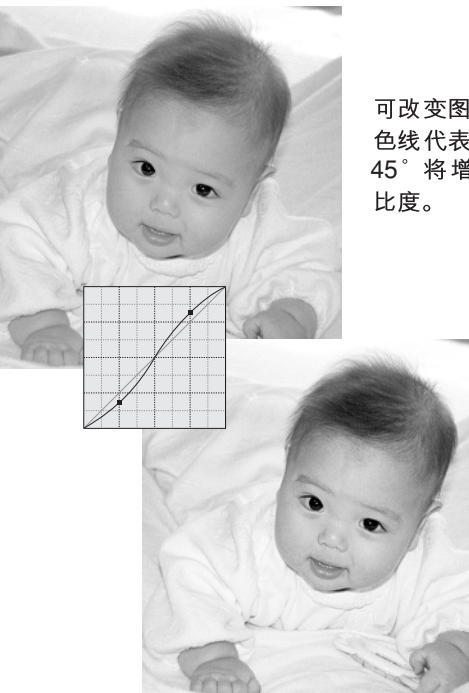

可改变图像的对比度。色调曲线图上的45°浅蓝 色线代表原始图像的对比度。使曲线的角度大干 45° 将增大对比度。使该角度小于45° 则降低对

> 选择RGB通道后, 分别点击曲线的 顶部附近和底部附近, 在曲线上添 加两个节点。稍微向上拖动顶部节 点和向下拖动底部节点。这将增大 色调曲线中间部分的角度, 增大图 像对比度但不改变图像的整体亮度。

#### 调整色彩

通过在色调曲线上选择个别颜色通道,可调整整个图像的色彩。该方法可用来消除不 自然的色调或增强图像的暖色调。

如果图像偏红、偏绿或偏蓝、可将 相应颜色通道的色调曲线向下拖动, 直到色彩看上去自然为止。如果色 调偏向某合成色:青、品红或黄色 特别突出,可将对应的互补色色调 曲线向上拖动。例如、如果图像偏 黄, 可向上拖动蓝色色调曲线, 具 体色样请参见第2页。关于互补色 的更多信息请参见90和91页。

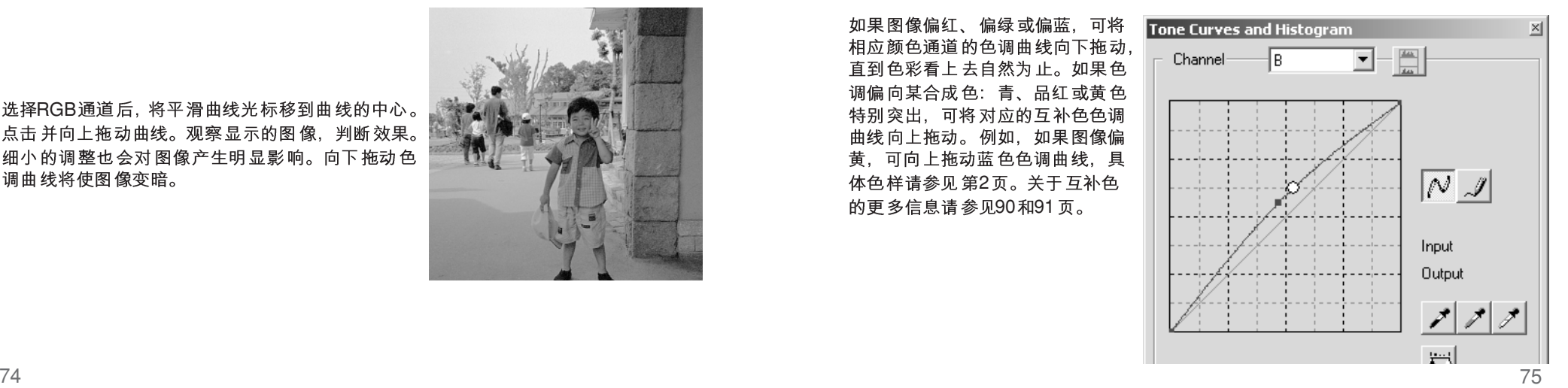

#### 直方图调整

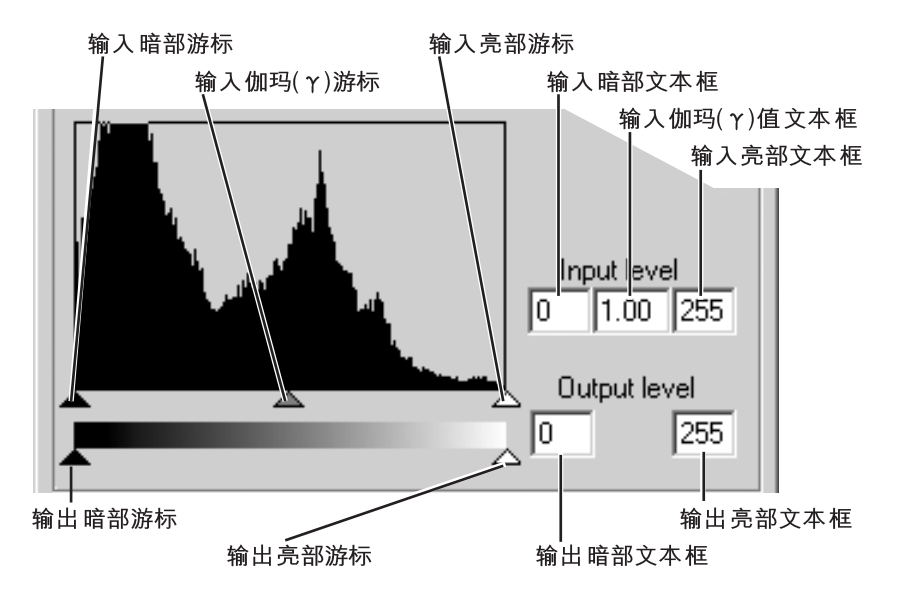

可用通道列表框或键盘快捷键显示颜色直方图。按住Ctrl(Windows)键或 Command(Macintosh)键的同时, 按"0"显示RGB通道, 按"1"显示红色通道, 按 "2" 显示绿色通道, 按"3"显示蓝色通道。

直方图可用来最大化图像的像素分布。可用游标或文本框手动设定亮部水平值、暗部 水平值和伽玛( Y)值。

伽玛( y )值输入游标定义图像的中色调。将伽玛( y )值输入游标向右拖动将使图像变暗, 向左拖动将使图像变亮。与74页所述的色调曲线调整相似,通过伽玛(  $\gamma$ )输入游标可调 整图像亮度但不丢失图像信息。

用输入亮部游标可设定白点值。当游标向左移动时,显示图像对比度将明显增大。游 标右侧的所有像素都被设定为255,其中包含的任何图像细节信息将丢失。该功能是改 善复印在白色背景上的文本图像的重要工具。当复印文本或线条作品时,不均匀照明、 褪色或有污迹的纸张可能成为干扰因素。通过调整白点值,可消除白色背景上的缺陷, 只留下可见的黑色文本图像。

用输入暗部游标可设定黑色值。当游标向右移动时,显示图像对比度将明显增大。游 标左侧的所有像素都被设定为0. 其中包含的任何图像细节信息将丢失。

黑点和白点的输出值可调整。通过移动输出亮部和暗部游标,可降低图像的对比度。

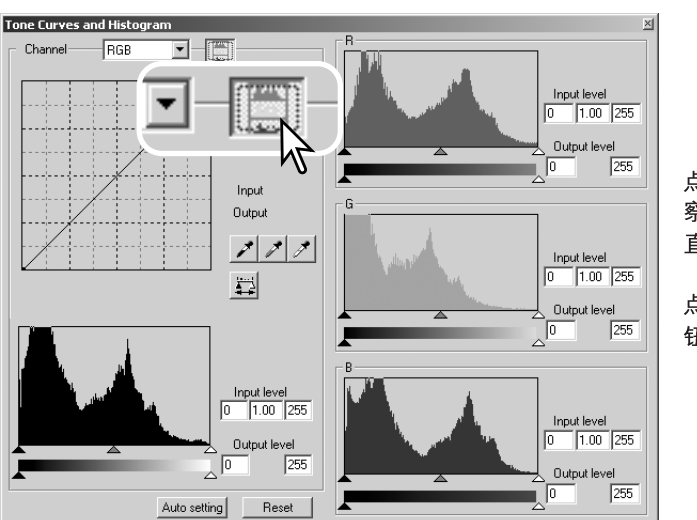

点击颜色直方图按钮, 察看红色、绿色和蓝色 直方图。

点击直方图RGB显示按 钮,关闭颜色直方图。

#### **色调曲线/直方图自动设定**

自动设定功能可用来自动调整色调曲线和直方图, 以最大化图像对比度和色彩。图像中最暗的像素被 设定为黑点值0, 最亮的像素被设定为白点值255, 其他的像素值则平均地分布在二者之间。

点击Auto Setting (自动设定)按钮。相应的改变会同 步反映在显示的图像上。若要查看直方图的变化, 按Apply(执行)按钮。点击Reset(重置)按钮取消自动 设定。

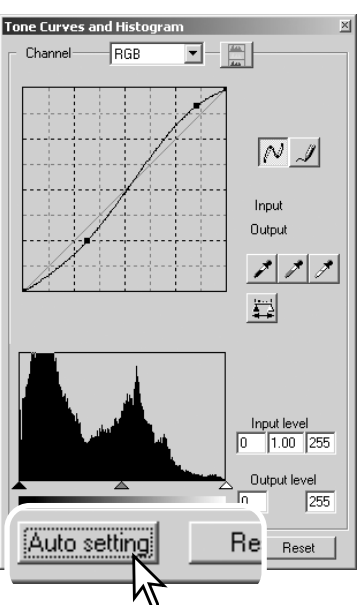

#### 白点、黑点及灰点调整

在色调曲线/直方图调整窗口,通过指定图像内的白点、黑点或灰点值可对图像进行调 整。在图像内找到合适的中色调区域对正确标定软件非常关键。当选择了滴管工具时, 将启动RGB显示,并可用来评价图像区域。所有的改变将同步反映在显示的图像上。

点击白点按钮; 鼠标指针将变成白色滴 管工具。

对每一RGB通道, 默认的白点水平值为255。

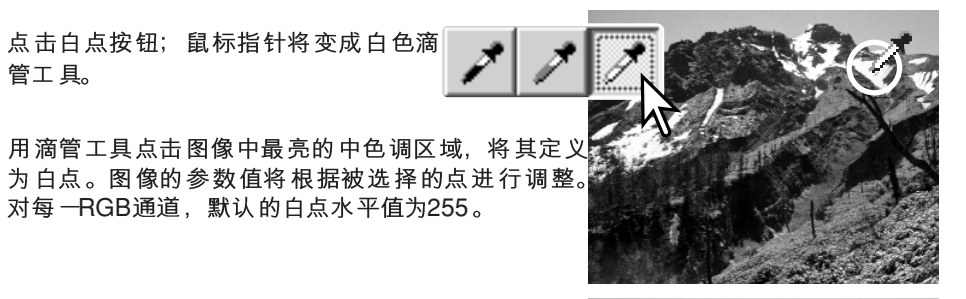

点击黑点按钮。

用滴管工具点击图像中最暗的中色调区域,将M 其定义为黑点。图像的参数值将根据被选择的 点进行调整。对每一RGB通道, 默认的黑点值为0。

点击灰点按钮。灰点控制图像的色彩。

用滴管工具点击图像中的中色调区域, 将其定义为 灰点。用来标定灰点的区域必须是中色调的。该区 域的亮度水平并不重要,但如果该区域具有确定的 颜色、图像将无法获得正确的色彩平衡。

点击并保持执行按钮, 显示直方图上 的变化。点击Reset(重置)按钮取消所 有的调整。

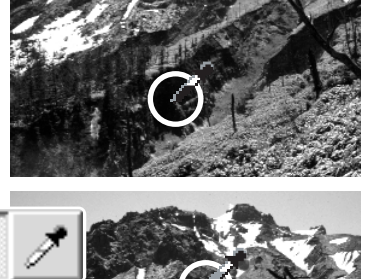

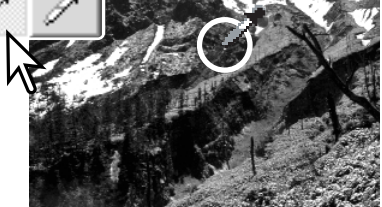

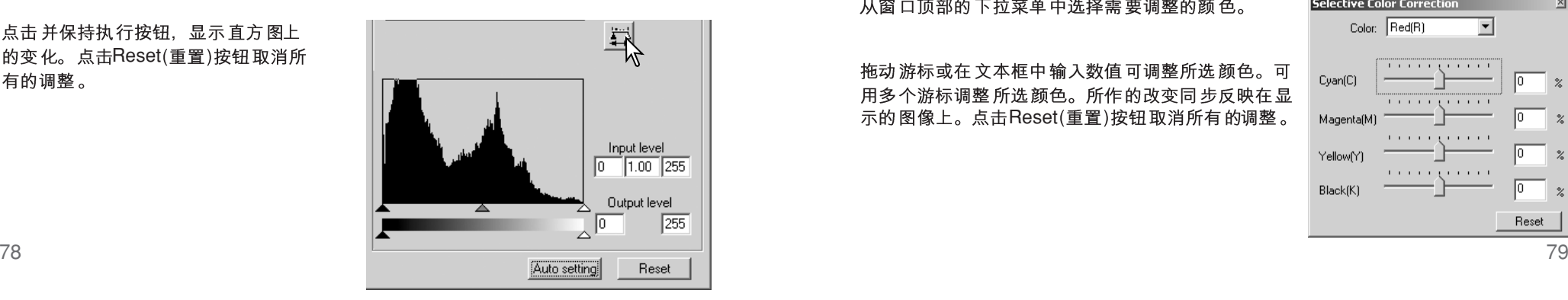

#### 设定白点和黑点值

每一RGB通道的白点和黑点值被分别设定为255和0。通过改变这些值可利用非真正白 点和黑点对图像进行标定。

双击白点或黑点按钮、打开点值设定对话框。

输入新的White-point(白点)或Black-point(黑点)值。 点击"OK"(确认)。

Point Value Setting(点值设定)对话框打开后,可用鼠 标指针测量显示的图像上任何一点的颜色。RGB显示 在左边显示图像的原始值, 在右边显示图像的当前 值。

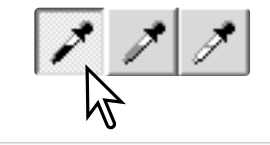

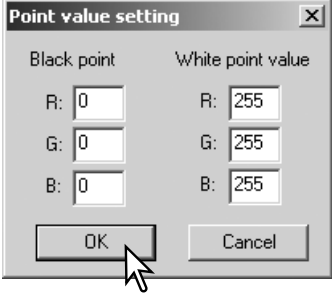

按照白点、黑点和灰点调整章节所述步骤标定图像。

#### 个别颜色调整

个别颜色调整是一种对图像颜色进行精加工的高级技巧。青、品红、黄或黑色通道可 用来调整图像中的6种独立的颜色: 红、绿、蓝、青、品红和黄色。黑点值游标控制所 选颜色的亮度。这种调整方法对于需要调整某种颜色而不影响图像中其他颜色时比较 - 请参见2页。

点击个别颜色按钮, 打开调整窗口。

从窗口顶部的下拉菜单中选择需要调整的颜色。

拖动游标或在文本框中输入数值可调整所选颜色。可 用多个游标调整所选颜色。所作的改变同步反映在显 示的图像上。点击Reset(重置)按钮取消所有的调整。

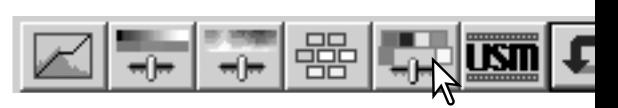

selective Color Correction Color Red(R)  $\overline{\phantom{a}}$ Cvan(C) MagentalM YellowfY Black(K) Reset

#### 钝化蒙版

钝化蒙版可使图像边缘更清晰而不影响整幅图像的对比度。蒙版调整可用于柔和或稍 带散焦的图像。钝化蒙版的效果比较微妙,但对整幅图像的外观有很大的改善效果。

点击钝化蒙版按钮、打开钝化蒙版对话框。

的效果为止。点击重置按钮恢复到默认设置。

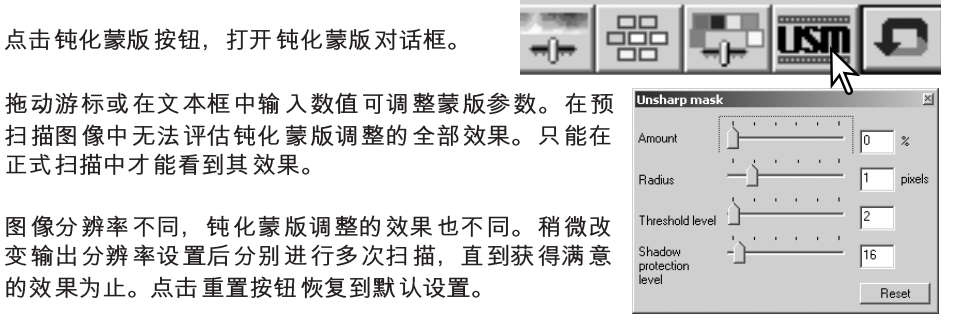

正式扫描中才能看到其效果。 图像分辨率不同,钝化蒙版调整的效果也不同。稍微改

调整量(Amount): 可在0% 至500% 之间 调整蒙版的对比度。如 果数值太大,像素将变得很明显;图像将显得粗糙或有颗粒感。 对于高质量打印图像推荐150%至200%。

半径(Radius): 增加像素边缘的清晰度。半径可在0.1至5的范 围调整。默认值为1。半径的改变所产生的效果, 打印图像比显 示屏显示的图像更明显。对于高质量打印图像推荐1至2。

阈值水平(Threshold level): 可在0至255之间的整数范围内调 整。默认值为2。如果周围像素之间的差异大干阈值,该像素即 被作为明显像素。当该阈值被设定为0时, 则整个图像将被 调整。阈值可将平滑或均匀的区域从需要锐化处理的边缘或 细节区域分离出来。

暗部保护(Shadow protection level): 用来限制暗部的明显 像素。其值可在0至255之间的整数范围内调整。默认值为 16。如果亮度值大于暗部保护值,该像素即被作为明显像素。

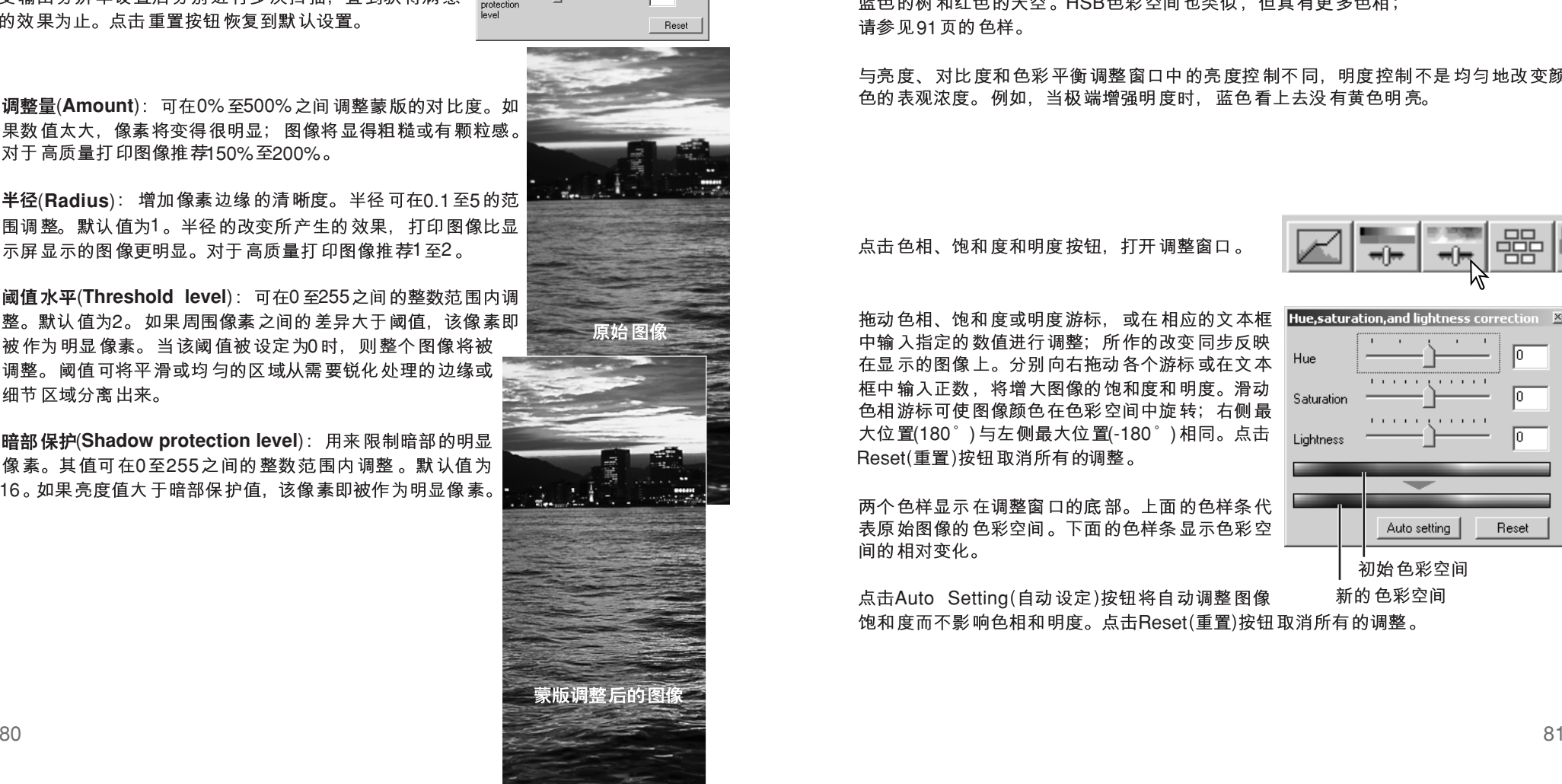

#### 色相、饱和度和明度调整

利用该调整窗口可相对HSB颜色模型调整图像。这些控制功能可用来操作彩色图像. 而不是用来再现真实的图像。

HSB颜色模型是利用人的洞察力而不是摄影方法来定义颜色。色相 代表该模型中各独立的颜色。饱和度表示每种颜色的鲜艳度。明度 代表在色彩空间中某颜色的明暗程度。

色相控制不是色彩平衡工具。它是一种创作工具。当在调整窗口改 变色相时, 根据在色彩空间旋转的角度, 每个颜色被赋予新的色相。 例如,一个简单的色彩空间可能含有三种颜色;红、绿和蓝。假设 蓝天下有棵绿色的树,树旁有个红色的谷仓。现在让我们将图像在 蓝色的树和红色的天空。HSB色彩空间也类似, 但具有更多色相; 请参见91页的色样。

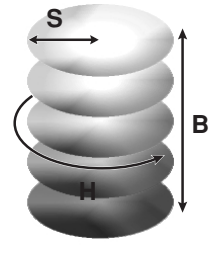

与亮度、对比度和色彩平衡调整窗口中的亮度控制不同,明度控制不是均匀地改变颜 色的表观浓度。例如,当极端增强明度时,蓝色看上去没有黄色明亮。

点击色相、饱和度和明度按钮、打开调整窗口。

拖动色相、饱和度或明度游标,或在相应的文本框 中输入指定的数值进行调整;所作的改变同步反映 在显示的图像上。分别向右拖动各个游标或在文本 框中输入正数,将增大图像的饱和度和明度。滑动 色相游标可使图像颜色在色彩空间中旋转; 右侧最 大位置(180 °)与左侧最大位置(-180 °)相同。点击 Reset(重置)按钮取消所有的调整。

两个色样显示在调整窗口的底部。上面的色样条代 表原始图像的色彩空间。下面的色样条显示色彩空 间的相对变化。

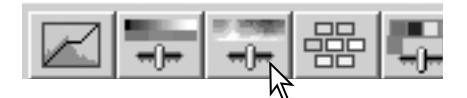

Hue.saturation.and lightness correction Saturatio Lightnes: Auto setting Reset 初始色彩空间

点击Auto Setting(自动设定)按钮将自动调整图像 新的色彩空间 饱和度而不影响色相和明度。点击Reset(重置)按钮取消所有的调整。

作业文件列表

可根据图像的最终用途, 利用保存的作业进行扫描设置。请参见42页利用保存的作业 **APS 胶 片**<br>进行正式扫描。下表根据主窗口选择的胶片格式分别列出了扫描仪作业文件的参数。

# 35mm胶片

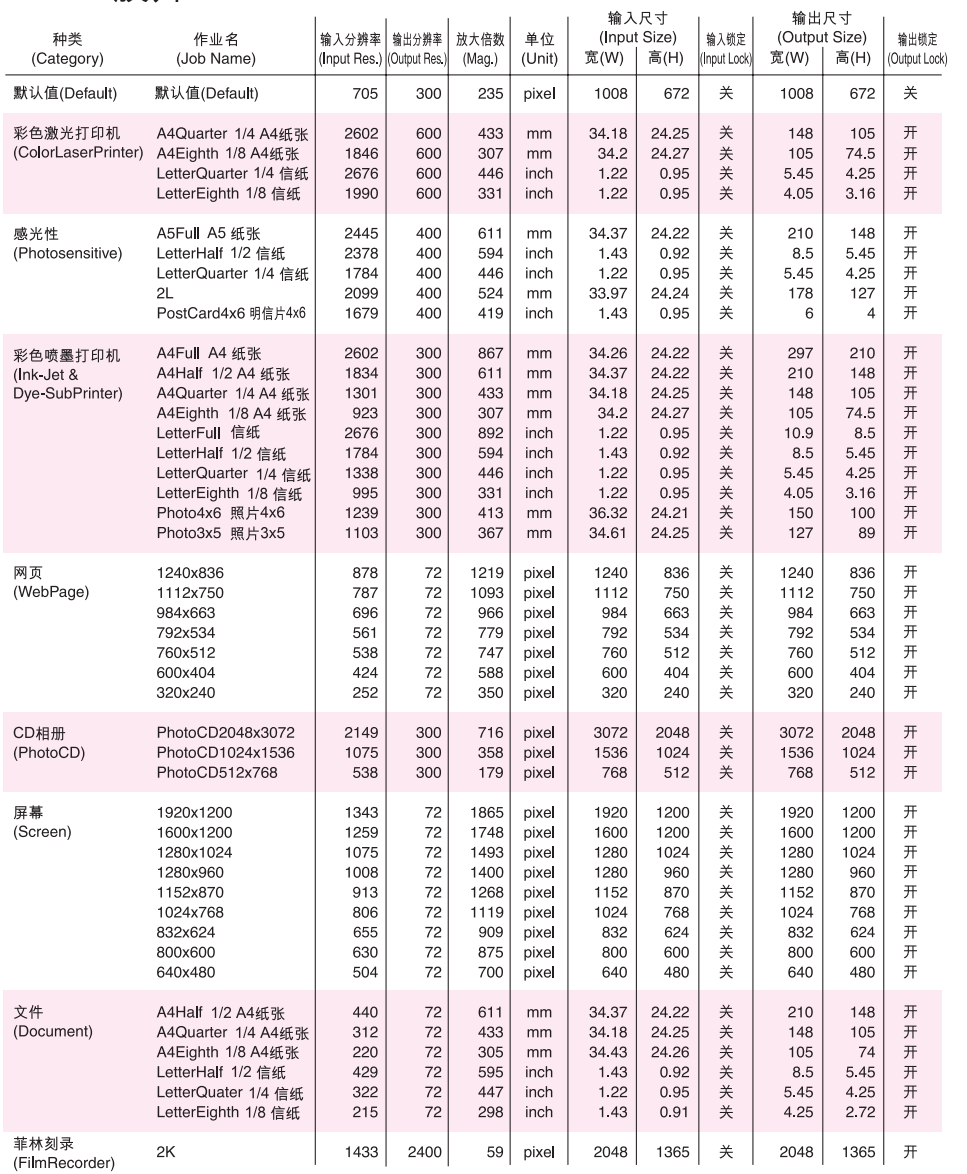

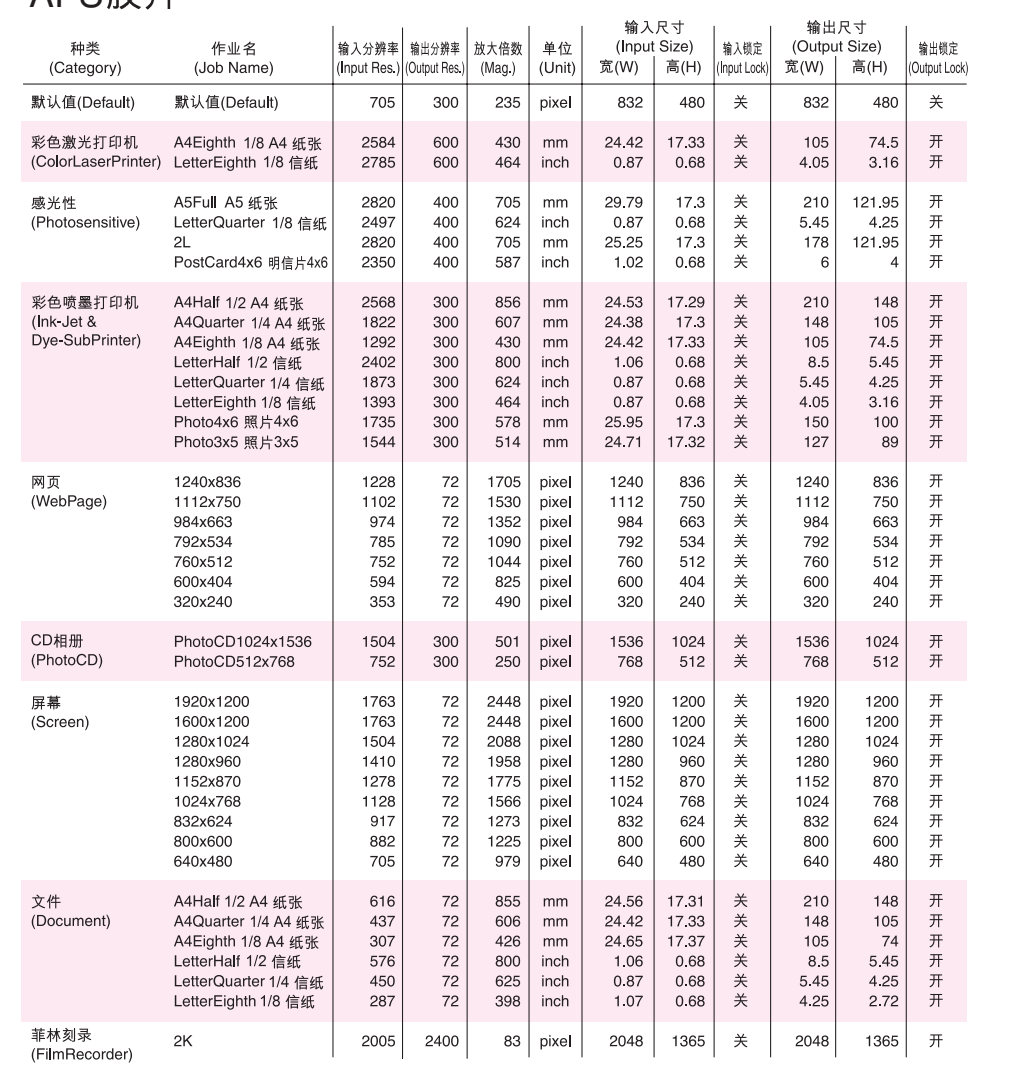

安装的文件及文件夹

当安装扫描应用软件时,下列文件和文件夹将被安装。

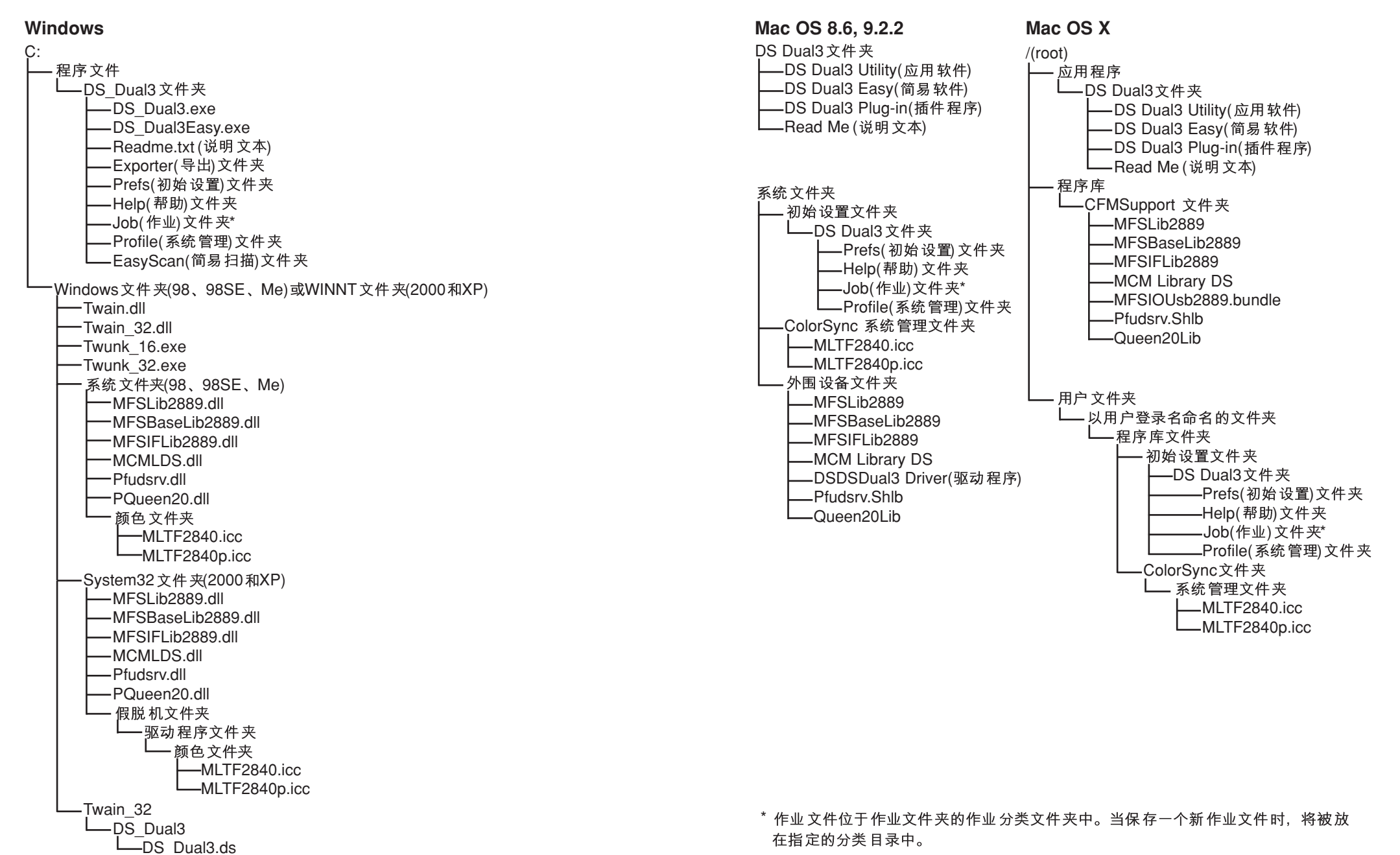

# 故障排除和用户技术支持

#### 这一章节叙述扫描仪操作中的小问题。对于较大的问题或损伤,或某问题一直出现或 经常再现时,请与经销商或美能达售后服务机构联系。

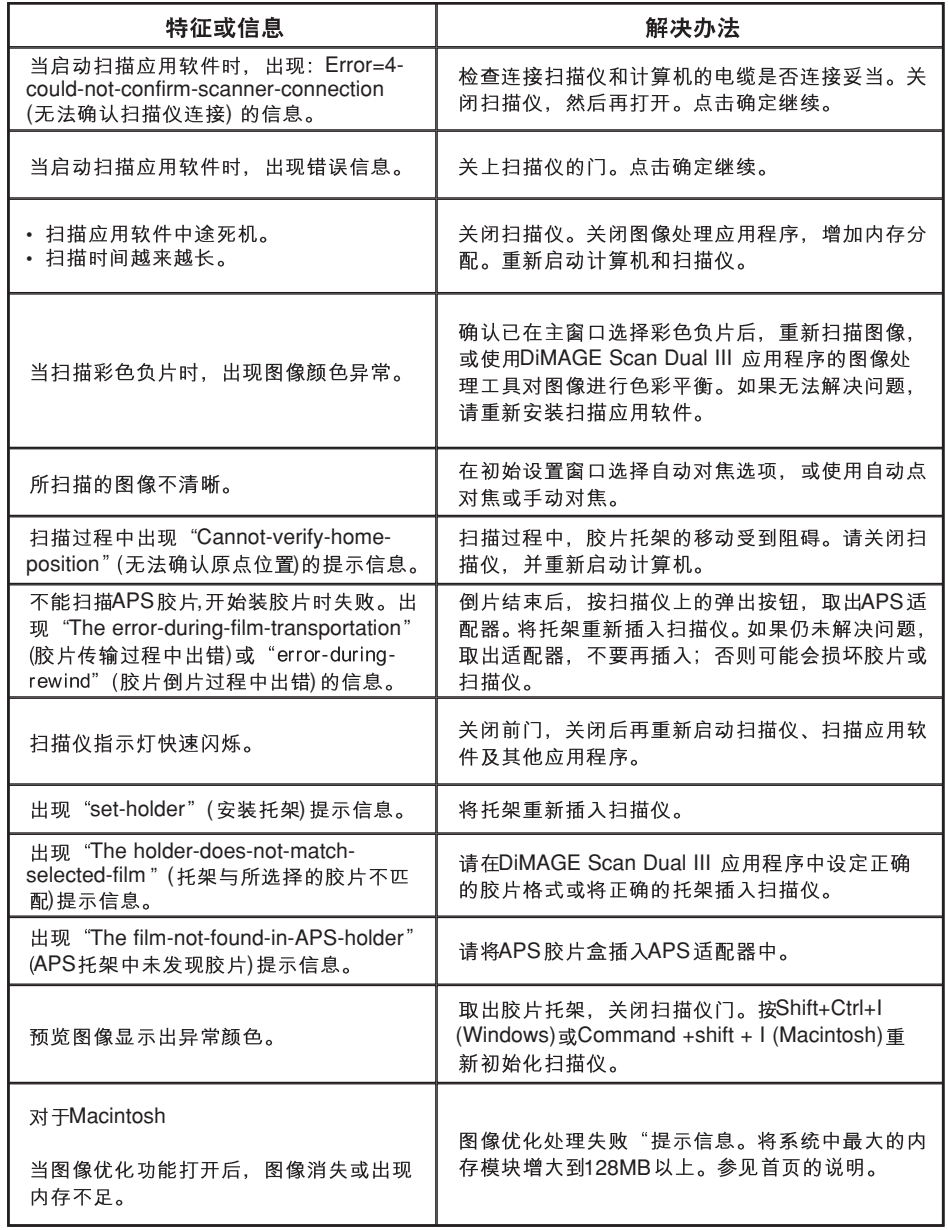

# 图像优化和Mac OS

在Macintosh操作系统中, 当通过 **Photoshop或Photoshop Elements** 启动扫描应用软件时,若想使用图 像优化功能, 则系统中可用的最大 内存模块必须大于128MB。

打开Photoshop 应用程序后, 在启动 扫描应用软件之前确认最大可用内 存模块的容量。如果可用内存模块 容量小于128 MB. 用下列方法增大 内存 容量·

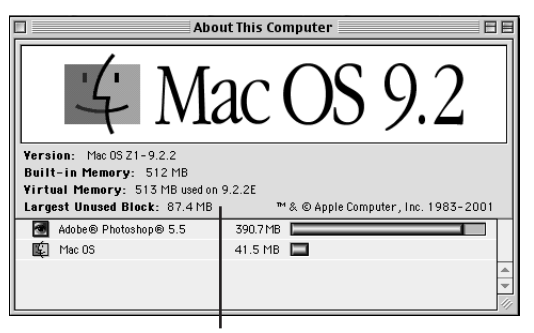

- 关闭所有其他正在运行的应用程 序。

最大可用内存模块的容量必须大于 128MB

- 减少分配给Photoshop的内存容量; 所分配的内存容量不得减少 到低于128 MB 运行应用程序所需内存, 扫描仪对系统的要求请参见11页。

- 增加虚拟内存。增大内存中可使用内存模块的容量使之超过128 MB

关于如何确认内存中最大可用内存模块容量、如何变更应用程序的内存分配以及如何 设定虚拟内存, 请参见Mac OS的帮助文件。

# 确认扫描仪的安装(Windows)

在安装扫描应用软件之前若将扫描仪连接到计算机并打开,即使安装扫描应用软件之 后,计算机可能仍无法识别扫描仪。按照如下步骤确认扫描仪驱动程序的安装是否正 确。

- 1 Windows 98、2000、Me:右点击我的电脑图标。从下拉菜单中选择"属性"。 Windows XP:从开始菜单进入控制面板。点击性能及维修类型。点击"系统"按钮 打开系统属性窗口。
- 2 Windows 2000 及XP:选择属性窗口中的硬件菜单条, 然后点击设备管理按钮。 Windows 98 及Me: 点击属性窗口中的设备管理菜单条。
- 3 驱动程序文件应该位于设备管理器成像设备文件夹。 点击该文件夹显示这些文件。应显示"DS Dual3"作为成像设备。 如果"DS Dual3"不在成像设备文件夹中,请打开设备管理器中的"其他设备"图 标。"DS Dual3"应该在该文件夹中。按照下一页的说明删除该驱动程序。

# 故障排除和用户技术支持

#### 如何删除驱动程序。

1 点击该驱动程序, 选择它并准备删除。

2 Windows 98 及Me:点击"删除"按钮。将会出现确认屏幕。 点击"确定"按钮,从系统中删除该驱动程序。Windows 2000及XP:点击"操作" 按钮,显示下拉菜单。

选择"卸载"。将会出现确认屏幕。点击"确定"按钮,从系统中删除该驱动程序。 3 重新启动计算机。根据上述步骤1至3. 确认扫描仪驱动程序是否位于正确地址。

使用Windows 2000 专业版或XP 的用户, 应以管理员身份登录。在Windows 2000 专 业版中,当计算机首次检测到扫描仪时,还可能出现"未找到数字签名"的提示信 息。在Windows XP中, 可能会出现"安装硬件---Windows 图标检测未通过"的信 息。只须点击"确定"(2000)或继续(XP)按钮即可。

## 技术支持

关于软硬件安装、USB接口推荐或应用程序兼容性信息等,请向代理商咨询或登录美 能达中文数码网站: www.dimage.net.cn。如果代理商无法提供帮助,请与美能达客户 服务机构联系, 电话: 8008200077, 8008200076。当给美能达打电话寻求技术支持 时请预先准备如下信息:

1 所使用的计算机名称和型号。

- 2 可用的RAM容量。
- 3 所连接的其他USB设备。
- 4 用来连接扫描仪的USB 端口 名称和型号。

5 DiMAGE Scan Dual III 应用程序的版本号。将鼠标指针指在主窗口的状态栏可显示 扫描应用软件的版本号。

- 6问题说明。
- 7 问题发生时, 屏幕上显示的信息。
- 8 问题发生的频率。

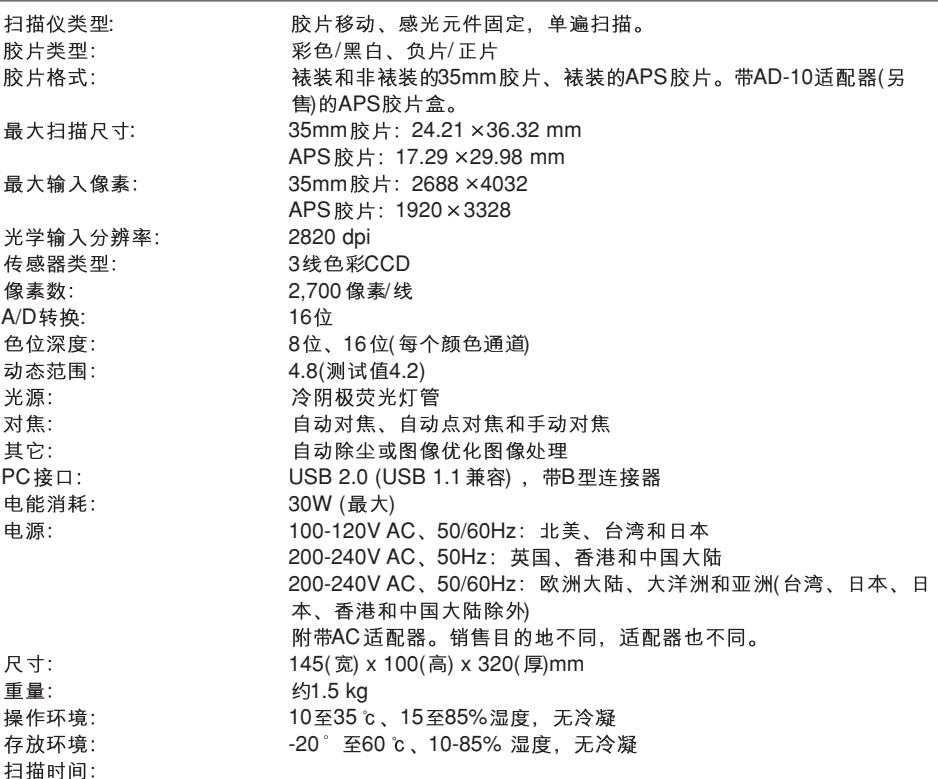

扫描35mm 彩色正片、2820dpi输入分辨率、8位色位深度、无裁剪、无自动对焦、无色 彩匹配、无自动除尘功能、无图像调整时的扫描时间:

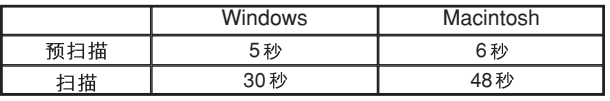

#### 系统试验环境

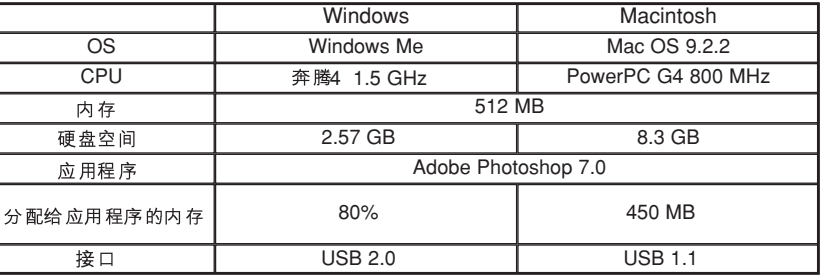

根据所使用的初始设置不同,扫描时间也不同。负片的扫描时间一般比正片长。

本技术规格是根据本手册印刷之前能获得的最新资料编写的,若有变更,恕不另行通知。

色彩入门知识

## 原色(RGB)和互补色(CMY) 互补色 (p. 90) HSB 颜色模型 (p. 81)

RGB颜色模型是一种利用光线原色的叠加法: 红、绿和蓝。叠加法颜色系统适当混合 三种颜色可重新产生整个光谱。若将所有三种颜色等比例混合则产生白色。电视机和 计算机显示器使用RGB产生图像。

CMY颜色模型是一种利用合成色的减色法:青、品红和黄色。减色法颜色系统利用颜 料或染料吸收不需要的颜色重新生成新颜色。若将所有三种颜色等比例混合则产生黑 色。胶片摄影采用减色法。打印技术也采用减色法,但与摄影系统不同,打印技术还 需要黑色通道(K)。由于打印油墨的缺陷, 青、品红和黄色等比例混合时不能产生纯黑, 打印机采用四色法(CMYK)再现图像。

在摄影中, 红、绿和蓝色为原色。合成色青、品红和黄色是由这些原色合成而成的: =监+球, 面红=监+红, 由=红+ 蓝和黄。

# 色样

# 绿色 黄色 红色 青色 品红色 蓝色

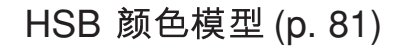

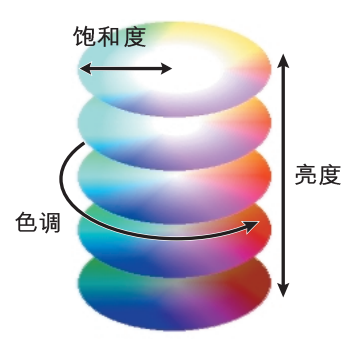

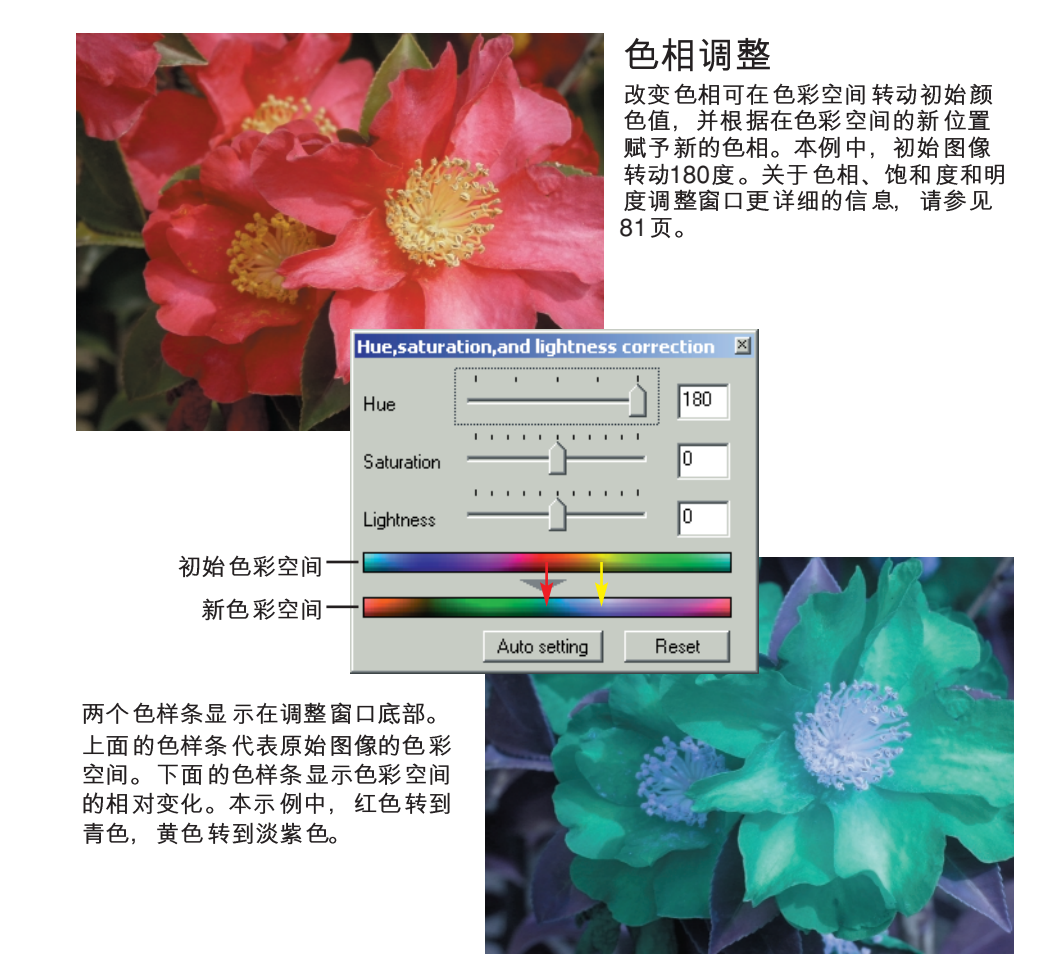

# 互补色

了解互补色在色彩平衡中非常重要: 如果图像偏向某种色调, 减去该颜色或增加其互 补色都可生成更自然的图像。

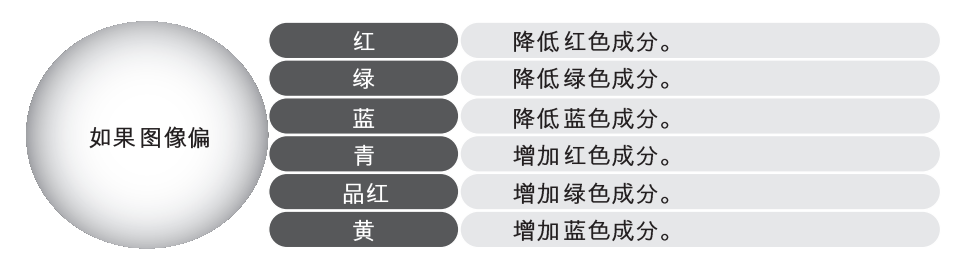

同时增加或减少等量的红、绿和蓝色将不会对色彩平衡产生任何影响。但可改变整幅 图像的亮度和对比度。通常,进行色彩平衡最多只需对两种颜色进行调整即可。

色彩平衡是通过实践才能掌握的技巧。进行对比判断时, 人的眼睛非常敏锐, 但是人 眼的精细测定能力较差。事实上,区别蓝色和青色,红色和品红色是很困难的。当然, 调整错误的颜色永远不可能改善图像,如果降低偏青图像的蓝色成分,将得到呈绿色 调的图像。

# **MINELTA**

#### Minolta Co., Ltd.

#### 3-13, 2-Chome, Azuchi-Machi, Chuo-Ku, Osaka 541-8556, Japan

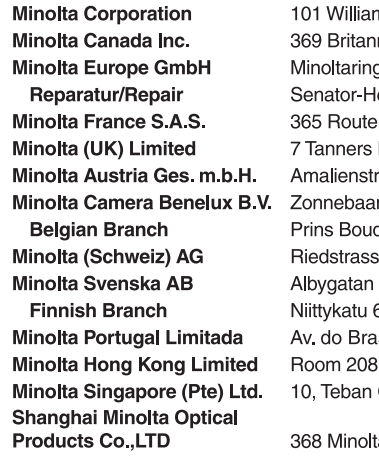

ms Drive, Ramsey, New Jersey 07446, U.S.A. nnia Road East, Mississauga, Ontario L4Z 2H5, Canada g 11, D-30855 Langenhagen, Germany Helmken-Strasse 1, D-28197 Bremen, Germany de Saint-Germain, F-78420 Carrieres-Sur-Seine, France Drive, Blakelands, Milton Keynes, MK14 5BU, England trasse 59-61, A-1131 Wien, Austria an 39, P.O. Box 6000, NL-3600 HAMaarssen, The Netherlands dewijnlaan 1, B-2550 Kontich, Belgium se 6, CH-8953 Dietikon, Switzerland 114, S-171 54 Solna, Sweden 6 PL 37, SF-02201 Espoo, Finland asil 33-A, P-1700 Lisboa, Portugal 3, 2/F, Eastern Center, 1065 King's Road, Quarry Bay, Hong Kong Gardens Crescent, Singapore 608923

Ita Road, Songjiang, Shanghai

© 2002 Minolta Co., Ltd. under the Berne Convention and the Universal Copyright Convention.